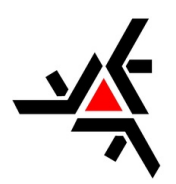

JOSÉ ALVES DE OLIVEIRA

# ANÁLISE E PROPOSTA DE ATIVIDADES PARA O ENSINO MÉDIO COM O USO DE SOFTWARES

Maringá-PR, Brasil

26/04/2019

### JOSÉ ALVES DE OLIVEIRA

## ANÁLISE E PROPOSTA DE ATIVIDADES PARA O ENSINO MÉDIO COM O USO DE SOFTWARES

Dissertação de Mestrado apresentada ao Departamento de Matemática da Universidade Estadual de Maringá, como parte dos requisitos exigidos para obtenção do título de Mestre pelo Programa de Mestrado Profissional em Matemática em Rede Nacional.

Universidade Estadual de Maringá- UEM Departamento de Matemática

Programa de Mestrado Profissional em Matemática em Rede Nacional

Orientador: Prof. Dr. Thiago Fanelli Ferraiol

Maringá-PR, Brasil 26/04/2019

Dados Internacionais de Catalogação na Publicação

O48a Oliveira, José Alves de Análise e proposta de atividades para o ensino médio com o uso de *softwares* / José Alves de Oliveira. – Maringá, 2019. 84 f. : il.

> Orientador: Prof. Dr. Thiago Fanelli Ferraiol Dissertação (Mestrado) – Universidade Estadual de Maringá (UEM). Programa de Mestrado Profissional em Matemática em Rede Nacional.

> 1. Software educacional. 2. Matemática – Estudo e Ensino. 3. Abordagem interdisciplinar do conhecimento. 4. Jogos educativos. I. Ferraiol, Thiago Fanelli, orient. II. Universidade Estadual de Maringá. III. Título.

> > CDD 510.7

Bibliotecária: Cler Rosane Coldebella Muraro CRB 9/1430

#### **JOSÉ ALVES DE OLIVEIRA**

### ANÁLISE E PROPOSTA DE ATIVIDADES PARA O ENSINO MÉDIO **COM O USO DE SOFTWARES**

Dissertação apresentada ao Programa de Mestrado Profissional em Matemática em Rede Nacional do Departamento de Matemática, Centro de Ciências Exatas da Universidade Estadual de Maringá, como parte dos requisitos necessários para a obtenção do título de Mestre em Matemática tendo a Comissão Julgadora composta pelos membros:

COMISSÃO JULGADORA:

Prof. Dr Thiago Fanelli Ferraiol DMA/Universidade Estadual de Maringá (Orientador)

Prof. Dr. Sergio Carrazedo Dantas

Universidade Estadual do Paraná - Apucarana

Emison Vitor Northui.

Prof. Dr. Emerson Vitor Castelani DMA/Universidade Estadual de Maringá

Aprovada em: 26 de abril de 2019. Local de defesa: Sala 107, Bloco F67, campus da Universidade Estadual de Maringá.

*Este trabalho é dedicado carinhosamente aos meus pais José Batista de Oliveira e Eunice Alves de Oliveira.*

## Agradecimentos

Agradeço à Deus pela saúde, sabedoria e força que tem me dado até aqui para que eu alcançasse mais essa vitória.

Aos meus pais José e Eunice que nunca mediram esforços para me proporcionar sempre a melhor educação.

À minha irmã Marilene, meu cunhado Marcos e meu sobrinho Marcus Vinícius por sempre me incentivarem e acreditarem em mim.

Pela grande contribuição em minha formação meu enorme agradecimento aos meus professores durante o curso: Claudete Matilde Webler Martins, Eduardo de Amorim Neves, Emerson Vitor Castelani, Marcela Duarte Ferrari, Rodrigo Martins, Thiago Fanelli Ferraiol e Wesley Wagner Inês Shirabayashi.

Ao meu orientador Thiago Fanelli Ferraiol pela paciência, pelas correções e valiosas sugestões que contribuíram para concretização deste trabalho.

Aos meus colegas de turma, em especial aos mais próximos: Gilmar Alexandre Kieling, Edson da Silva Augusto, Estéfano Gustavo Altieri Pereira, Maikon Pavei Boff, Marcelo Augusto de Oliveira Alberti e Oldemir Brill Junior.

Aos colegas que estiveram comigo nas viagens até Maringá: Fernando Zilli Philippi, Gilmar Alexandre Kieling, Maikon Pavei Boff, Marcelo Augusto de Oliveira Alberti, Sueli Maria Pulita Pereira e Wanderlei Verissimo.

À UEM pela oferta do programa.

Ao IMPA e à SBM pela idealização do programa.

Aos meus amigos e à todos que de alguma forma contribuíram para essa conquista.

*"A primeira regra do ensino é saber o que se deve ensinar. A segunda, é saber um pouco mais do que aquilo que se deve ensinar." George Polya*

## Resumo

Este trabalho é um estudo sobre o uso de recursos computacionais no ensino de matemática no Ensino Médio. A relevância deste estudo está em mostrar como estão sendo introduzidas as novas tecnologias nos livros didáticos de matemática aprovados pelo Ministério da Educação - MEC e discutir se o uso correto do computador pode trazer melhorias para o ensino. A pesquisa tem caráter qualitativo e foi realizada através de análises de dois livros didáticos do Ensino Médio, tendo como principal apoio teórico Giraldo, Caetano e Mattos [\(2012\)](#page-84-0). Constatou-se que as atividades propostas com o uso de *softwares* estão abaixo das expectativas quanto ao potencial das ferramentas usadas. Entretanto, percebemos que, mesmo partindo das propostas dos livros didáticos, é possível pensar nas atividades dando-lhes uma forma mais ampla, inserindo novos problemas e cenários de investigação onde as ferramentas tecnológicas são realmente importantes.

**Palavras-chave**: Recursos Computacionais. Livro Didático. Ensino.

## Abstract

This work is a study about the use of computational resources in the teaching of mathematics in High School. The relevance of this study is to show how new technologies are being introduced in mathematics textbooks approved by the Ministry of Education (MEC) and to discuss if the correct use of the computer can bring improvements to teaching. The research has a qualitative character and it was carried out through analyzes of two high school textbooks, having as main theoretical support Giraldo, Caetano and Mattos [\(2012\)](#page-84-0). It was verified that the activities proposed with the use of softwares are below the expectations regarding the potential of the tools used. However, we realize that even starting from the textbook proposals, it is possible to think of the activities giving them a broader form, inserting new problems and research scenarios where the technological tools are really important.

**Keywords**: Computational Resources. Textbook. Teaching.

# Lista de ilustrações

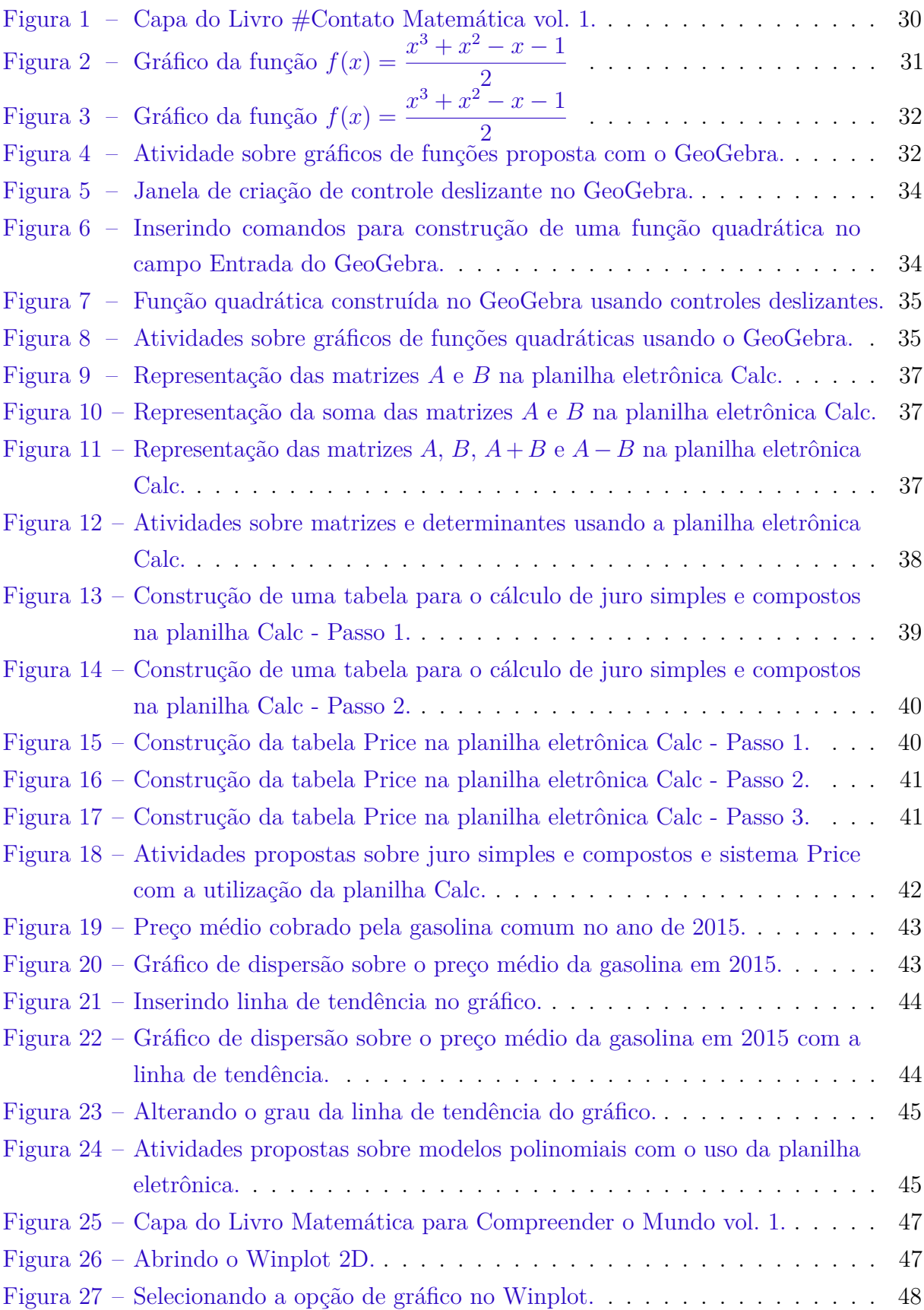

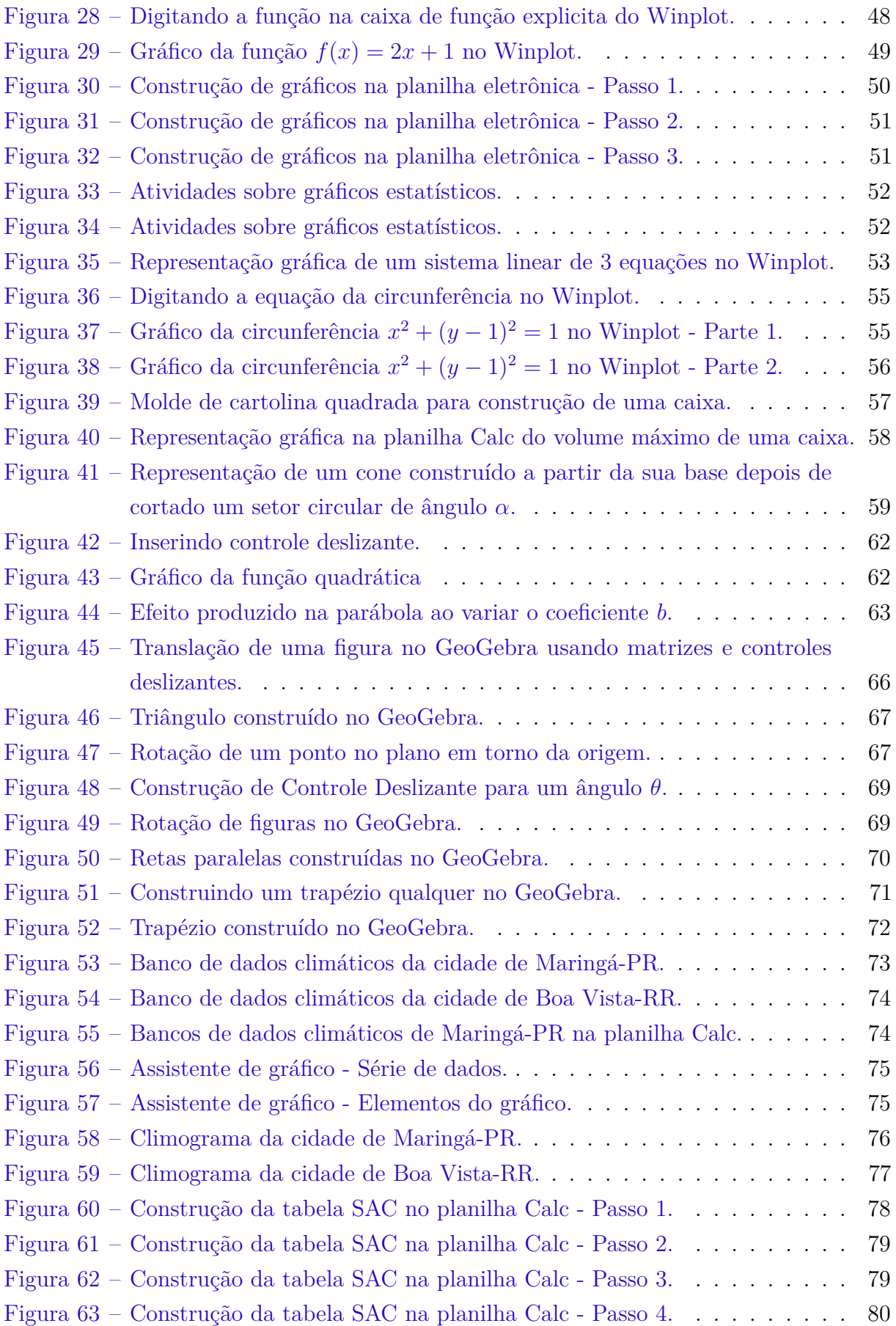

## Lista de tabelas

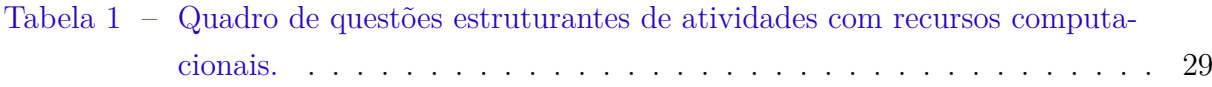

# Sumário

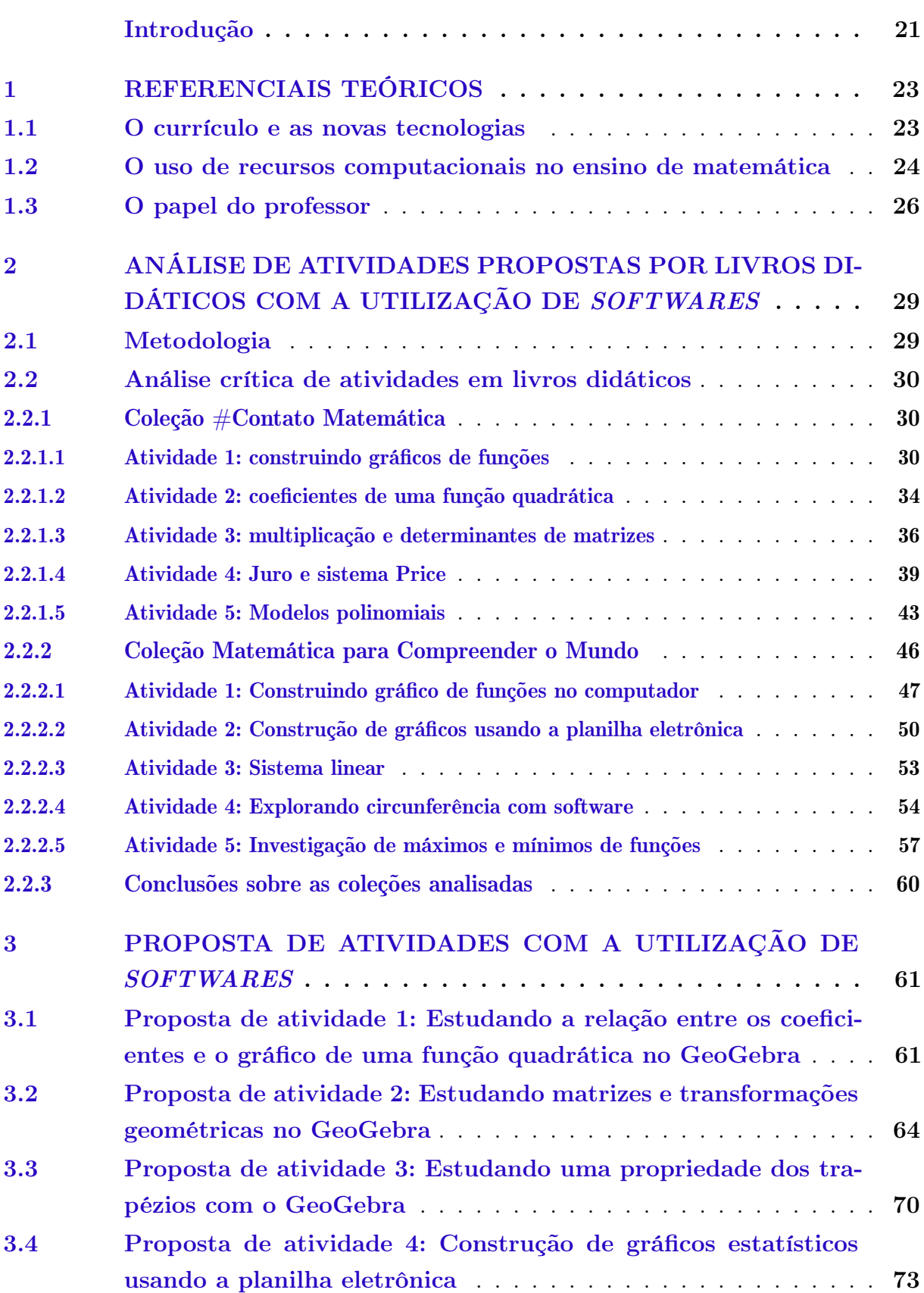

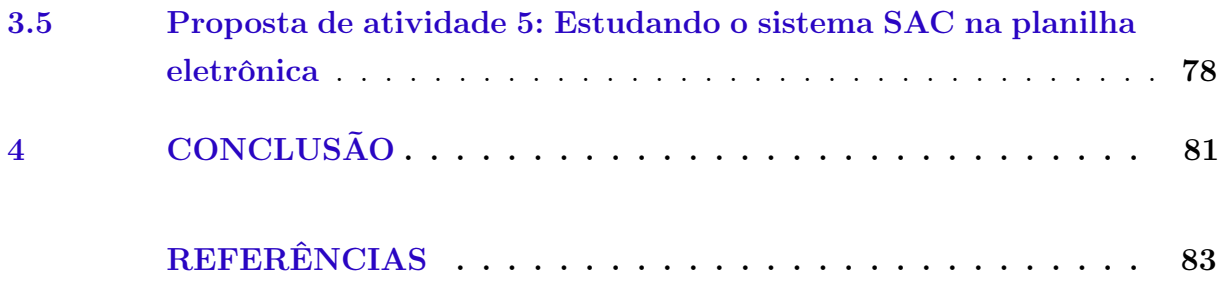

## Introdução

<span id="page-22-0"></span>A tecnologia sempre fez parte da vida do ser humano que atualmente a vê com uma maior intensidade no seu cotidiano, e com isso naturalmente é levado a presumir que no futuro ela estará presente de uma forma ainda mais intensa no dia a dia das pessoas. Assim, fica cada vez mais difícil de se pensar em um processo de ensino e aprendizagem que em algum momento não faça o uso das novas tecnologias, principalmente o uso de computadores.

É de conhecimento de todos os profissionais que trabalham com educação do baixo rendimento escolar dos alunos do país, sobretudo na disciplina de matemática. Segundo Fajardo e Foreque [\(2018\)](#page-84-2) dados do Saeb<sup>[1](#page-22-1)</sup> de 2017 mostram que 71,67% dos alunos do 3<sup>o</sup> ano do ensino médio tem nível de aprendizado insuficiente em matemática. Números como esse faz com que haja uma busca por parte dos professores e pesquisadores na área de educação por metodologias e ferramentas que auxiliem na melhoria do quadro preocupante que se encontra o ensino desta disciplina. Dessa maneira, é comum surgir a indagação: Como as novas tecnologias, em especial o uso de recursos computacionais podem contribuir positivamente para que haja uma melhora no ensino de matemática?

Nesse sentido, o presente trabalho visa desenvolver um estudo de atividades que são propostas por livros didáticos com o auxílio recursos computacionais, mais especificamente com o uso de *softwares*. Objetiva-se investigar se os livros didáticos estão se adequando às novas tecnologias, ou seja, se estão trazendo atividades que possibilitam ou não novas abordagens dos conteúdos trabalhados no Ensino Médio.

O desenvolvimento deste trabalho está dividido em quatro capítulos, os quais serão expostos de uma maneira sucinta a seguir.

O capítulo 1 está dividido em três seções. A seção 1.1 versa sobre como a inserção da tecnologia no ensino deve estar intimamente ligada as modificações no currículo para que os objetivos traçados sejam realmente alcançados. Nesta seção destacam-se as falas de Ubiratan D'Ambrósio, Seymour Papert e Paulo Freire. Na seção 1.2 é abordado sobre como os recursos computacionais empregados de maneira correta, isto é, de forma consciente, com objetivos claros e bem delineados podem contribuir de forma positiva para melhoria do ensino da disciplina de matemática, que historicamente tem baseado fortemente seu processo de ensino na memorização de fórmulas e exercícios de repetição e tem deixado de estimular e desenvolver uma participação crítica dos alunos. A seção 1.3 deste capítulo discorre sobre o papel do professor ao fazer uso das tecnologias em suas aulas, sobretudo o uso do computador. Destaca-se que este deve exercer um papel de

<span id="page-22-1"></span><sup>1</sup> Sistema de Avaliação da Educação Básica.

mediador da aprendizagem e alerta que ao fazer uso das novas tecnologias estará saindo de uma zona de conforto muitas vezes encontrada em aulas tradicionais. Assim estará trabalhando de uma forma que muitas vezes surgirão questionamentos dos quais não saberá de imediato a resposta, o que leva este trabalho a ressaltar ainda nesta seção a grande importância de o professor estar constantemente estudando, se atualizando, ou seja, em um processo de formação continuada.

No capítulo 2 o estudo se debruça em uma análise crítica de atividades propostas por livros didáticos com o uso de três *softwares* livres, a saber: a planilha eletrônica Calc, o GeoGebra e o Winplot. Para tanto, este capítulo foi dividido em três seções. A seção 2.1 trata da metodologia empregada na realização do trabalho, na qual destaca-se a realização de uma pesquisa qualitativa onde foram analisadas atividades de dois livros didáticos que integram o PNLD<sup>[2](#page-23-0)</sup> de 2018. As obras analisadas foram a coleção  $\#$ Contato Matemática e Matemática para Compreender o Mundo. Tais escolhas se deram após leitura das resenhas de todas as obras que compunham o PNLD de 2018. Na seção 2.2 são realizadas as análises críticas de dez atividades propostas com o uso de *softwares*, sendo cinco da coleção #Contato Matemática e cinco da coleção Matemática para Compreender o Mundo, respectivamente. Por fim, a seção 2.3 traz as conclusões sobre as coleções analisadas apontando as principais características das atividades trabalhadas com o uso de *softwares*.

O capítulo 3 é dedicado a propostas de atividades que possam ser implementadas por professores da Educação Básica em suas aulas no Ensino Médio, ou então que sirvam de modelo para elaborarem suas próprias atividades. Todas as atividades propostas tiverem como embasamento o referencial teórico apresentado ao longo do trabalho.

No capítulo 4 são explanadas as conclusões obtidas durante o desenvolvimento do presente trabalho, são feitos apontamentos sobre o cumprimento dos objetivos da pesquisa e a contribuição desse estudo para os atuantes na Educação Básica.

<span id="page-23-0"></span><sup>2</sup> Programa Nacional do Livro Didático.

### <span id="page-24-0"></span>1 Referenciais teóricos

### <span id="page-24-1"></span>1.1 O currículo e as novas tecnologias

As constantes mudanças nas formas de trabalho, nas relações sociais, principalmente por conta da incorporação de novas tecnologias, tem levado os educadores a muitos questionamentos e teorizações sobre como essas mudanças alteram o ambiente escolar e sobre como podemos aproveitar essas transformações para sanar grandes problemas no ensino. Nesse sentido, Nascimento aponta que

> [...] se os conhecimentos considerados essenciais estão sempre em mudança, se a sociedade também modifica os conceitos que considera importantes, o currículo ou as referências devem acompanhar esse movimento [\(NASCIMENTO,](#page-84-3) [2017,](#page-84-3) p. 417).

É preciso compreender como tantas mudanças, em particular a incorporação de maneira adequada das novas tecnologias ao processo de ensino e aprendizagem, podem contribuir para uma melhoria no quadro educacional, sobretudo no ensino da matemática.

Para pontuar nosso discurso, é importante definirmos de forma objetiva alguns conceitos que acabam sendo mal interpretados. Um desses conceitos é o de currículo, que no senso comum acaba se tornando quase um sinônimo de "conteúdos". Neste trabalho adotaremos a concepção de currículo como proposto por D'Ambrósio [\(2009\)](#page-84-4). Para ele, currículo é a "estratégia para a ação educativa", e é constituído de ao menos três dimensões, a saber: conteúdos, métodos e objetivos. Desta forma, entendemos que alterar uma componente mantendo as demais fixas é uma das razões dos fracassos de muitas propostas educacionais. Assim foi com a inserção da chamada "matemática moderna", quando se alterou conteúdos e objetivos mas não os métodos, e agora ocorre o mesmo com a inserção das novas tecnologias, onde se mudam os métodos mas se mantém os mesmos problemas, conteúdos e objetivos.

Como forma de situar essa discussão dentro de uma concepção de educação crítica, nos referimos a um diálogo entre Seymour Papert e Paulo Freire. Papert tem uma visão construcionista da aprendizagem, e fala bastante sobre o uso de novas tecnologias. Paulo Freire tem a visão da educação enquanto prática social transformadora. O diálogo entre os dois mostra alguns pontos de interseção das concepções e de possibilidades da transformação das práticas educativas, tornando-as mais abrangentes e democráticas, através do acesso e bom uso das novas tecnologias.

No artigo de Soffner [\(2013\)](#page-85-0), o autor, ao comentar o diálogo entre Freire e Papert, reforça que não basta levar as novas tecnologias para a sala de aula, como pensam alguns

governantes, aventureiros e oportunistas. Em uma visão próxima à de D'Ambrósio, o autor diz que é importante considerar que as problemáticas tratadas também se alteram com os novos ambientes educativos. Para ele

> As tecnologias de informação e comunicação, além de afetarem o contexto em que a educação tem lugar e de fornecerem à educação excelentes ferramentas de aprendizagem, estruturam novos ambientes de aprendizagem e servem de mediadoras da relação pedagógica. Estes novos ambientes de aprendizagem estruturados por essas tecnologias destroem os limites espaciais e temporais da escola atual e forçam a reformulação de sua proposta pedagógica, nas áreas de currículo, metodologia e avaliação [\(SOFFNER,](#page-85-0) [2013,](#page-85-0) p. 151).

Além disso, o autor reforça a posição de Freire e Papert de que é preciso fazer o uso consciente da tecnologia, e não ficar apenas restrito à uma utilização passiva ou até mesmo carregada de manipulação ideológica. A tecnologia deve libertar as pessoas, e não servir de meios para que sejam controladas.

> Não é possível, para Freire, que a tecnologia seja utilizada sem a plena compreensão do real motivo de seu uso, já que a possibilidade de manipulação político-ideológica permeia também os ambientes e meios tecnológicos. Freire advoga que o pleno entendimento da tecnologia humaniza os homens e os torna aptos a transformar o mundo, o que é *práxis* de fato. Há que se contextualizar a tecnologia, mostrando interesses e a ideologia ali inseridos, bem como as vantagens apresentadas pelo seu uso [\(SOFFNER,](#page-85-0) [2013,](#page-85-0) p. 153-154).

De acordo com Almeida [\(2014\)](#page-84-1) a integração das tecnologias com o currículo pode se desenvolver de duas formas. De um lado, essa integração pode ser desenvolvida centrada em conteúdos prescritos onde a abordagem é baseada em princípios de uma sequência linear de conhecimentos em um currículo fechado. Por outro lado, as tecnologias podem ter uma integração mais forte através de um currículo aberto e mais flexível que propicie uma abordagem dialógica, construtiva, cultural e histórico-social indo em consonância com a visão de Freire.

Desta forma, ao propor ou analisar atividades em novos ambientes educacionais, procuramos compreender não somente o conteúdo matemático proposto, mas também a metodologia e os objetivos. No caso das ferramentas computacionais, procuramos ver se elas de fato propiciam ou se podem propiciar abordagens mais críticas do que o tradicional reprodutivismo presente nas escolas.

#### <span id="page-25-0"></span>1.2 O uso de recursos computacionais no ensino de matemática

A introdução das tecnologias digitais no ensino de matemática nas duas últimas décadas gerou uma grande discussão não só no Brasil, mas em países onde os recursos computacionais foram sistematicamente introduzidos na escola na busca em saber se traria resultados positivos ou negativos [\(GIRALDO; CAETANO; MATTOS,](#page-84-0) [2012\)](#page-84-0). Nesse sentido, essa seção abordará como a utilização de maneira adequada dos recursos computacionais pode ser benéfica para o processo de ensino e aprendizagem.

Conforme D'Ambrosio apud Schmidt e Toledo [\(2013,](#page-85-1) n.p) "há a necessidade de substituir os processos de ensino que priorizam a exposição, que levam a um receber passivo do conteúdo e que não estimulam a participação dos alunos". À vista disso, os professores podem recorrer ao uso de recursos computacionais para promover a interação dos alunos nas atividades propostas. Borba [\(2007\)](#page-84-5) coloca que os computadores permitem aos alunos experimentar bastaste e consequentemente estarem interagindo uns com os outros ou com o professor como ocorre nas disciplinas de biologia ou física.

De acordo Borba e Penteado [\(2007,](#page-84-5) p. 54), "é preciso que a chegada de uma mídia qualitativamente diferente, como a informática, contribua para modificar as práticas do ensino tradicional vigentes". Sendo assim, os professores tem no uso do computador em suas aulas a oportunidade de desenvolver um trabalho diferenciado por isso devem ser motivados e capacitados para que possam trabalhar de maneira correta com essa ferramenta como também com outros recursos tecnológicos.

Segundo Giraldo, Caetano e Mattos [\(2012\)](#page-84-0) com o amadurecimento das reflexões do uso pedagógico das tecnologias a discussão passou a ser de como usa-las de modo que tragam benefícios para aprendizagem e não mais se o seu uso traz ou não vantagens para o ensino como eram as discussões iniciais. À vista disso, entende-se que no uso de tecnologias como o de qualquer outro encaminhamento metodológico deve ser feito de maneira consciente, pois esses mesmos autores advertem que

> A introdução de uma ferramenta tecnológica em sala de aula deve se orientar por objetivos e competências a serem adquiridas pelos estudantes. Caso contrário, é bastante provável que a ferramenta não seja realmente integrada ao processo de ensino, convertendo-se apenas em um simples adereço. Este processo deve envolver a compreensão da adequação da ferramenta aos conceitos matemáticos abordados, bem como as perspectivas didáticas em que ocorre a integração da tecnologia. É fundamental que sejam consideradas ainda as potencialidades e prováveis limitações dos recursos tecnológicos quando aplicados ao contexto de ensino e aprendizagem em questão [\(GIRALDO; CAETANO; MATTOS,](#page-84-0) [2012,](#page-84-0) p. 392).

Atualmente, dispomos de diversos *softwares* (muitos deles gratuitos) desenvolvidos especificamente para o estudo e ensino de matemática, dentre os quais podemos destacar o GeoGebra, o Winplot, o Graphmatica, o Maple, o Cabri-Geometry, o Euklid, entre outros. Temos ainda as planilhas eletrônicas que, embora não sejam desenvolvidas especificamente para ser um *software* educacional, se tornaram ferramentas muito úteis para o ensino e aprendizagem de matemática. Os autores Borba e Penteado [\(2007\)](#page-84-5), reforçam que ao

incorporarmos a tecnologia em nossa prática pedagógica devemos examinar cuidadosamente todos os outros recursos disponíveis, bem como considerar os objetivos das atividades a serem propostas para que essas sejam desenvolvidas com uma maior qualidade pelo uso do recurso escolhido, como por exemplo o uso de um *software* em específico.

Ainda, de acordo com Borba e Penteado [\(2007\)](#page-84-5), é necessário avaliar o que se deseja enfatizar para posteriormente escolher a mídia que seja mais propícia para atingir os propósitos almejados. Os autores também salientam que fazer uso das mídias tecnológicas não implica que as demais tecnologias devam ser deixadas de lado.

A utilização de *softwares* no ensino da matemática propicia um novo ambiente educacional o qual traz a possibilidade de trabalhar os conteúdos convencionais com novas abordagens. Giraldo, Caetano e Mattos [\(2012\)](#page-84-0) trazem bons exemplos para esse trabalho dos professores tanto do ensino fundamental quanto do médio. Em sua obra os autores propõem atividades usando a planilha eletrônica Calc em dois campos da matemática, são eles: simbologia algébrica, equações e funções; e tratamento da informação. Também são propostas atividades usando ambientes gráficos para o trabalho com funções e a utilização de *softwares* de geometria dinâmica para o trabalho com geometria e funções. No entanto, essas ferramentas permitem um trabalho com um leque maior de conteúdos como matrizes, números complexos, probabilidade, entre outros.

Além de propiciar novas abordagens com os conteúdos usuais do ensino básico o uso dos recursos computacionais possibilitam ir além, torna-se possível a exploração de conceitos mais avançados como o de limite conforme encontramos em Giraldo, Caetano e Mattos [\(2012\)](#page-84-0). Outra possibilidade que o uso de *softwares* nos dá é a de resolver problemas que requerem ferramentas mais avançadas como as do cálculo diferencial e integral e, portanto sem recorrer ao dessas tecnologias seriam inviáveis de serem aplicados nos ensinos fundamental e médio.

### <span id="page-27-0"></span>1.3 O papel do professor

Ao abordar temas que discutem sobre encaminhamentos metodológicos não podemos deixar de pensar na figura do professor, o qual tem papel crucial para que o encaminhamento metodológico escolhido surta o efeito desejado. Assim, dedicamos essa seção para tratar do papel do professor ao lançar mão das novas tecnologias em suas aulas.

Segundo Borba e Penteado [\(2007\)](#page-84-5) o início da discussão sobre o uso de tecnologia informática na educação gerou preocupação por parte de muitos professores, pois temiam serem substituídos pelo computador, no entanto, ao longo do tempo diversas experiências e estudos mostraram que este não era um caso de preocupação, ao contrário, nesse novo ambiente informático o professor teria um papel de destaque.

De acordo Masetto [\(2006\)](#page-84-6) o uso de tecnologia permite que o professor não seja um simples "professador". Para ele, nesse novo paradigma o professor tem a oportunidade de realizar o seu verdadeiro papel: o de mediador entre o aluno e sua aprendizagem, o de incentivador e motivador dessa aprendizagem, ou seja, terá o papel de orientar as atividades dos alunos, de ser um consultor, de ser um facilitador da aprendizagem, de dinamizar a aprendizagem do aluno, de trabalhar em equipe junto com o aluno, em resumo, desenvolverá o papel de mediação pedagógica.

Para o professor, romper com o paradigma tradicional não é tarefa fácil. De fato, segundo Masetto,

> Estamos acostumados e sentimo-nos seguros com nosso papel tradicional de comunicar ou transmitir algo que conhecemos muito bem. Sair dessa posição, entrar em diálogo direto com os alunos, correr o risco de ouvir uma pergunta para a qual no momento talvez não tenhamos resposta, e propor aos alunos que pesquisemos juntos para buscarmos a resposta – tudo isso gera um grande desconforto e uma grande insegurança [\(MA-](#page-84-6)[SETTO,](#page-84-6) [2006,](#page-84-6) p. 142).

Ao optar por utilizar as novas tecnologias, em especial os recursos computacionais em suas aulas de matemática o professor estará caminhando para uma zona de risco, isto é, ao se inserir no mundo da informática poderá se deparar com situações que não lhe serão familiares fazendo com que haja a necessidade de rever seus conhecimentos de modo a ampliá-los. Nessa perspectiva, o professor poderá aproveitar o potencial da tecnologia informática para aprimorar sua prática profissional, onde aspectos que gerem incerteza e imprevisibilidade pelo uso das tecnologias podem desenvolver o processo de ensino e aprendizagem [\(BORBA; PENTEADO,](#page-84-5) [2007\)](#page-84-5).

Apesar do papel do professor ser de grande importância para a incorporação de novas tecnologias no ensino de matemática, sabemos que por conta de uma formação inicial antiga, que ainda prevalece em grande parte dos cursos de licenciatura, uma grande parte dos professores de matemática não tiverem em seus cursos de graduação disciplinas que os preparassem para a utilização desses recursos. Para Santos [\(2011,](#page-85-2) p. 43), "[. . . ] o uso de tecnologias atuais, exige fundamentação teórica e conhecimento dos recursos que aquela tecnologia proporcionará". Nesse sentido, Scheffer et al [\(2011\)](#page-85-3) reforçam que é necessário que os professores saibam como usar os novos recursos conhecendo suas qualidades e fragilidades. Em virtude disso é importante que o docente não se acomode e procure estar constantemente aprimorando suas práticas pedagógicas em programas de formação continuada que, por sua vez, devem ser oportunizados continuadamente pelos órgãos responsáveis pela educação.

Em relação ao uso do computador como ferramenta de ensino, segundo Giraldo, Caetano e Mattos

[. . . ] os efeitos do uso de recursos computacionais no ensino de matemática não são determinados unicamente por suas características intrínsecas, mas principalmente pela forma como eles são usados na abordagem pedagógica. Portanto, destaca-se o papel central do professor, planejar adequadamente a abordagem com tecnologias computacionais [\(GIRALDO; CAETANO;](#page-84-0) [MATTOS,](#page-84-0) [2012,](#page-84-0) p. 117).

Assim, é de grande importância que o professor deva estar permanentemente estudando e se atualizando, para que possa ao fazer o uso do computador, ter um domínio considerável dos recursos que ele oferece para assim poder planejar cuidadosamente as atividades a serem desenvolvidas tendo bem claro os objetivos que deseja alcançar.

# <span id="page-30-1"></span>2 Análise de atividades propostas por livros didáticos com a utilização de softwares

### <span id="page-30-2"></span>2.1 Metodologia

O livro didático é o principal recurso metodológico do professor e é ele quem, na maioria das vezes, norteia o trabalho do mesmo. Tendo em vista que o PNLD tem como uma de suas exigências a adequação às novas tecnologias, decidimos fazer uma pesquisa qualitativa analisando criticamente algumas das atividades propostas por livros didáticos de matemática que fazem parte de duas coleções aprovadas pelo PNLD de 2018.

As obras que selecionamos para a análise das propostas de utilização de recursos computacionais foram as coleções #Contato Matemática de Souza e Garcia (2016) e Matemática para Compreender o Mundo de Smole e Diniz (2016). A opção por estas coleções se deu pelo fato de que após ser feita uma breve consulta aos livros didáticos do PNLD de 2018 e uma leitura das resenhas destas mesmas obras constatamos uma maior quantidade de atividades propostas com o uso de tecnologias do que nas demais coleções. Já as atividades analisadas foram coletadas dos três anos que compõem o ensino médio procurando obter uma maior variabilidade de conteúdos.

Sobre a coleção #Contato Matemática, as resenhas dos livros do PNLD conforme Brasil [\(2017,](#page-84-7) p. 86) apontam que "tanto no Livro do Estudante quanto no Manual do Professor, há boas sugestões de uso da calculadora e de dois *softwares* livres". Já em relação à coleção Matemática para Compreender o Mundo as resenhas dizem que nesta obra "as novas tecnologias são utilizadas em seções específicas que são bastante frequentes na coleção. São propostas situações motivadoras, com o uso do computador e da calculadora", conforme [\(BRASIL,](#page-84-7) [2017,](#page-84-7) p. 67).

Para fazer as análises críticas adotaremos como referencial teórico a proposta de Giraldo, Caetano e Mattos [\(2012\)](#page-84-0), onde os autores propõem algumas "questões estruturantes" que visam promover a reflexão e motivar a discussão das atividades elaboradas com o uso de recursos computacionais como mostra a tabela [1.](#page-30-0)

<span id="page-30-0"></span>(e) Que obstáculos você considera que seriam enfrentados na aplicação dessas atividades em sala de aula?

Tabela 1 – Quadro de questões estruturantes de atividades com recursos computacionais. Fonte: [\(GIRALDO; CAETANO; MATTOS,](#page-84-0) [2012,](#page-84-0) p. XIII)

<sup>(</sup>a) Quais são os principais conceitos matemáticos enfocados?

<sup>(</sup>b) Quais são, na sua opinião, os objetivos das atividades?

<sup>(</sup>c) Qual é o papel dos recursos computacionais no desenvolvimento das atividades?

<sup>(</sup>d) Que vantagens e desvantagens o uso dos recursos computacionais pode trazer para a aprendizagem dos conceitos enfocados?

#### <span id="page-31-1"></span>2.2 Análise crítica de atividades em livros didáticos

As atividades dos livros dessas duas obras que envolvem a utilização de recursos computacionais trabalham com três *softwares* gratuitos, a saber: o GeoGebra, o Winplot e a planilha eletrônica Calc.

Para fazer as análises, procuramos selecionar conteúdos variados. No entanto, as atividades propostas seguem, em geral, um mesmo padrão, de modo que nosso recorte de fato representa uma visão dos autores sobre a estrutura das atividades envolvendo o uso de *softwares*. Com raras exceções, essa estrutura padrão poderá ser percebida na análise de cada atividade e, ao final desta seção, levantaremos algumas características principais.

#### <span id="page-31-2"></span>2.2.1 Coleção #Contato Matemática

A primeira obra a ser analisada foi a coleção #Contato Matemática. Nela são propostas atividades com o uso de dois *softwares* que aparecem no final de cada volume da coleção em uma sessão chamada "Acessando tecnologias", os *softwares* usados são o GeoGebra e a planilha eletrônica Calc. Num primeiro momento é feita uma breve apresentação de cada *software*, bem como alguns de seus recursos. Em seguida, são dados exemplos de atividades desenvolvidas com tais *softwares*, e, por fim, são propostas as atividades para o aluno.

<span id="page-31-0"></span>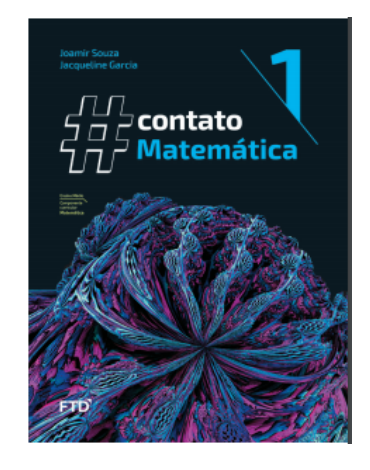

Figura 1 – Capa do Livro #Contato Matemática vol. 1. Fonte: [\(BRASIL,](#page-84-7) [2017,](#page-84-7) p. 81)

A seguir apresentamos na integra as cinco atividades selecionadas dos três volumes desta primeira coleção juntamente com a análise crítica de cada uma.

#### <span id="page-31-3"></span>2.2.1.1 Atividade 1: construindo gráficos de funções

A primeira atividade que analisamos foi proposta com o *software* GeoGebra, denominada "Construindo o gráfico de funções". Ela faz parte do capítulo 2 de Souza e

Garcia [\(2016a\)](#page-85-4) denominado "As funções", que traz os tópicos:

- noção intuitiva de função; • gráfico de uma função;
- produto cartesiano; • funções crescente, decrescente e constante;
- conceito de função; • funções injetiva, sobrejetiva e bijetiva.

Anterior a atividade é dado um exemplo no qual é ensinado como construir o gráfico da função  $f(x) = \frac{x^3 + x^2 - x - 1}{2}$ 2 , com *D*(*f*) = *x* ∈ R. Para isso são dadas as seguintes instruções conforme encontramos em [\(SOUZA; GARCIA,](#page-85-4) [2016a,](#page-85-4) p. 267):

- 1. Clique no campo **Entrada** e digite  $f(x)=(x^3+x^2-x-1)/2$ ;
- 2. Pressione **Enter** e veja a lei de formação e gráfico da função na **Janela de Álgebra** e na **Janela de Visualização**, respectivamente;

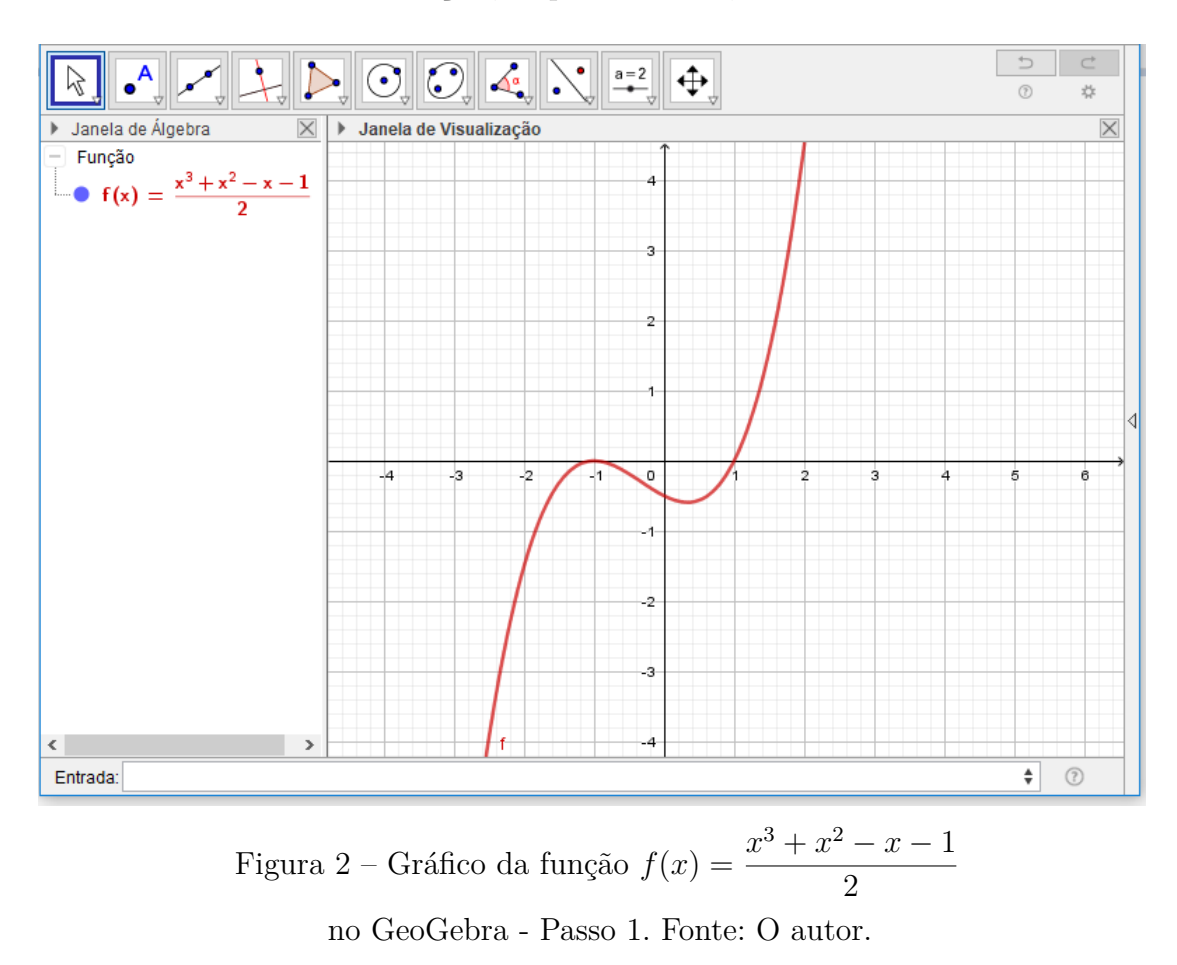

<span id="page-32-0"></span>3. Para identificar os zeros da função clique no canto inferior direito da segunda aba da **Barra de Ferramentas** e selecione **Interseção de dois objetos**. Clique sobre o gráfico da função e, em seguida, sobre o eixo *x*. As abscissas dos pontos *A* e *B*

correspondem aos zeros da função e podem ser identificados na **Janela de Álgebra** e na **Janela de Visualização**. Nesse caso, −1 e 1.

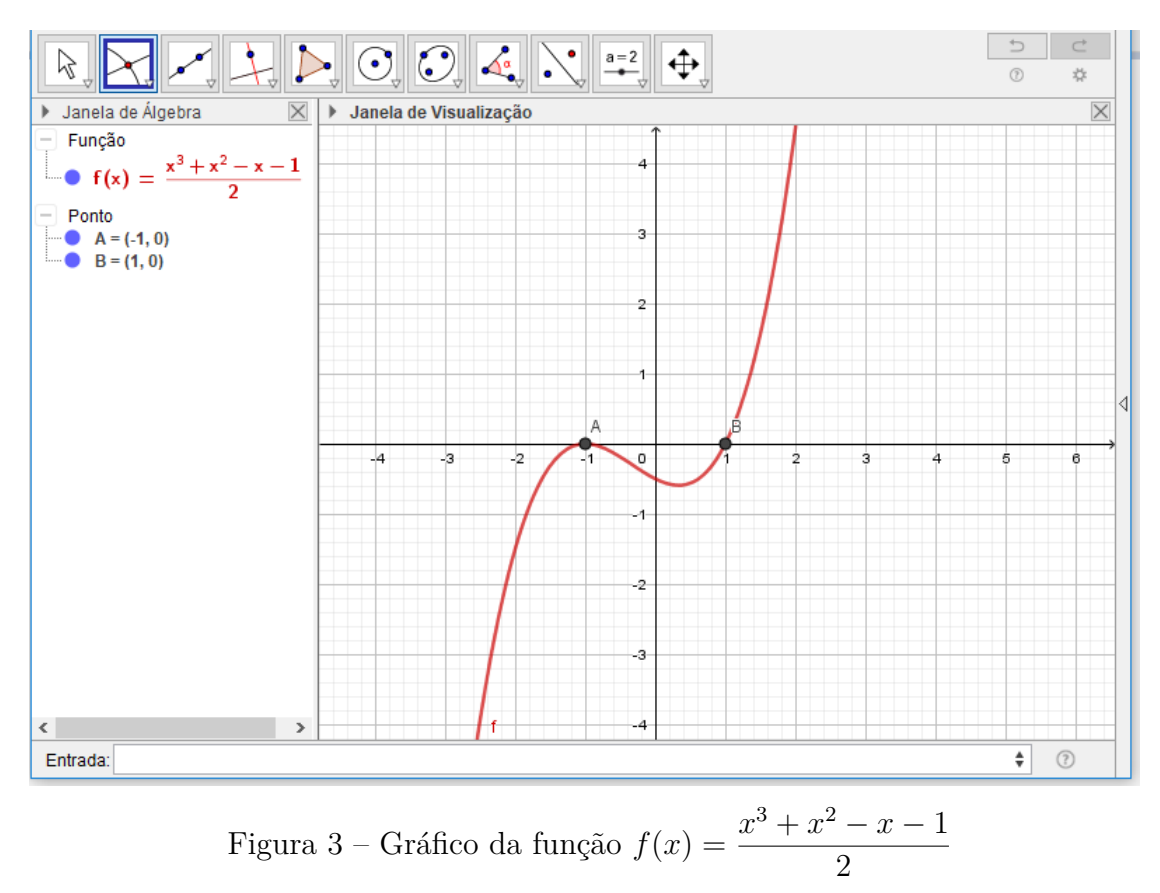

<span id="page-33-1"></span><span id="page-33-0"></span>no GeoGebra - Passo 2. Fonte: O autor.

Então, após o exemplo é sugerida a atividade como mostra a figura [4](#page-33-1) para ser realizada com o GeoGebra, não sendo proposta nenhuma outra atividade que procure incentivar a investigação ou a resolução de problemas.

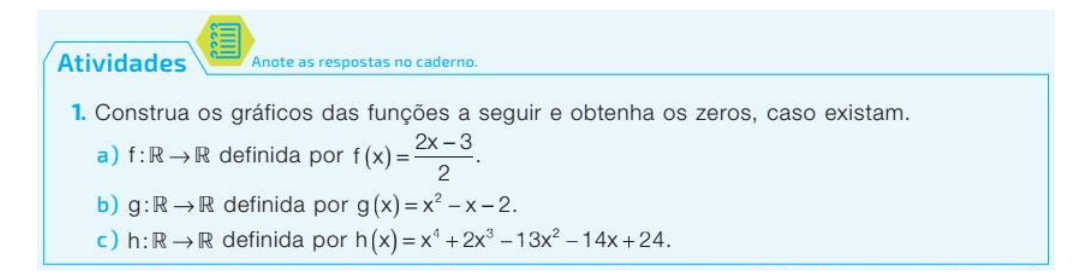

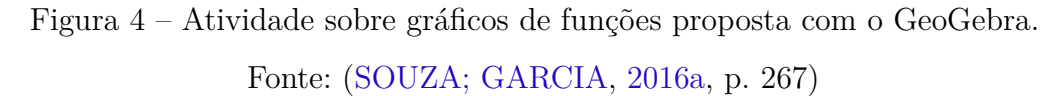

Ao analisarmos esta atividade, verificamos facilmente que o exemplo serviu como um tutorial para a realização da mesma, onde basta o aluno repetir os passos para concluíla, o que a empobrece. Entendemos que a atividade proposta desta forma traz poucos

benefícios na aprendizagem de conceitos e na busca de possíveis padrões. Sendo assim, a seguir, faremos algumas argumentações e apontamentos que justificam nosso ponto de vista e mostram que a mesma pode ser enriquecida com algumas reflexões.

A atividade em questão, da maneira como proposta pode levar o aluno a tomar o resultado obtido como correto sem fazer reflexão alguma e o mais importante, sem fazer a verificação dos resultados obtidos, o que chamamos de matematização. Nessa perspectiva, Giraldo, Caetano e Mattos [\(2012,](#page-84-0) p. 65) afirmam que "[...] a visualização no *software* deve ser explorada para motivar reflexões e conjecturas sobre funções, que devem ser verificadas posteriormente por meio de ferramentas matemáticas".

Ainda segundo Giraldo, Caetano e Mattos [\(2012,](#page-84-0) p. 65), "[...] para que o computador não se torne um critério absoluto de verdade matemática para os alunos, é importante explorar situações envolvendo resultados inesperados ou aparentemente errados, cuja interpretação exija a compreensão mais aprofundada dos conceitos matemáticos relacionados". Acerca desta afirmação, poderíamos pensar em enriquecer esta atividade propondo que os alunos construam o gráfico da função  $f(x) = x^2 - 2x - 2$  com  $D(f) = x \in \mathbb{R}$ , onde repetindo os mesmos passos do exemplo os alunos obteriam −0*,* 73 e 2*,* 73 como zeros da função. Em seguida, poderia ser pedido aos alunos que calculassem *f*(−0*,* 73) e *f*(2*,* 73) onde eles chegariam a resultados diferentes de zero. Daí então o professor poderia colocar em prática seu papel de mediador da aprendizagem e começar uma discussão fazendo questionamentos como: Por que  $f(-0, 73) \neq 0$  e  $f(2, 73) \neq 0$ ? O computador errou? Que consequências podem ter arredondamentos impróprios?

Os autores Giraldo, Caetano e Mattos [\(2012\)](#page-84-0) evidenciam em sua obra que uma das principais indagações que o professor deve fazer ao propor atividades com o uso de *softwares* é: quais as vantagens ou desvantagens o *software* traz em relação à abordagem tradicional? A respeito disso, sobre a atividade em questão, podemos constatar que a vantagem em relação a abordagem tradicional é que os alunos podem construir uma grande variedade gráficos de funções reais como por exemplo, as funções polinomiais de grau maior do que 3 que necessitariam de ferramentas mais avançadas como as do Cálculo Diferencial para serem esboçados da maneira convencional. Uma outra vantagem é a possibilidade de encontrar os zeros de funções que não lhe são familiares, pois teriam que resolver equações das quais necessitariam de técnicas mais avançadas como as do Cálculo Numérico. Apesar do livro indicar essa atividade para ser desenvolvida ao final do estudo do capítulo 2, acreditamos que a mesma, após feitas tais reflexões, possa ser executada durante o estudo do capítulo, trazendo a vantagem de propor problemas diferentes dos apresentados pelo livro didático sem os quais não conseguiriam chegar na solução sem o uso do computador.

#### <span id="page-35-2"></span>2.2.1.2 Atividade 2: coeficientes de uma função quadrática

A segunda atividade proposta neste mesmo livro é denominada "Coeficientes de uma função quadrática", desenvolvida também com o *software* GeoGebra e objetiva avaliar o comportamento do gráfico de uma função ao variar os valores dos coeficientes da sua lei de formação. A sugestão do livro é que esta atividade seja proposta ao final do estudo do capítulo 4 que aborda o conteúdo de função quadrática. Precedendo a atividade é mostrado como construir o gráfico de uma função quadrática utilizando controles deslizantes, onde são dadas as seguintes instruções em [\(SOUZA; GARCIA,](#page-85-4) [2016a,](#page-85-4) p. 268):

1. Inicialmente, habilite a opção **Malha**. Em seguida, selecione a opção **Controle Deslizante** que se encontra na penúltima aba da **Barra de Ferramentas** e clique sobre a área do gráfico para abrir a janela abaixo. Preencha os campos como indicado e clique em **OK** para criar o controle deslizante do coeficiente "*a*". Repita o procedimento duas vezes e crie os controles deslizantes "*b*" e "*c*".

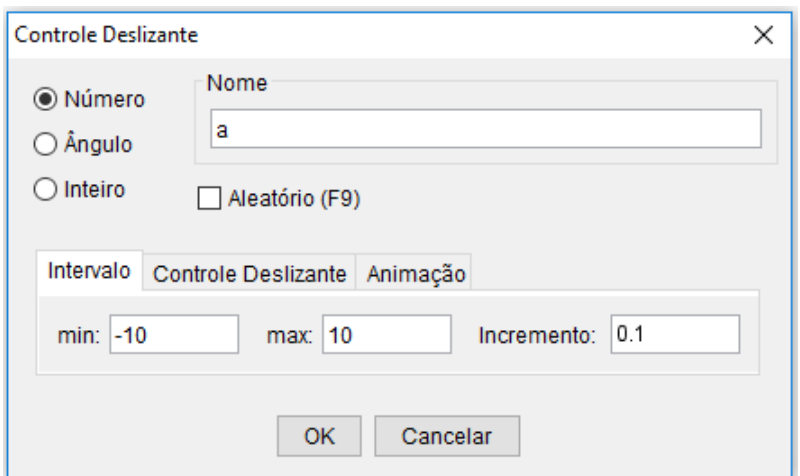

Figura 5 – Janela de criação de controle deslizante no GeoGebra.

<span id="page-35-0"></span>Fonte: [\(SOUZA; GARCIA,](#page-85-4) [2016a,](#page-85-4) p. 268).

2. No campo entrada digite  $f(x)=a(x^2)+b(x+c)$ . Depois pressione **Enter** para criar o gráfico.

```
Entrada: f(x) = a(x^2 - 2) + bx + c
```
Figura 6 – Inserindo comandos para construção de uma função quadrática no campo Entrada do GeoGebra.

```
Fonte: (SOUZA; GARCIA, 2016a, p. 268).
```
3. Observe que na **Janela de álgebra** aparecem os valores dos coeficientes *a*, *b* e *c*, os mesmos dos controles deslizantes. Para variá-los, selecione o botão **Mover** na
primeira aba da **Barra de Ferramentas**, clique sobre um dos controles deslizantes e arraste-o.

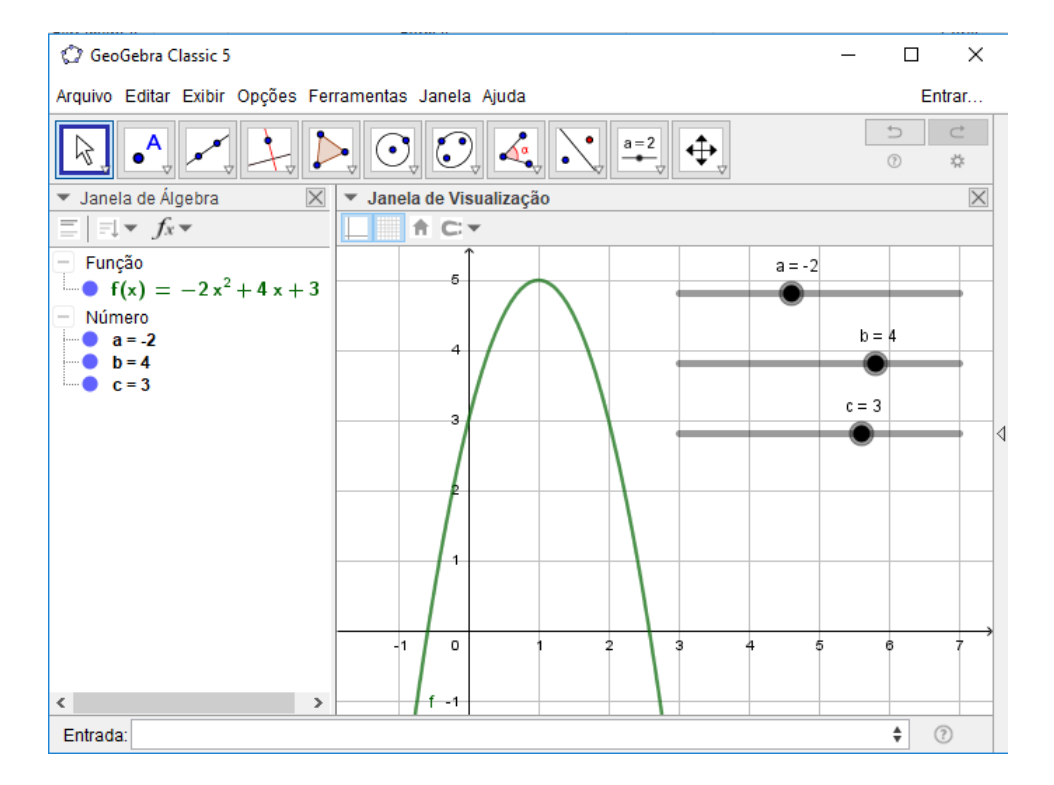

Figura 7 – Função quadrática construída no GeoGebra usando controles deslizantes.

Fonte: O autor.

Na sequência são propostas as seguintes atividades:

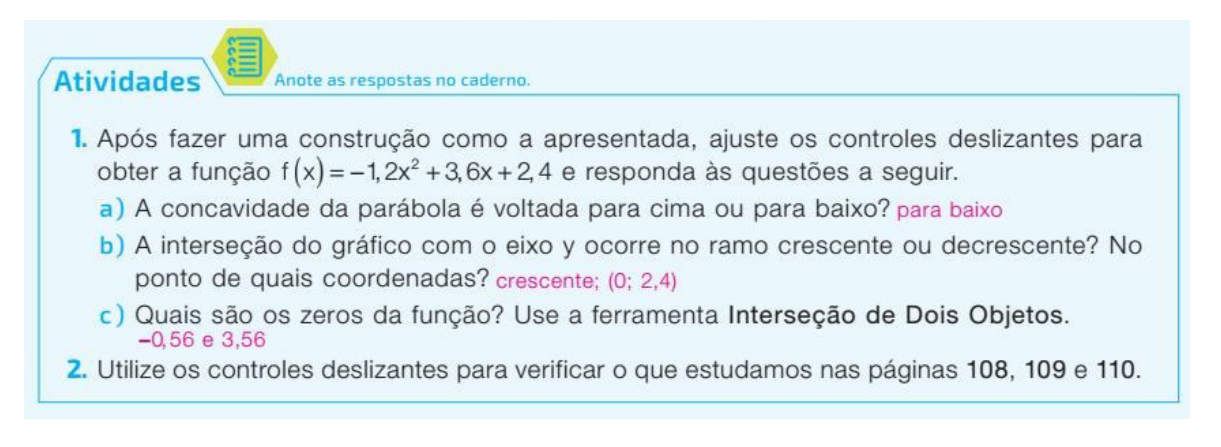

Figura 8 – Atividades sobre gráficos de funções quadráticas usando o GeoGebra. Fonte: [\(SOUZA; GARCIA,](#page-85-0) [2016a,](#page-85-0) p. 268).

Atividades como esta que exploram a variação dinâmica de parâmetros em funções polinomiais

> [...] podem contribuir para a aprendizagem de funções reais em pelo menos dois aspectos fundamentais. Em primeiro lugar, os recursos do ambiente

computacional permitem a exploração das propriedades qualitativas das funções, articulando representações algébricas e gráficas de forma dinâmica. Isto é, o aluno pode manipular dinamicamente os valores dos parâmetros e observar, ao mesmo tempo, as alterações consequentes nos gráficos. Em segundo lugar, torna-se mais acessível o estudo de tipos de funções cuja abordagem no ensino básico apenas com recursos usuais seria difícil (tais como funções polinomiais de grau maior do que 2). Este aspecto possibilita a expansão do repertório de funções reais familiares aos alunos – que muitas vezes são levados a desenvolver uma imagem bastante limitada, por terem sido apresentados apenas a funções polinomiais de grau menor ou igual a 2 [\(GIRALDO; CAETANO; MATTOS,](#page-84-0) [2012,](#page-84-0) p. 109).

Acerca disso, acreditamos que a atividade é propícia para a abordagem do conteúdo. No entanto, se faz necessário que o professor exerça seu papel de mediador da aprendizagem para que os alunos não façam somente o que se pede na atividade. Nesse sentido, sugerimos que o professor busque criar um ambiente de investigação matemática onde possam fazer conjecturas, levantar hipóteses e posteriormente fazer a verificação dos resultados obtidos usando de ferramentas matemáticas. Por exemplo, o professor poderia solicitar aos alunos que manuseassem livremente os controles deslizantes fazendo observações no comportamento dos gráficos das funções que seriam construídas e não de uma função específica como propõe a atividade em questão, assim poderiam fazer suas conjecturas e, por fim poderiam procurar justificá-las por meio de ferramentas matemáticas.

Ressaltamos também que a atividade pode ser desenvolvida de uma maneira mais abrangente, inclusive usando a investigação matemática, e isso durante o estudo do capítulo que trata de funções quadráticas, e não somente ao final do estudo do capítulo como sugere o livro.

### 2.2.1.3 Atividade 3: multiplicação e determinantes de matrizes

A terceira atividade que analisamos é intitulada "Multiplicação e determinates de matrizes". Antecedendo essa atividade são dados três exemplos, a seguir mostraremos o primeiro deles que aborda adição e subtração de matrizes, nele são dadas as seguintes instruções encontradas em [\(SOUZA; GARCIA,](#page-85-1) [2016b,](#page-85-1) p. 270):

1. Inicialmente abra a planilha eletrônica e digite as matrices 
$$
A = \begin{bmatrix} 20 & -3 & -9 \\ 18 & 22 & 61 \\ 10 & 0 & 2 \end{bmatrix}
$$
 e

$$
B = \begin{bmatrix} -5 & -2 & 35 \\ 13 & -7 & 1 \\ 8 & 15 & 17 \end{bmatrix}
$$
, conforme indicado.

| <b>Matriz A</b> |    |     | Matriz B |                          |          |
|-----------------|----|-----|----------|--------------------------|----------|
|                 |    |     |          |                          | or<br>35 |
| 10              | nn | e a | 4.0      | $\overline{\phantom{a}}$ |          |
|                 |    |     |          | ь                        |          |

Figura 9 – Representação das matrizes *A* e *B* na planilha eletrônica Calc.

Fonte: O autor.

2. Para obter a soma das duas matrizes no intervalo  $12:K4$ , inicialmente, digite  $=A2+E2$ na célula **I2** e pressione a tecla **Enter**, para obter o resultado de  $a_{11} + b_{11}$  (sendo *a*<sup>11</sup> = 20 e *b*<sup>11</sup> = −5). Em seguida, selecione a célula **I2**, clique na **Guia de autopreenchimento** e arraste até a célula **K4**.

| Soma |  | Soma |  |
|------|--|------|--|
|      |  |      |  |
|      |  |      |  |
|      |  |      |  |
|      |  |      |  |

Figura 10 – Representação da soma das matrizes *A* e *B* na planilha eletrônica Calc. Fonte: O autor.

3. Para subtrair a matriz *B* da matriz *A*, digite =A2-E2 na célula **I7** e pressione a tecla **Enter**. Utilize a **Guia de autopreenchimento**, como realizado no exemplo da adição, e obtenha a matriz da diferença *A* − *B* no intervalo **I7:K9**.

|   | А               | ь    |      |                 |          | G  | н |                  |        |       |
|---|-----------------|------|------|-----------------|----------|----|---|------------------|--------|-------|
|   | <b>Matriz A</b> |      |      | <b>Matriz B</b> |          |    |   | Soma             |        |       |
|   | 20              | $-3$ | $-9$ | -5              | Ð<br>- - | 35 |   | 15               | ÷      | 26    |
|   | 18              | 22   | 61   | 13              | . .      |    |   | 31               | 15     | 62    |
|   | 10              |      | ÷    | o               | 15       | 17 |   | 18               | 15     | 19    |
|   |                 |      |      |                 |          |    |   |                  |        |       |
|   |                 |      |      |                 |          |    |   | <b>Diferença</b> |        |       |
|   |                 |      |      |                 |          |    |   | 25               | $\sim$ | $-44$ |
| 8 |                 |      |      |                 |          |    |   |                  | 29     | 60    |
| ົ |                 |      |      |                 |          |    |   |                  | $-15$  | $-15$ |

Figura 11 – Representação das matrizes *A*, *B*, *A* + *B* e *A* − *B* na planilha eletrônica Calc. Fonte: O autor.

Em seguida, o livro traz os exemplos 2 e 3 nos quais são ensinados como multiplicar duas matrizes e como calcular o determinante de uma matriz utilizando a planilha eletrônica Calc. Por fim, são propostas as seguintes atividades:

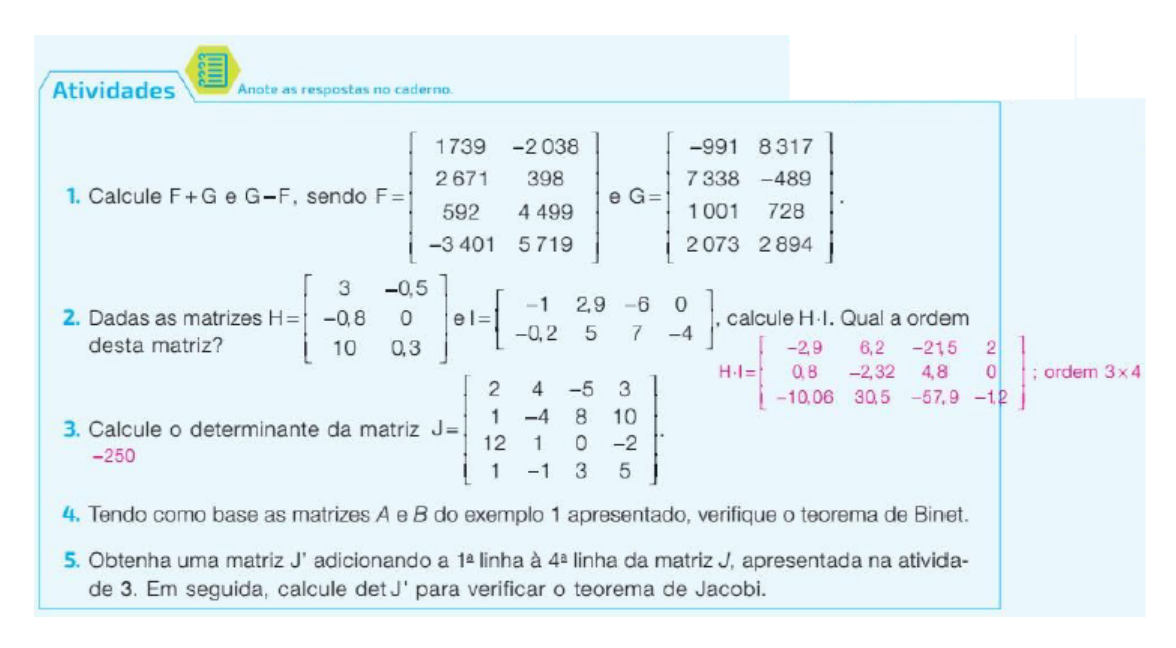

Figura 12 – Atividades sobre matrizes e determinantes usando a planilha eletrônica Calc. Fonte: [\(SOUZA; GARCIA,](#page-85-1) [2016b,](#page-85-1) p. 271).

O livro sugere que estas atividades sejam propostas ao final do estudo do capítulo 2 do segundo volume desta obra que trata de matrizes e determinantes. As três primeiras atividades têm a finalidade de fazer operações com matrizes e as duas últimas a verificação dos Teoremas de Binet e Jacobi. Para efetuar as atividades com êxito basta que os alunos executem os procedimentos das operações que estão nos exemplos, ou seja, novamente temos os exemplos servindo como um tutorial para a realização da atividade. Em nossa ótica, a utilização da planilha eletrônica nessa abordagem não traz vantagens em relação a abordagem tradicional que seria dada para a realização das mesmas atividades, a não ser pelo fato de que o resultado seja obtido de maneira mais rápida e sem o risco de erros durante os cálculos, assim, a planilha teria um papel semelhante ao de uma calculadora. Nesse sentido, entendemos que a abordagem convencional seria mais benéfica, pois ao realizar os cálculos com lápis e papel, os alunos estariam assimilando as técnicas de operações com matrizes e determinantes.

Um dos recursos disponíveis nas planilhas eletrônicas destacados por Giraldo Caetano e Mattos [\(2012,](#page-84-0) p. 26) é a "manipulação e operações com grandes quantidades de dados numéricos". À vista disso, e pensando em atividades para serem propostas com o uso de recursos computacionais para verificação da aprendizagem dos conceitos de matrizes e determinantes poderia ter se pensando em atividades com matrizes que explorassem tal artifício da planilha eletrônica, assim esta teria um papel relevante na atividade, uma vez que a manipulação e as operações com grandes quantidades de dados numéricos é inviável de se efetuar manualmente apenas lápis e papel. No entanto, ainda assim, em nossa ótica não haveria vantagens na abordagem de conceitos.

#### 2.2.1.4 Atividade 4: Juro e sistema Price

A quarta atividade da coleção #Contato Matemática analisada é intitulada "Juro e sistema Price" e indicada pelo livro para ser proposta ao final do estudo do capítulo 1 de Joamir e Souza [\(2016c\)](#page-85-2) que trata do conteúdo de Matemática Financeira. Antecedendo a atividade são dados dois exemplos.

O primeiro é sobre juro simples e juro composto, no qual considera-se uma aplicação de R\$15000*,* 00, com taxa de juro de 0*,* 8% *a.m.*, pelo período de 10 meses e deseja-se calcular os dois tipos de juro e o montante para os dois casos ao final de cada período.

Assim, são dadas as seguintes instruções como estão apresentadas em [\(SOUZA;](#page-85-2) [GARCIA,](#page-85-2) [2016c,](#page-85-2) p. 206-207):

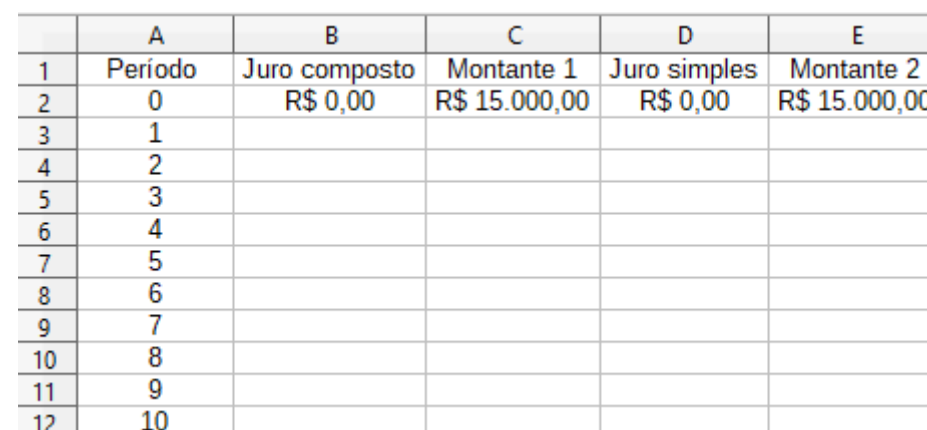

1. Inicialmente, preencha os campos como apresentado a seguir.

Figura 13 – Construção de uma tabela para o cálculo de juro simples e compostos na planilha Calc - Passo 1.

Fonte: O autor.

2. Para calcular o juro simples e o juro composto ao final do primeiro mês, digite =0,008\*C2 na célula **B3** e pressione a tecla **Enter**; e digite =0,08\*C\$2 na célula **D3** e pressione **Enter**.

Digite =C2+B3 na célula **C3** e pressione **Enter**; e digite =E2+D3 na célula **E3** para calcular os dois montantes ao final de cada mês. Selecione o intervalo **B3:E3** e utilize a **Guia de autopreenchimento**, arrastando-a até a linha 12 (correspondente ao  $10^{\circ}$  mês) para preencher automaticamente o juro simples, o juro composto e os montantes ao final de cada período.

|                | А       | в             |               | D            |               |  |
|----------------|---------|---------------|---------------|--------------|---------------|--|
|                | Período | Juro composto | Montante 1    | Juro simples | Montante 2    |  |
| $\overline{2}$ |         | R\$ 0.00      | R\$ 15,000.00 | R\$ 0.00     | R\$ 15,000.00 |  |
| $\overline{3}$ |         | R\$ 120.00    | R\$ 15.120,00 | R\$ 120,00   | R\$ 15.120,00 |  |
| $\overline{A}$ | 2       | R\$ 120.96    | R\$ 15,240.96 | R\$ 120.00   | R\$ 15,240.00 |  |
| 5              | 3       | R\$ 121,93    | R\$ 15.362,89 | R\$ 120,00   | R\$ 15.360,00 |  |
| 6              | 4       | R\$ 122.90    | R\$ 15.485.79 | R\$ 120.00   | R\$ 15.480.00 |  |
| 7              | 5       | R\$ 123.89    | R\$ 15,609.68 | R\$ 120.00   | R\$ 15,600.00 |  |
| 8              | 6       | R\$ 124.88    | R\$ 15.734,55 | R\$ 120.00   | R\$ 15.720,00 |  |
| 9              |         | R\$ 125.88    | R\$ 15,860.43 | R\$ 120.00   | R\$ 15.840.00 |  |
| 10             | 8       | R\$ 126,88    | R\$ 15.987,31 | R\$ 120,00   | R\$ 15.960,00 |  |
| 11             | g       | R\$ 127.90    | R\$ 16.115,21 | R\$ 120.00   | R\$ 16.080.00 |  |
| 12             | 10      | R\$ 128.92    | R\$ 16.244.13 | R\$ 120.00   | R\$ 16,200.00 |  |
| 13             |         |               |               |              |               |  |

Figura 14 – Construção de uma tabela para o cálculo de juro simples e compostos na planilha Calc - Passo 2.

#### Fonte: O autor.

O segundo exemplo dado é um demonstrativo de amortização no sistema Price, no qual é considerado um empréstimo de R\$10000*,* 00, para ser pago em 12 prestações mensais à taxa de juro de 1,8% *a.m.*, no sistema Price. Utilizando a fórmula para o cálculo de cada prestação de um empréstimo no sistema Price é obtido o valor de cada parcela como segue abaixo conforme mostra [\(SOUZA; GARCIA,](#page-85-2) [2016c,](#page-85-2) p. 206):

$$
P = \frac{c \cdot i}{1 - (1 + i)^{-n}} = \frac{10000 \cdot 0,018}{1 - (1 + 0,018)^{-12}} \approx 934,02 \rightarrow \text{aproximadamente R$934,02}
$$

Em seguida são dadas as seguintes instruções como encontramos em [\(SOUZA;](#page-85-2) [GARCIA,](#page-85-2) [2016c,](#page-85-2) p. 207):

1. Abra uma planilha e preencha os campos como indicado a seguir, digitando o saldo devedor inicial R\$10000*,* 00 na célula **E2**.

|                         | А  | В         | c    | D | E                         |  |
|-------------------------|----|-----------|------|---|---------------------------|--|
|                         | n  | Pagamento | Juro |   | Amortização Saldo devedor |  |
| $\overline{2}$          | n  |           |      | ۰ | R\$ 10.000,00             |  |
| $\frac{3}{4}$           |    |           |      |   |                           |  |
|                         | 2  |           |      |   |                           |  |
| $\frac{5}{6}$           | 3  |           |      |   |                           |  |
|                         | 4  |           |      |   |                           |  |
| $\overline{7}$          | 5  |           |      |   |                           |  |
| $\overline{\mathbf{8}}$ | 6  |           |      |   |                           |  |
| $\boldsymbol{9}$        |    |           |      |   |                           |  |
| 10                      | 8  |           |      |   |                           |  |
| 11                      | 9  |           |      |   |                           |  |
| 12                      | 10 |           |      |   |                           |  |
| 13                      | 11 |           |      |   |                           |  |
| 14                      | 12 |           |      |   |                           |  |
| 15                      |    |           |      |   |                           |  |
| τ.                      |    |           |      |   |                           |  |

Figura 15 – Construção da tabela Price na planilha eletrônica Calc - Passo 1. Fonte: [\(SOUZA; GARCIA,](#page-85-2) [2016c,](#page-85-2) p. 207)

.

2. Digite o valor R\$ 934*,* 00 na célula **B3**; preencha E2\*0,018 na célula **C3** e pressione a tecla **Enter**. Digite ainda =B3-C3 na célula **D3** e pressione a tecla **Enter**, e =E2-D3 na célula **E3** e pressione **Enter**. Observe que os resultados na células **C3**, **D3** e **E3** correspondem, respectivamente, ao juro, à amortização e ao saldo devedor relativos à primeira parcela.

| E3 |   | $\backsim$ $\mid$ | $\mathbb{Z}$ =  =E2-D3  |            |                           |
|----|---|-------------------|-------------------------|------------|---------------------------|
|    |   |                   |                         |            |                           |
|    | n | Pagamento         | Juro                    |            | Amortização Saldo devedor |
|    | 0 |                   |                         |            | R\$ 10.000,00             |
| R  |   |                   | R\$ 934,02   R\$ 180,00 | R\$ 754,02 | R\$ 9.245,98              |
|    |   |                   |                         |            |                           |
|    | 3 |                   |                         |            |                           |
|    |   |                   |                         |            |                           |

Figura 16 – Construção da tabela Price na planilha eletrônica Calc - Passo 2. Fonte: O autor.

3. Como os valores das parcelas são os mesmos, é possível copiar o valor R\$ 934*,* 02 da célula **B3** para as células seguintes, selecionando-a, pressionando a tecla **Ctrl**, e mantendo-a pressionada, e utilizando a **Guia de autopreenchimento** até a linha 14 (correpondente a 12<sup>a</sup> segunda parcela). Selecione o intervalo **C3:E3** e utilize novamente a **Guia de autopreenchimento** arrastando-a até a linha 14.

|                         | А  | в          |            | D           |               |  |
|-------------------------|----|------------|------------|-------------|---------------|--|
|                         | n  | Pagamento  | Juro       | Amortização | Saldo devedor |  |
| 2                       | 0  |            |            |             | R\$ 10,000.00 |  |
| $\overline{\mathbf{3}}$ | 1  | R\$ 934,02 | R\$ 180,00 | R\$ 754,02  | R\$ 9.245,98  |  |
| $\overline{4}$          | 2  | R\$ 934.02 | R\$ 166,43 | R\$ 767.59  | R\$ 8.478.39  |  |
| 5                       | 3  | R\$ 934,02 | R\$ 152,61 | R\$ 781,41  | R\$ 7.696,98  |  |
| 6                       | 4  | R\$ 934,02 | R\$ 138,55 | R\$ 795,47  | R\$ 6.901,50  |  |
| $\overline{7}$          | 5  | R\$ 934,02 | R\$ 124,23 | R\$809.79   | R\$ 6.091,71  |  |
| 8                       | 6  | R\$ 934,02 | R\$ 109,65 | R\$824,37   | R\$ 5.267,34  |  |
| 9                       | 7  | R\$ 934.02 | R\$ 94.81  | R\$839,21   | R\$4.428,13   |  |
| 10                      | 8  | R\$ 934,02 | R\$ 79,71  | R\$ 854,31  | R\$ 3.573,82  |  |
| 11                      | g  | R\$ 934.02 | R\$ 64,33  | R\$869.69   | R\$ 2.704,13  |  |
| 12                      | 10 | R\$ 934.02 | R\$48,67   | R\$ 885.35  | R\$ 1.818,78  |  |
| 13                      | 11 | R\$ 934.02 | R\$ 32,74  | R\$ 901.28  | R\$ 917,50    |  |
| 14                      | 12 | R\$ 934.02 | R\$ 16,52  | R\$ 917.50  | -R\$ 0.00     |  |
| 15                      |    |            |            |             |               |  |

Figura 17 – Construção da tabela Price na planilha eletrônica Calc - Passo 3. Fonte: O autor.

Por fim, são propostas duas atividades como mostra a figura abaixo.

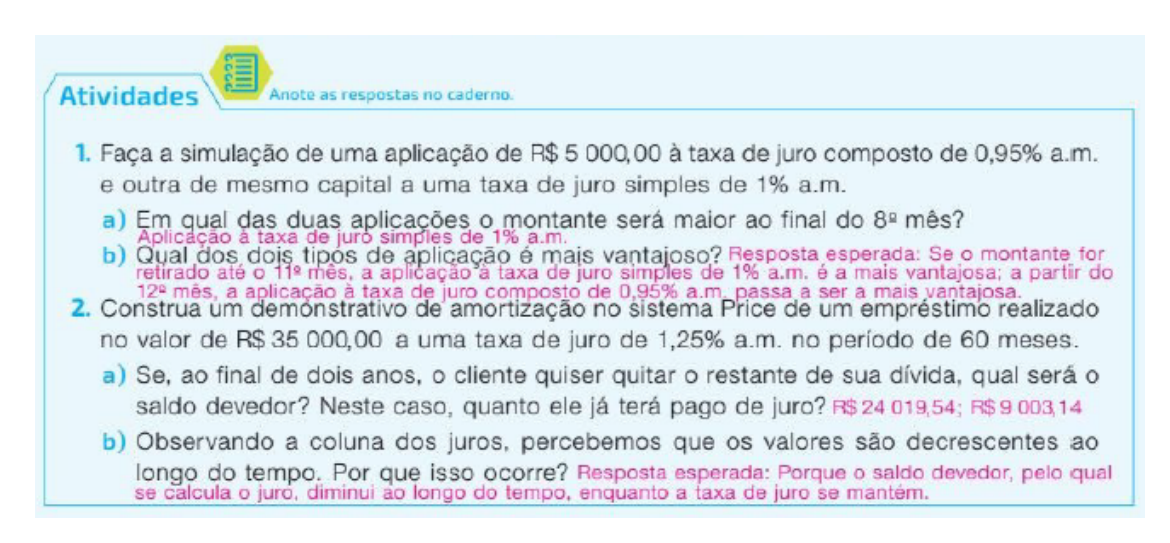

Figura 18 – Atividades propostas sobre juro simples e compostos e sistema Price com a utilização da planilha Calc.

Fonte: [\(SOUZA; GARCIA,](#page-85-2) [2016c,](#page-85-2) p. 207)

Ao analisarmos as atividades propostas percebemos imediatamente que os dois exemplos dados servem comum tutorial para a realização das mesmas que não têm a finalidade de fazer conjecturas, mas sim analisar e interpretar os resultados obtidos na planilha. Assim, entendemos que as atividades propostas com a utilização da planilha eletrônica são apropriadas, pois esta tem papel relevante na sua realização, uma vez que se estas fossem desenvolvidas da maneira convencional, isto é com lápis e papel e até mesmo com o uso de uma calculadora, seriam necessários muitos cálculos, o que torna a atividade bastante tediosa, além de estar facilmente sujeito a erros nos cálculos.

De acordo com Giraldo, Caetano e Mattos [\(2012\)](#page-84-0) a Matemática Financeira pode ser um importante instrumento para auxiliar na análise e na tomada de decisões de ordem pessoal e social, pois instrumentaliza o cidadão a uma melhor compreensão, interpretação e a escolha adequada de crediários, aplicações financeiras, financiamentos a curto, médio e longo prazo, entre outras situações comuns ao dia a dia do cidadão.

Ainda segundo Giraldo, Caetano e Mattos [\(2012\)](#page-84-0) na abordagem da Matemática Financeira as planilhas podem ser empregadas com dados extraídos de situações concretas, que podem ser coletados pelos próprios alunos, que por sua vez podem utilizar as ferramentas disponíveis nas planilhas eletrônicas para a representação numérica e gráfica desses dados, assim como a análise e interpretação dos mesmos, visando à formulação de conclusões e hipóteses.

Deste modo, podemos ver que a atividade proposta relaciona o conteúdo estudado durante o capítulo com o uso do computador, oportunizando ao aluno colocar em prática o que aprendeu em uma possível situação que esteja vivenciando ou que venha a vivenciar no futuro, levando a uma utilização consciente da tecnologia defendida por Paulo Freire e Seymour Papert como já foi colocado anteriormente.

#### 2.2.1.5 Atividade 5: Modelos polinomiais

A quinta atividade analisada da coleção Contato é referente a Souza e Garcia [\(2016c\)](#page-85-2) e é intitulada "Modelos polinomiais" como a sugestão de ser trabalhada ao final do capítulo denominado "Os polinômios e as equações polinomiais". Esta atividade começa com um exemplo onde são utilizados os preços médios cobrados pela gasolina comum no ano de 2015 com a finalidade de construir modelos polinomiais de diferentes graus na planilha eletrônica. Para isso, são dadas as orientações a seguir como são apresentadas em [\(SOUZA; GARCIA,](#page-85-2) [2016c,](#page-85-2) p. 210).

1. Inicialmente preencha os campos com os dados a seguir.

| Mês | ian | fev   mar   abr   mai   jun   jul   ago   set   out   nov |  |  |  |  | dez                                                                        |  |
|-----|-----|-----------------------------------------------------------|--|--|--|--|----------------------------------------------------------------------------|--|
|     |     |                                                           |  |  |  |  | R\$ 3,038 3,324 3,322 3,306 3,303 3,301 3,29 3,271 3,274 3,493 3,605 3,636 |  |

Figura 19 – Preço médio cobrado pela gasolina comum no ano de 2015. Fonte: [\(SOUZA; GARCIA,](#page-85-2) [2016c,](#page-85-2) p. 210).

2. Selecione os dados clicando na célula **B1**, segurando o clique e arrastando até a célula **M2**. Depois, clique na opção **Gráfico**, no botão **Inserir Gráfico**, para abrir o **Assistente de gráficos**. Selecione a opção **XY(Dispersão)** no passo **Tipo de gráfico**, escreva o título do gráfico e dos eixos no passo **Elementos do gráfico** e clique em **Concluir**.

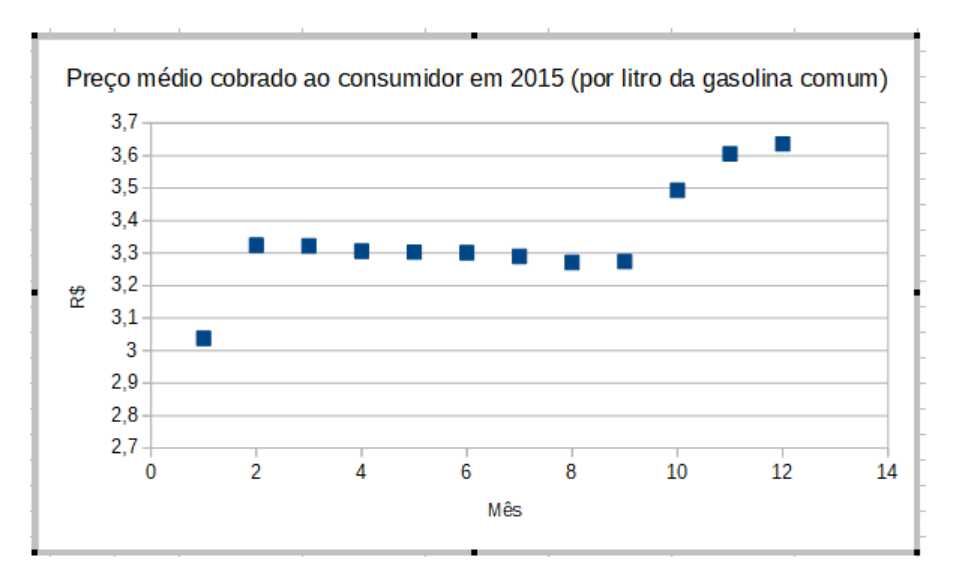

Figura 20 – Gráfico de dispersão sobre o preço médio da gasolina em 2015.

Fonte: O autor.

3. Clique com o botão direito do *mouse* sobre um dos pontos do gráfico e selecione a opção **Inserir linha de tendência**. Na aba **Tipo**, selecione a opção **Polinomial**, digite 3 no campo **Grau**, ative a opção **Mostrar equação** e clique em **Ok**.

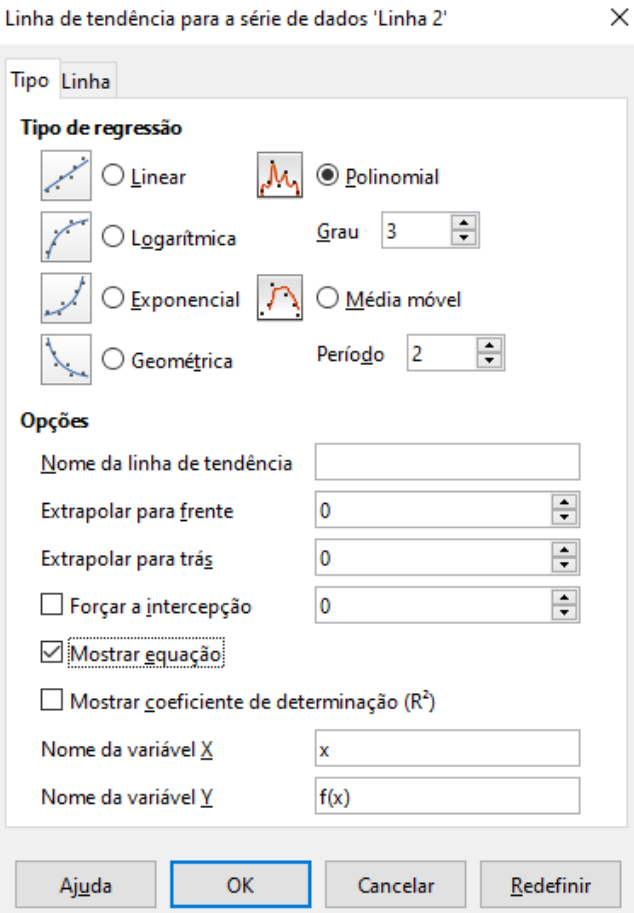

Figura 21 – Inserindo linha de tendência no gráfico.

Fonte: O autor.

Preço médio cobrado ao consumidor em 2015 (por litro da gasolina comum)

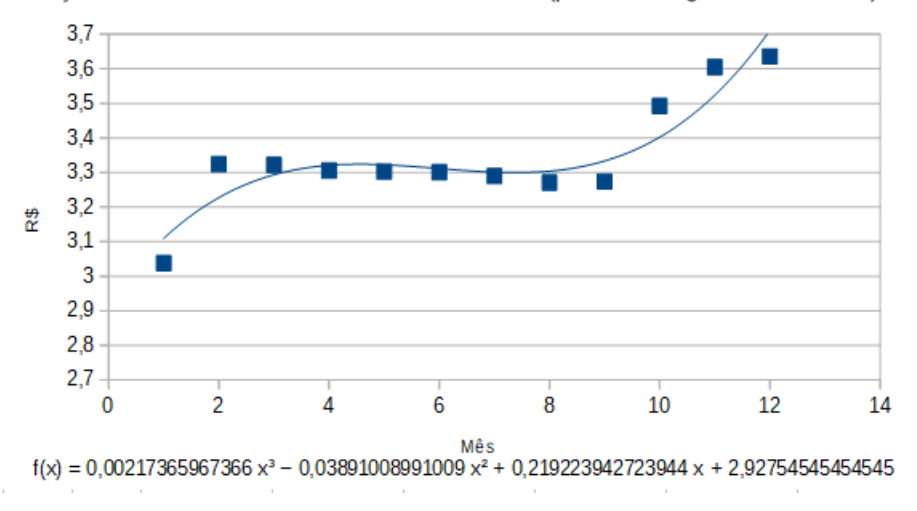

Figura 22 – Gráfico de dispersão sobre o preço médio da gasolina em 2015 com a linha de tendência.

Fonte: O autor.

4. O modelo apresentado é de grau 3, porém podemos alterar o grau, clicando com o

botão direito sobre a linha de tendência e selecionando a opção **Formatar linha de tendência**. A mesma janela do passo anterior abrirá e, então, basta mudar o valor do campo **Grau**.

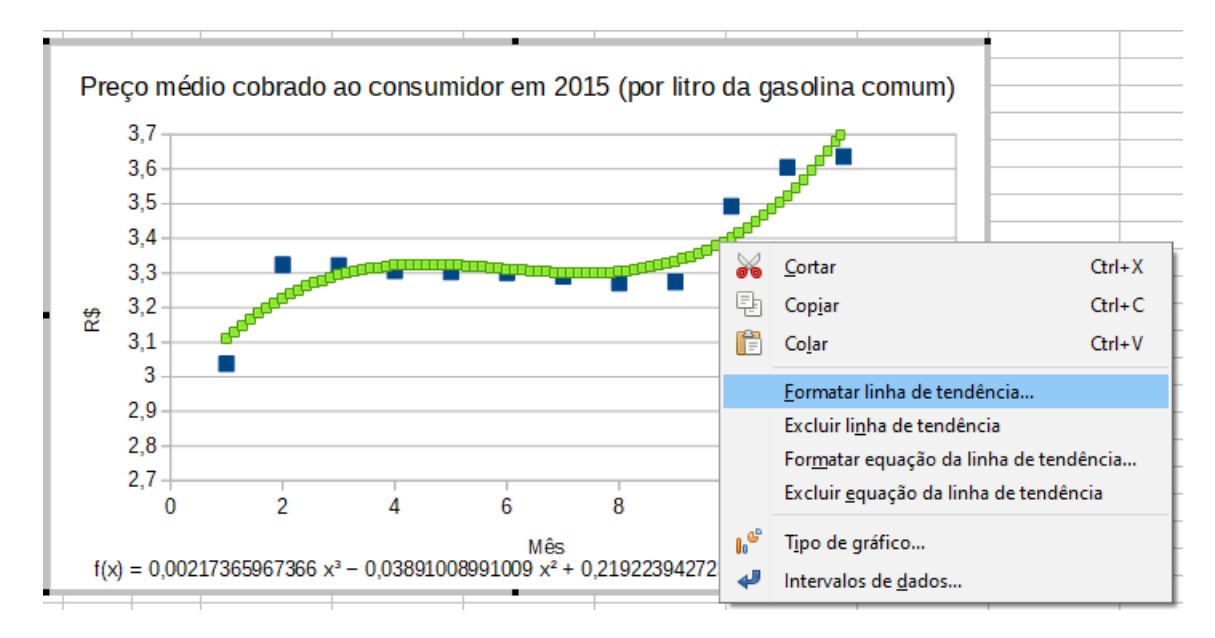

Figura 23 – Alterando o grau da linha de tendência do gráfico.

Fonte: O autor.

Posteriormente vem a seguinte atividade:

**Atividade** ennetas no esdoro 1. Crie o gráfico de dispersão apresentado no exemplo e altere o grau do modelo polinomial para 5 e, depois, para 7. a) Quais foram os modelos polinomiais obtidos? Aproxime os coeficientes à 7ª casa decimal. b) O que você percebeu ao aumentar o grau do modelo polinomial? Resposta esperada:<br>Que quanto maior for o grau do polinómio, mais os dados apresentados se aproximam dos valores<br>da função polinomial, aumentando sua precisão 2. Construa um gráfico de dispersão com os dados apresentados na atividade 17 da página 121 sobre o desmatamento na Amazônia Legal. Considere 2008 como x = 1, 2009 como  $x = 2$ , e assim por diante. Em seguida, crie modelos polinomiais de diferentes graus que se aproximem aos dados do gráfico, com arredondamento dos coeficientes à 6ª casa decimal. 1. a) Modelo polinomial de grau 5: f(x) = -0,0000229x<sup>5</sup> + 0,0002404x<sup>4</sup> + 0,0064732x<sup>3</sup> - 0,1056979x<sup>2</sup> + 0,4765468x + 2,6805; modelo polinomial de grau 7:  $f(x) = 0.0000055x^{7} - 0.0003022x^{6} + 0.0065688x^{5} - 0.0732949x^{4} + 0.4520584x^{3} - 1.5365327x^{2} + 2.6502794x + 1.5383333$ 

Figura 24 – Atividades propostas sobre modelos polinomiais com o uso da planilha eletrônica.

Fonte: [\(SOUZA; GARCIA,](#page-85-2) [2016c,](#page-85-2) p. 211)

Ao efetuar a análise consideramos dois pontos interessantes na atividade em questão.

Em primeiro lugar, destacamos que a atividade relaciona o conteúdo estudado durante o capítulo com a tecnologia e a modelagem matemática em uma situação real, onde são obtidos modelos de funções polinomiais que permitem a discussão e reflexão sobre tal situação. Para Borba e Penteado [\(2007,](#page-84-1) p. 44) "o trabalho com a modelagem e com o enfoque experimental sugere que há pedagogias que se harmonizam com as mídias informáticas de modo a aproveitar as vantagens de suas potencialidades".

Ainda sobre as funções polinomiais e a planilha eletrônica

Na matemática, o uso destes aplicativos é de grande auxílio no estudo das funções. A partir da facilidade para estabelecer relações entre suas linhas e colunas, os alunos podem chegar à modelagem de funções que expliquem o comportamento dos dados e das relações entre as variáveis. Desse modo, as planilhas favorecem a realização de atividades de construção de modelos matemáticos. Elas são também de grande ajuda para promoção da competência algébrica [\(RAMOS; ARRIADA; FIORENTINI,](#page-84-2) [2009,](#page-84-2) 287).

Em segundo lugar, vemos que o computador tem um papel fundamental para a realização da atividade, pois apesar da relação do conteúdo com a atividade, os alunos nesse nível de ensino não tem as ferramentas matemáticas necessárias para efetuarem cálculos algébricos que cheguem a um modelo adequado para o problema por meio da investigação realizada.

Consideramos a atividade pertinente se ela tiver como um de seus objetivos a introdução do conceito de modelagem matemática aos estudantes, na busca de um modelo adequado para o contexto. No entanto, deve-se ter um certo cuidado com os modelos polinomiais para descrever situações como a apresentada no exemplo, pois os alunos ao tentarem fazer uma previsão do preço da gasolina para os próximos meses usando o modelo obtido veriam que preço aumentaria de forma acentuada, o que mostraria que tal modelo não é adequado para a situação.

### 2.2.2 Coleção Matemática para Compreender o Mundo

A segunda obra que analisamos foi a coleção Matemática para compreender o mundo, na qual são propostas atividades com o uso do computador em seções que são denominadas "Foco na tecnologia-computador" onde são trabalhadas atividades com a planilha eletrônica Calc e o Winplot, além de aplicativos em páginas da internet. Num primeiro momento é feita de forma sucinta uma apresentação do programa utilizado, bem como uma descrição de como ter acesso ao *software*. Em seguida, é colocado um ou mais exemplos de atividades e, por fim, são propostas as atividades para os alunos.

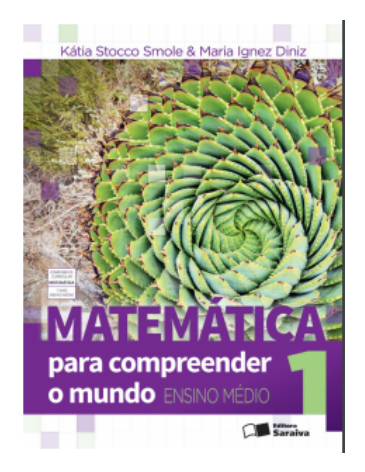

Figura 25 – Capa do Livro Matemática para Compreender o Mundo vol. 1. Fonte: [\(BRASIL,](#page-84-3) [2017,](#page-84-3) p. 67).

#### 2.2.2.1 Atividade 1: Construindo gráfico de funções no computador

A primeira atividade analisada da coleção Matemática para Compreender o Mundo pertence ao volume 1 desta obra e é denominada "Construindo o gráfico de funções no computador". O *software* empregado nesta atividade é o Winplot, anterior a proposta da atividade aos alunos é dado um exemplo de como construir a função *f*(*x*) = 2*x* + 1 nesse *software*, que após ter sido instalado no computador são solicitados que o aluno proceda com os seguintes passos conforme encontramos em [\(SMOLE; DINIZ,](#page-85-3) [2016a,](#page-85-3) p. 98-99):

1. Abra o programa. Clique em "Janela" e, em seguida, em "2-dim", como mostrado na figura abaixo.

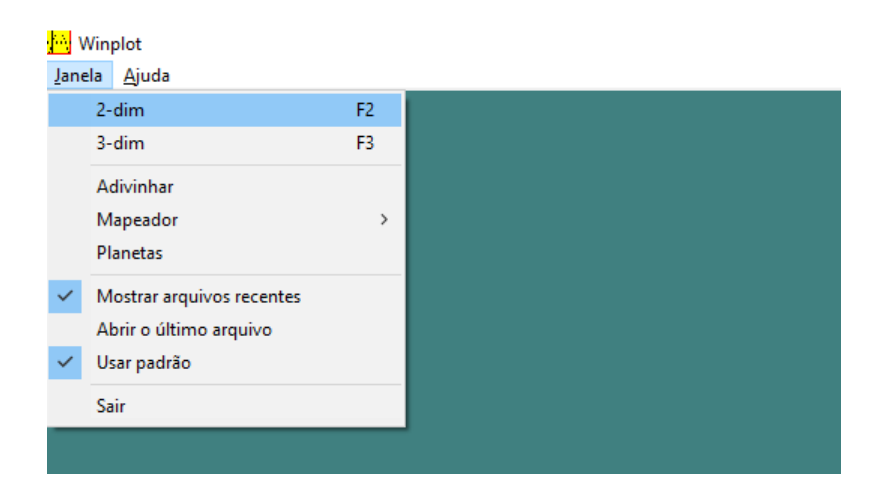

Figura 26 – Abrindo o Winplot 2D.

Fonte: O autor.

2. Clique na janela "Equação" e selecione a forma "Explícita".

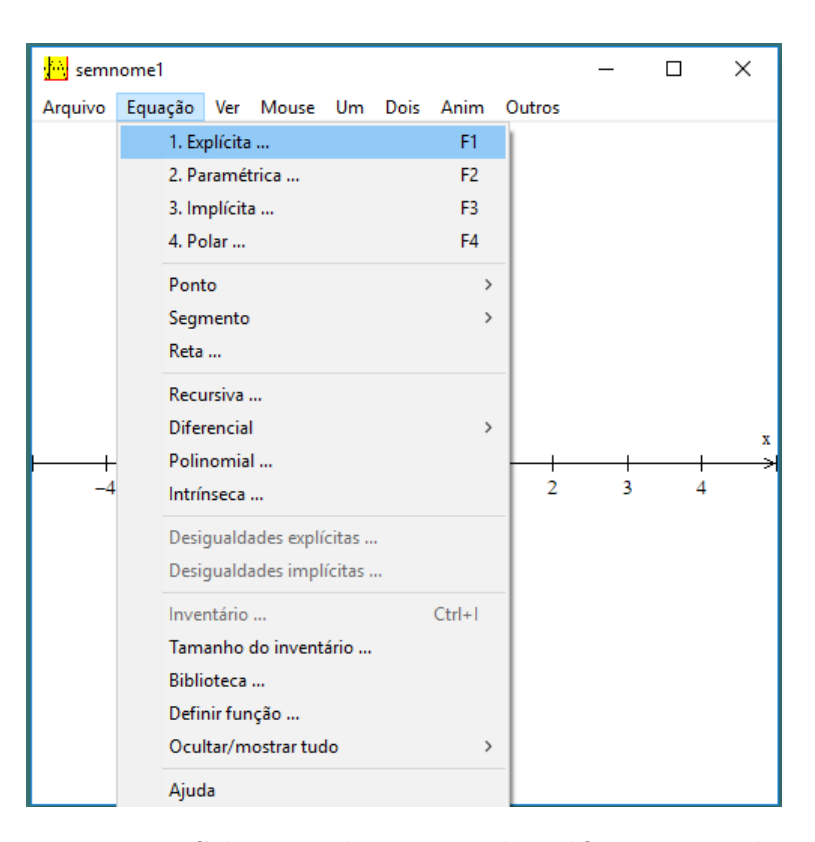

Figura 27 – Selecionando a opção de gráfico no Winplot.

Fonte: O autor.

3. Apague a função que estiver escrita e digite 2\*x+1. Escolha a cor do gráfico e clique em "ok".

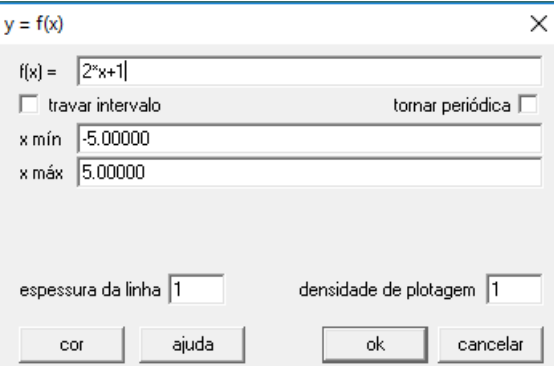

Figura 28 – Digitando a função na caixa de função explicita do Winplot.

Fonte: o autor

- 4. Em seguida, clique em "equação" para que fique registrada a função que define o gráfico e, depois, clique em "fechar".
- 5. Agora, insira a malha quadriculada no plano cartesiano. Para isso, clique na janela "Ver" e, depois, em "Grade", escolha retangular ou pontilhada. A imagem da figura obtida é similar a esta:

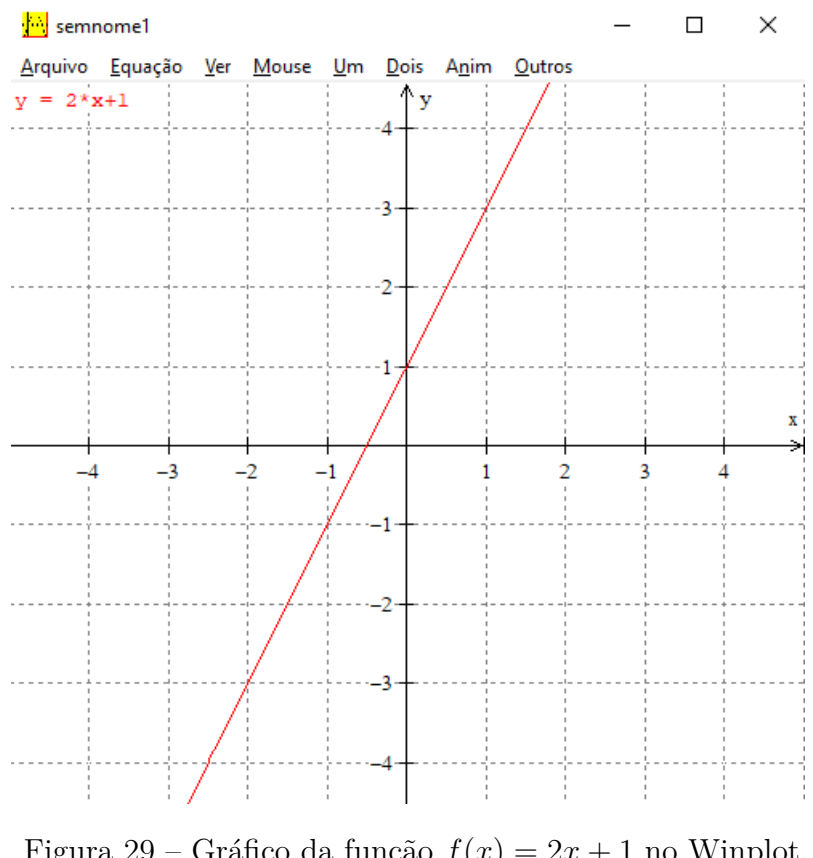

Figura 29 – Gráfico da função  $f(x) = 2x + 1$  no Winplot. Fonte: O autor.

Então, é sugerido em Smole e Diniz [\(2016a\)](#page-85-3) que os alunos usem o Winplot para que em um mesmo sistema de eixos construam os gráficos das funções  $f(x) = 3x, g(x) = 3x+1$ ,  $h(x) = -3x, j(x) = 3x - 1, l(x) = -3x + 1$  e no caderno façam uma lista de semelhanças e diferenças entre os seguintes pares de função:

- $\bullet$   $f(x) \in h(x)$  $\bullet$   $f(x) \cdot (x)$
- $\bullet$   $f(x) \cdot q(x)$  $\bullet$  *g*(*x*) e *l*(*x*)

Examinando a atividade sugerida destacamos dois pontos como positivos: primeiro o fato de esta ser proposta durante o estudo do capítulo que aborda o conteúdo de funções afim e não somente ao final como na outra obra analisada; segundo, a sugestão para que os alunos anotem as diferenças e semelhanças observadas no caderno.

Ao realizar a construção dos gráficos os alunos devem notar semelhanças nos gráficos das funções como: as funções *f*(*x*), *g*(*x*) e *j*(*x*) são todas crescentes e as retas de determinadas pelos seus gráficos são paralelas duas a duas e as funções *h*(*x*) e *l*(*x*) são decrescentes e também as retas paralelas, no entanto, não são instigados a fazer a matematização, ou seja, comprovar as conjecturas a que chegaram através de ferramentas matemáticas como ressalta [\(GIRALDO; CAETANO; MATTOS,](#page-84-0) [2012\)](#page-84-0).

Outro ponto negativo que ressaltamos é de que a atividade proposta dessa forma não traz vantagens em relação a abordagem tradicional que seria dada a mesma, isso torna o papel do *software* irrelevante. Acreditamos que para o Winplot ser parte significativa no desenvolvimento desta atividade deveriam ser explorados seus recursos de animação nos parâmetros das funções.

#### 2.2.2.2 Atividade 2: Construção de gráficos usando a planilha eletrônica

A segunda atividade analisada desta coleção é denominada "Construção de gráficos usando a planilha eletrônica", ela faz parte do segundo capítulo de Smole e Diniz [\(2016a\)](#page-85-3), o qual é intitulado "Análise de dados: Estatística". Nesta atividade é usado o programa Calc para exemplificar como construir um gráfico estatístico em uma planilha eletrônica. Para isso, tendo os dados do gráfico que se quer construir tabulados na planilha Calc como exemplificado na figura [30,](#page-51-0) são dadas as seguintes instruções como apresentadas em [\(SMOLE; DINIZ,](#page-85-3) [2016a,](#page-85-3) p. 58):

1. Selecione os dados da tabela que devem constar no gráfico e clique no ícone "gráfico" na barra de ferramentas.

|                              | Sem título 6 - LibreOffice Calc                                                        |                                   |                                                            |   |   |   |   |
|------------------------------|----------------------------------------------------------------------------------------|-----------------------------------|------------------------------------------------------------|---|---|---|---|
|                              | Arquivo Editar Exibir Inserir Formatar Estilos Planilha Dados Ferramentas Janela Ajuda |                                   |                                                            |   |   |   |   |
|                              |                                                                                        |                                   |                                                            |   |   |   |   |
|                              | <b>Liberation Sans</b>                                                                 |                                   | M 10 M   a   <i>a</i>   a   a + ⊟ + } = } = }   5   ⊞   [1 |   |   |   |   |
| A1:C6                        |                                                                                        | $\vee$ # $\mathbb{Z}$ =   ESPORTE |                                                            |   |   |   |   |
|                              |                                                                                        |                                   |                                                            |   |   |   |   |
|                              | Α                                                                                      | B                                 |                                                            | D | E | F | G |
|                              | <b>ESPORTE</b>                                                                         | $1^\circ$ A                       | $1^\circ$ B                                                |   |   |   |   |
| 2                            | Futebol                                                                                | $11\,$                            | 10                                                         |   |   |   |   |
| 3                            | Basquete                                                                               | 12                                | 9                                                          |   |   |   |   |
| 4                            | Vôlei                                                                                  |                                   |                                                            |   |   |   |   |
| 5                            | Outros                                                                                 | 5                                 |                                                            |   |   |   |   |
| 6                            | Total                                                                                  | 32                                | 24                                                         |   |   |   |   |
| 7<br>$\overline{\mathbf{8}}$ |                                                                                        |                                   |                                                            |   |   |   |   |

<span id="page-51-0"></span>Figura 30 – Construção de gráficos na planilha eletrônica - Passo 1. Fonte: O autor.

2. Seguindo a sugestão de tipo de gráfico do LibreOffice, clique no item 4, à esquerda, "Elementos do gráfico", para dar um título ao trabalho e escolher a posição da legenda. Clique em "Concluir". Agora é possível formatar o gráfico.

|                 | Sem título 6 - LibreOffice Calc |                                                                 |                      |                          |                                                       |   |          |                               |          |       |   |                     |   |
|-----------------|---------------------------------|-----------------------------------------------------------------|----------------------|--------------------------|-------------------------------------------------------|---|----------|-------------------------------|----------|-------|---|---------------------|---|
|                 |                                 | Arquivo Editar Exibir Inserir Formatar Ferramentas Janela Ajuda |                      |                          |                                                       |   |          |                               |          |       |   |                     |   |
|                 | $\Leftrightarrow$               |                                                                 |                      |                          |                                                       |   |          |                               |          |       |   |                     |   |
| A1              |                                 | 索 Σ =<br>$\backsim$                                             | <b>ESPORTE</b>       |                          |                                                       |   |          |                               |          |       |   |                     |   |
|                 | $\overline{A}$                  | B                                                               | c                    | D                        | E                                                     | F | G        | H                             |          | 1     | J |                     | K |
|                 | <b>ESPORTE</b>                  | $1^{\circ}$ A                                                   | 1°B                  | 35                       |                                                       |   |          |                               |          |       |   |                     |   |
| $\overline{2}$  | Futebol                         | 11                                                              | 10                   |                          |                                                       |   |          |                               |          |       |   |                     |   |
| 3               | Basquete<br>Vôlei               | 12                                                              | g                    |                          |                                                       |   |          |                               |          |       |   |                     |   |
| 4<br>5          | <b>Outros</b>                   | 5                                                               |                      | 30                       |                                                       |   |          |                               |          |       |   |                     |   |
| $6\phantom{1}6$ | Total                           | 32                                                              | 24                   |                          |                                                       |   |          |                               |          |       |   |                     |   |
| $\overline{7}$  |                                 |                                                                 |                      | 25                       |                                                       |   |          |                               |          |       |   |                     |   |
| 8               | Assistente de gráficos          |                                                                 |                      |                          |                                                       |   |          |                               | $\times$ |       |   |                     |   |
| $\overline{9}$  |                                 |                                                                 |                      |                          |                                                       |   |          |                               |          |       |   |                     |   |
| 10              | Passos                          |                                                                 |                      |                          | Escolha os títulos, legendas e configurações de grade |   |          |                               |          |       |   | $\blacksquare$ 1° A |   |
| 11              |                                 |                                                                 | Título               |                          |                                                       |   |          | $\boxdot$ Exibir legenda      |          |       |   | $\blacksquare$ 1° B |   |
| $\frac{12}{13}$ | 1. Tipo de gráfico              |                                                                 |                      |                          |                                                       |   |          | $\bigcirc$ $\lambda$ esquerda |          |       |   |                     |   |
|                 |                                 |                                                                 | Subtítulo            |                          |                                                       |   |          | A direita                     |          |       |   |                     |   |
| $\frac{14}{15}$ | 2. Intervalo de dados           |                                                                 | Eixo X               |                          |                                                       |   |          | $\bigcirc$ Em cima            |          |       |   |                     |   |
| $\overline{16}$ | 3. Série de dados               |                                                                 |                      |                          |                                                       |   |          |                               |          |       |   |                     |   |
| 17              | 4. Elementos do gráfico         |                                                                 | Eixo Y               |                          |                                                       |   |          | ○ Embaixo                     |          |       |   |                     |   |
| 18              |                                 |                                                                 | Eixo Z               |                          |                                                       |   |          |                               |          |       |   |                     |   |
| 19              |                                 |                                                                 |                      |                          |                                                       |   |          |                               |          |       |   |                     |   |
| 20              |                                 |                                                                 | <b>Exibir grades</b> |                          |                                                       |   |          |                               |          | Total |   |                     |   |
| 21              |                                 |                                                                 |                      | □ Eixo X □ Eixo Y Eixo Z |                                                       |   |          |                               |          |       |   |                     |   |
| 22              |                                 |                                                                 |                      |                          |                                                       |   |          |                               |          |       |   |                     |   |
| 23              |                                 |                                                                 |                      |                          |                                                       |   |          |                               |          |       |   |                     |   |
| 24              |                                 |                                                                 |                      |                          |                                                       |   |          |                               |          |       |   |                     |   |
| 25<br>26        |                                 |                                                                 |                      |                          |                                                       |   |          |                               |          |       |   |                     |   |
| 27              |                                 |                                                                 |                      |                          |                                                       |   |          |                               |          |       |   |                     |   |
| 28              | Ajuda                           |                                                                 |                      | < Anterior               | Próximo >                                             |   | Concluir | Cancelar                      |          |       |   |                     |   |
| 29              |                                 |                                                                 |                      |                          |                                                       |   |          |                               |          |       |   |                     |   |
| 30              |                                 |                                                                 |                      |                          |                                                       |   |          |                               |          |       |   |                     |   |

Figura 31 – Construção de gráficos na planilha eletrônica - Passo 2.

Fonte: O autor.

Por exemplo, selecione o título do gráfico e altere sua fonte, troque a cor das colunas, altere as linhas de grade etc. Veja um possível resultado para o gráfico.

|                 |                        | Sem título 6 - LibreOffice Calc                                   |             |                  |         |   |          |                      |                            |                            |           |                     |                   |
|-----------------|------------------------|-------------------------------------------------------------------|-------------|------------------|---------|---|----------|----------------------|----------------------------|----------------------------|-----------|---------------------|-------------------|
|                 | Arquivo                | Editar Exibir Inserir Formatar Estilos Planilha Dados Ferramentas |             |                  |         |   |          | <u>Janela Aju</u> da |                            |                            |           |                     |                   |
|                 |                        |                                                                   |             |                  |         |   |          |                      |                            |                            |           |                     |                   |
|                 | <b>Liberation Sans</b> | $\check{~}$<br>10<br>$\checkmark$                                 | a a         | ₫                |         |   |          |                      | $\vert$ $\vert$ $\vert$    | $=$<br>$\vert$ $=$ $\vert$ | ➡ % 0.0 ③ | 당.<br>00.           | $\frac{.00}{-.0}$ |
| N11             |                        | 赛 Σ<br>$\smallsmile$                                              | $=$         |                  |         |   |          |                      |                            |                            |           |                     |                   |
|                 | А                      | в                                                                 | c           |                  | D       | Ε | F        |                      | G                          | H                          |           | J                   | К                 |
|                 | <b>ESPORTE</b>         | $1^{\circ}$ A                                                     | $1^\circ B$ |                  |         |   |          |                      |                            |                            |           |                     |                   |
| $\overline{2}$  | Futebol                | 11                                                                |             | 10               |         |   |          |                      | <b>Esportes preferidos</b> |                            |           |                     |                   |
| 3               | Basquete               | 12                                                                |             | 9                |         |   |          |                      |                            |                            |           |                     |                   |
| 4               | <b>Vôlei</b>           | 4                                                                 |             | $\sqrt{4}$<br>35 |         |   |          |                      |                            |                            |           |                     |                   |
| -5              | Outros                 | 5                                                                 |             | $\mathbf{1}$     |         |   |          |                      |                            |                            |           |                     |                   |
| $6\phantom{1}6$ | Total                  | 32                                                                |             | 24<br>30         |         |   |          |                      |                            |                            |           |                     |                   |
| $\overline{7}$  |                        |                                                                   |             |                  |         |   |          |                      |                            |                            |           |                     |                   |
| 8               |                        |                                                                   |             | 25               |         |   |          |                      |                            |                            |           |                     |                   |
| $\overline{9}$  |                        |                                                                   |             |                  |         |   |          |                      |                            |                            |           |                     |                   |
| 10<br>11        |                        |                                                                   |             | 20               |         |   |          |                      |                            |                            |           | $\blacksquare$ 1° A |                   |
| 12              |                        |                                                                   |             |                  |         |   |          |                      |                            |                            |           | $1^{\circ}B$        |                   |
| 13              |                        |                                                                   |             | 15               |         |   |          |                      |                            |                            |           |                     |                   |
| 14              |                        |                                                                   |             |                  |         |   |          |                      |                            |                            |           |                     |                   |
| 15              |                        |                                                                   |             | 10               |         |   |          |                      |                            |                            |           |                     |                   |
| 16              |                        |                                                                   |             |                  |         |   |          |                      |                            |                            |           |                     |                   |
| 17              |                        |                                                                   |             | 5                |         |   |          |                      |                            |                            |           |                     |                   |
| 18              |                        |                                                                   |             |                  |         |   |          |                      |                            |                            |           |                     |                   |
| 19              |                        |                                                                   |             | $0 \cdot$        |         |   |          |                      |                            |                            |           |                     |                   |
| 20              |                        |                                                                   |             |                  | Futebol |   | Basquete |                      | Vôlei                      | Outros                     | Total     |                     |                   |
| 21              |                        |                                                                   |             |                  |         |   |          |                      |                            |                            |           |                     |                   |
| $22 -$          |                        |                                                                   |             |                  |         |   |          |                      |                            |                            |           |                     |                   |

Figura 32 – Construção de gráficos na planilha eletrônica - Passo 3.

Fonte: O autor.

3. Salve o gráfico em um novo documento, selecione-o e descubra o que mais pode ser feito.

Após a realização desses passos, é sugerido que o estudante faça mais experimentações para descobrir outros recursos simulando as etapas descritas anteriormente. Por fim, é sugerido que sejam feitas as atividades do livro mostradas nas figuras [33](#page-53-0) e [34.](#page-53-1)

17. A tabela a seguir representa a precipitação atmosférica média e a temperatura média anuais em diferentes cidades.

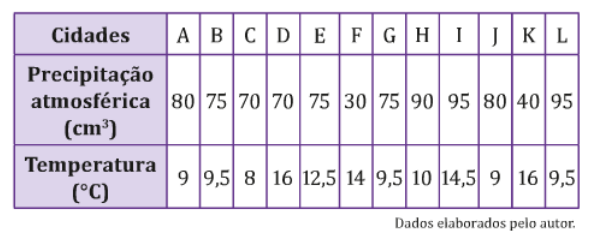

a) Construa um gráfico com as precipitações atmosféricas de todas as cidades da tabela.

- b) Construa um gráfico das temperaturas.
- c) As cidades com o mesmo valor de precipitação têm igual temperatura média?
- <span id="page-53-0"></span>d) A cidade onde chove mais é aquela em que a temperatura média é mais baixa? A cidade onde chove menos é aquela em que a temperatura média é mais alta?
- Figura 33 Atividades sobre gráficos estatísticos.

Fonte: [\(SMOLE; DINIZ,](#page-85-3) [2016a,](#page-85-3) p. 56)

Nestas atividades são abordadas a construção de gráficos estatísticos com o uso da planilha eletrônica Calc para a análise de dados.

As representações gráficas são ferramentas poderosas, pois a sua visualização possibilita a compreensão do padrão dos dados apresentados. Atualmente, pode-se contar com uma grande diversidade de *softwares* para a construção de gráficos, obtendo resultados de maneira rápida e esteticamente bem-feitos, ainda assim, recomenda-se que os alunos devam fazer gráficos da maneira usual, como por exemplo com lápis e papel quadriculado, para que dessa maneira se apropriem melhor dos conceitos e representações envolvidos [\(CAZORLA et al.,](#page-84-4) [2017\)](#page-84-4).

> A dificuldade de calibrar as escalas pode ser superada com o uso de planilhas eletrônicas, que disponibilizam diversos tipos de gráficos, e calibram as escalas automaticamente, mesmo quando o grau de precisão é maior, como no uso de uma casa decimal para uma escala de 5 em 5. Entretanto, é fundamental propor atividades que levem os alunos a refletirem sobre a construção de escalas representadas em gráficos [\(CAZORLA et al.,](#page-84-4) [2017,](#page-84-4) 61).

**R7.** A tabela a seguir mostra o número de horas que os 40 estudantes do 1<sup>º</sup> C dormem por noite.

| Número de horas                                         |  |  |  |
|---------------------------------------------------------|--|--|--|
|                                                         |  |  |  |
| Eonto: Estudantes do 1º C (dados elaborados pelo autor) |  |  |  |

<span id="page-53-1"></span>

a) Construa uma tabela para as frequências relativas. b) Construa um gráfico em setores que represente as frequências relativas.

Figura 34 – Atividades sobre gráficos estatísticos.

Fonte: [\(SMOLE; DINIZ,](#page-85-3) [2016a,](#page-85-3) p. 55)

Acreditamos que a atividade como posta no livro traz algumas vantagens para a aprendizagem dos conceitos, pois os alunos a farão da maneira convencional e depois na planilha eletrônica, assim o computador trará novas possibilidades que contribuirão para enriquecê-la, como, por exemplo, alternar tipos de gráficos de maneira rápida e assim decidir pelo mais adequado, trabalhar com uma maior quantidade de dados e com números com várias casas decimais.

No entanto, pensamos que a utilização de gráficos é muito importante para se fazer leituras dos dados, principalmente quando esses se referem a problemas mais concretos. Neste sentido, poderia se buscar construir tabelas e gráficos vinculados à temas que emergem na sociedade, ou mesmo dentro da própria turma. A construção dos gráficos propostos não agrega muito na compreensão do problema. O aluno poderia se questionar: "por que estou fazendo o gráfico se a própria tabela já me deu a resposta?".

#### 2.2.2.3 Atividade 3: Sistema linear

A terceira atividade analisada da coleção Matemática para compreender o mundo é denominada "Sistema linear" e é abordada durante o capítulo 10 de Smole e Diniz [\(2016b\)](#page-85-4), o qual trata do conteúdo de "sistemas lineares". Inicialmente os autores salientam que o Winplot pode ser usado para auxiliar na análise de sistemas lineares por meio da representação gráfica das equações que formam o sistema. Em seguida, é apresentada a  $\sqrt{ }$ 

representação gráfica do sistema  $\overline{\mathcal{L}}$  $x + y = 0$  $2x + 3y = 2$  $5x + 6y = 2$ , como mostra a figura abaixo.

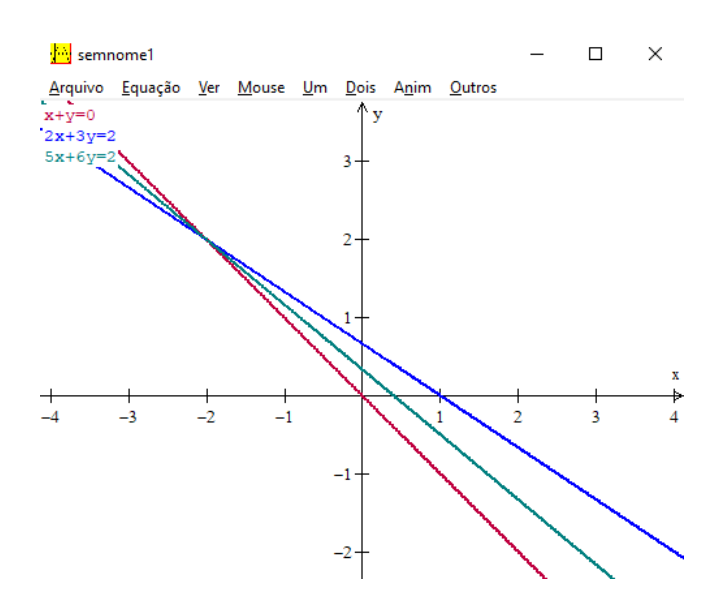

Figura 35 – Representação gráfica de um sistema linear de 3 equações no Winplot. Fonte: O autor.

Após a observação do gráfico os alunos devem responder as seguintes questões

conforme consta em [\(SMOLE; DINIZ,](#page-85-4) [2016b,](#page-85-4) p. 222):

- 1. O que é possível afirmar a respeito da solução do sistema?
- 2. Como marcamos as equações do sistema para gerar o gráfico?
- 3. Que recurso do Winplot poderia ser utilizado se desejássemos saber exatamente qual a solução do sistema?

Ao examinarmos a atividade constatamos que o uso do Winplot é empregado para auxiliar a obter a solução de um sistema linear como o dado, onde os alunos ao construírem no *software* as retas cujas suas equações formam o sistema e norteados pelas questões apresentadas anteriormente são induzidos a levantar hipóteses, formular conjecturas e com os recursos do programa chegar até solução ou aproximação da solução, se esta existir. Constatamos que para atividades como esta, a solução poderia ser encontrada com o mesmo raciocínio e eficácia, mas apenas com o uso de recursos convencionais como lápis, papel e régua, assim acreditamos que o *software* tem um papel irrelevante em seu desenvolvimento.

Outro fator importante que novamente percebemos, é que apesar de a atividade fornecer mecanismos para que os alunos cheguem a solução, ou aproximação da solução desejada, não há um encorajamento para que os resultados obtidos sejam posteriormente verificados através de ferramentas matemáticas como advertem Giraldo, Caetano e Mattos [\(2012\)](#page-84-0). Como já comentado na análise de outra atividade, isto pode induzir fortemente os alunos a tomarem os resultados mostrados pelo *software* como uma verdade incontestável, a acreditarem que o computador não possui limitações que podem interferir nos resultados apresentados, e assim, deixarão de fazer as devidas reflexões.

#### 2.2.2.4 Atividade 4: Explorando circunferência com software

A quarta atividade analisada da coleção Matemática para Compreender o Mundo é denominada "Explorando circunferência com *software*", e faz parte do capítulo 6 de Smole e Diniz [\(2016c\)](#page-85-5) que é intitulado "Estudo analítico da circunferência".

O *software* utilizado nesta atividade é o Winplot, e como de costume a atividade começa com um exemplo no modelo de um tutorial, onde são dadas as seguintes instruções como estão apresentadas em [\(SMOLE; DINIZ,](#page-85-5) [2016c,](#page-85-5) p. 134):

1. Abra o programa e clique em "janela" e em seguida "2-dim". Na nova tela que será aberta, escolha a opção "Equação" e clique em "Implícita". Na caixa de diálogo "Curva implícita", digite a equação  $x^2 + (y - 1)^2 = 1$  e efetue as configurações conforme mostra a figura [36.](#page-56-0) Para escolher a cor da curva, clique em "cor".

<span id="page-56-0"></span>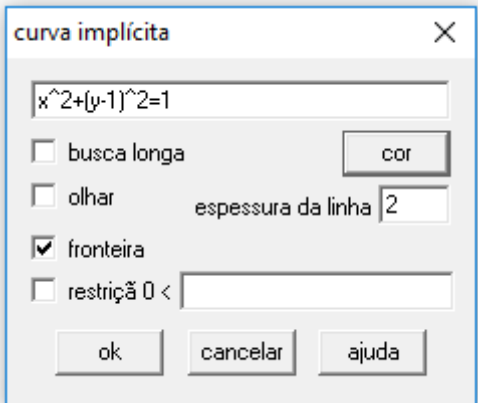

Figura 36 – Digitando a equação da circunferência no Winplot. Fonte: O autor.

2. Selecione a cor e a espessura do fio e clique em "Ok". Aparecerá o desenho da circunferência correspondente à equação e uma janela de nome "Inventário". Clique em "Equação" e depois em "Fechar".

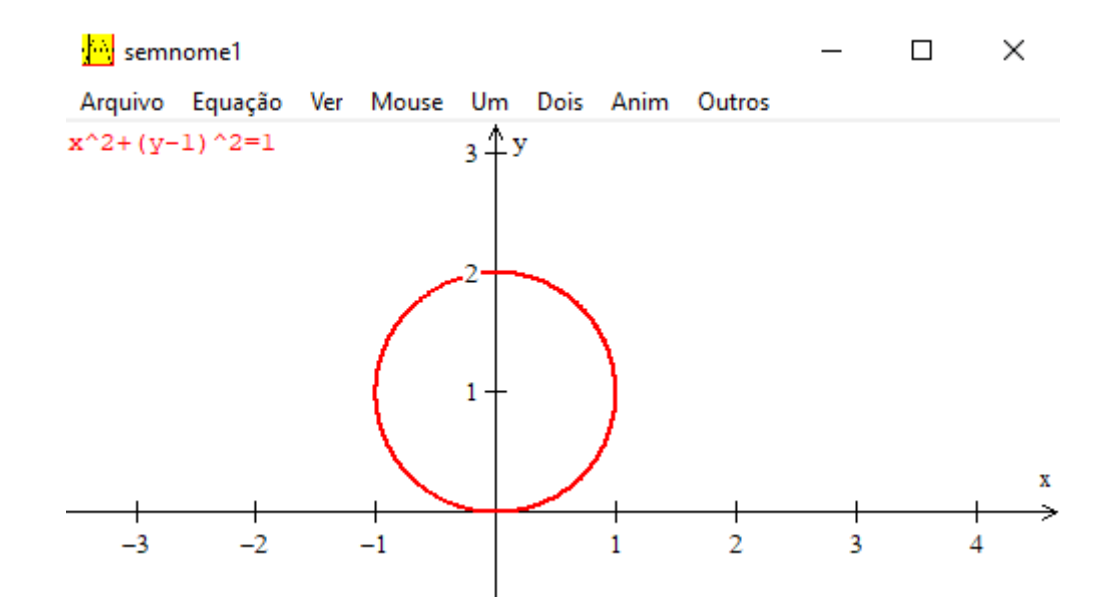

Figura 37 – Gráfico da circunferência  $x^2 + (y - 1)^2 = 1$  no Winplot - Parte 1. Fonte: O autor.

3. Feito isso, vá até "Ver" e clique em "Grade". Preencha os campos conforme mostra a figura abaixo e depois clique em "aplicar".

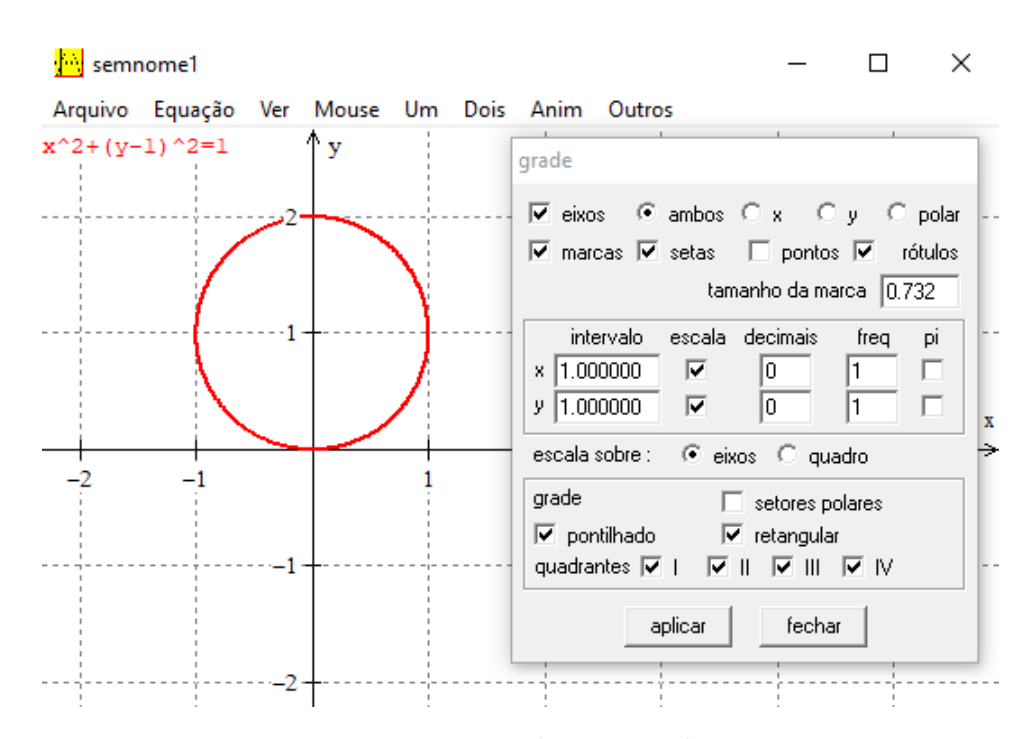

Figura 38 – Gráfico da circunferência  $x^2 + (y - 1)^2 = 1$  no Winplot - Parte 2. Fonte: O autor.

Logo após, pede-se que os alunos construam com cores diferentes no mesmo sistema de eixos as circunferências de equações:

- $x^2 + (y+1)^2 = 1$
- $(x-1)^2 + y^2 = 1$
- $(x+1)^2 + y^2 = 1$

Seguidamente, pede-se que os alunos comparem os gráficos das equações e que escrevam no caderno o que eles têm de parecido e o que têm de diferente.

Ainda há uma segunda proposta na mesma atividade na qual pede-se que os alunos usando o Winplot representem em um mesmo sistema cartesiano as circunferências determinadas pelas seguintes equações:

- $C_1$  :  $(x-1)^2 + (y-1)^2 = 4$ •  $C_3$ :  $(x-1)^2 + (y-6)^2 = 4$
- $C_2$ :  $(x-1)^2 + (y-6)^2 = 9$ •  $C_4: x^2 + y^2 = 2$

E, posteriormente façam a análise da representação gráfica indicando quais das circunferências são tangentes, secantes, concêntricas e quais não tem ponto em comum. Por fim, é requisitado que os alunos determinem os pontos de interseção das circunferências que são tangentes e secantes.

Esta atividade tem como objetivo o estudo da circunferência do ponto de vista da geometria analítica com o auxílio do Winplot, onde através da observação da representação gráfica das circunferências obtidas com o *software* os alunos devem fazer a análise dessas representações e assim formularem suas conjecturas.

Vemos que o papel do *software* no desenvolvimento dessa atividade é irrelevante, pois se limita a representação gráfica das circunferências, algo que poderia ser feito sem maiores dificuldades com o uso de papel quadriculado, compasso, régua e lápis. Assim, o *software* acaba tornando-se mais um "adereço" na atividade, do que uma ferramenta que auxilie de forma significativa no seu desenvolvimento como de fato deveria ocorrer.

#### 2.2.2.5 Atividade 5: Investigação de máximos e mínimos de funções

A quinta e última atividade analisada da coleção Matemática para Compreender o Mundo é intitulada "Investigação de máximos e mínimos de funções" e faz parte do capítulo 12 de Smole e Diniz [\(2016c\)](#page-85-5) que trata de "taxa de variação de funções" onde são abordados os tópicos: taxa de variação média; variação instantânea de uma função: noção de derivada; interpretação cinemática da derivada; função derivada, sinal da derivada e pontos de máximo e de mínimo de uma função. Este assunto normalmente não é trabalhado no ensino médio, não é comum encontrar este conteúdo em livros didáticos, mas esta obra contempla este assunto como sendo um conteúdo opcional.

Essa atividade se dá em duas etapas onde é empregada a planilha eletrônica Calc para seu desenvolvimento.

A primeira etapa dada como um exemplo, de acordo com Smole e Diniz [\(2016c\)](#page-85-5) é uma adaptação de uma atividade proposta por Lulu Healy da Universidade de Londres, que tem como objetivo calcular o volume máximo de uma caixa construída a partir de um quadrado de cartolina, onde corta-se pequenos quadrados nos seus cantos e depois dobra-se as laterais para formar as faces da caixa como mostra a figura [39.](#page-58-0)

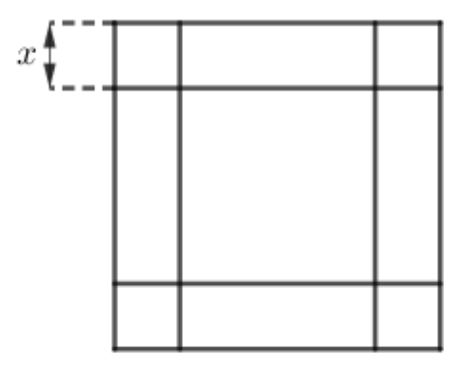

Figura 39 – Molde de cartolina quadrada para construção de uma caixa.

<span id="page-58-0"></span>Fonte: O autor.

O livro começa esse exemplo com a seguinte indagação:

Qual é a medida do lado do quadrado que deve ser removido para que o volume da caixa seja o maior possível?

Então é dada a sugestão de começar com o valor inicial de 21 *cm* para o lado do quadrado, que depois deve ser alterado. Em seguida, é apresentada a figura [40](#page-59-0) e partir dela é colocada algumas perguntas que podem ser respondidas observando o gráfico.

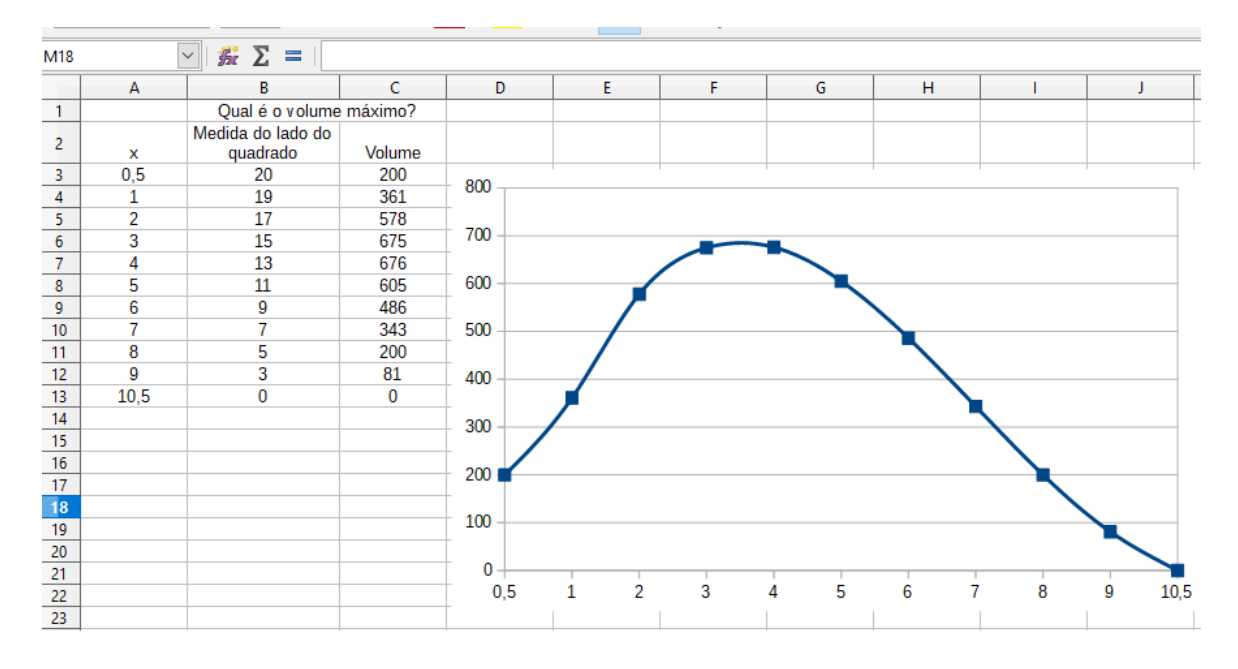

Figura 40 – Representação gráfica na planilha Calc do volume máximo de uma caixa. Fonte: O autor.

<span id="page-59-0"></span>As questões colocadas pelo livro para serem respondidas são as seguintes:

- Observe os resultados obtidos nas colunas  $A \in C$  até o ponto em que  $x = 4$  *cm*. Que relação existem entre os resultados dessas duas colunas?
- Compare os resultados obtidos nas colunas **A** e **C** a partir de 5 *cm*. Qual a sua conclusão?
- É possível estimar o valor de *x* para o qual o volume da caixa é máximo?

Posteriormente vem a segunda proposta sobre o cone de volume máximo como mostra o enunciado a seguir e a figura [41.](#page-60-0)

Cortando-se um setor circular de ângulo *α*, podemos construir, a partir dele, um cone. Para qual valor de *α* o volume do cone é máximo?

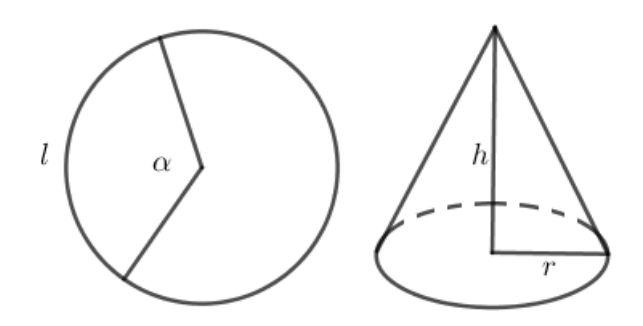

Figura 41 – Representação de um cone construído a partir da sua base depois de cortado um setor circular de ângulo *α*.

#### <span id="page-60-0"></span>Fonte: O autor.

Ao analisar esta atividade e os conteúdos abordados no capítulo em que esta é proposta, vemos que a solução poderia ser encontrada fazendo-se uso das ferramentas do cálculo diferencial estudadas nesse capítulo. No entanto, ao fazer uso da planilha eletrônica o livro dá uma nova alternativa para a solução dos problemas apresentados, que embora ao fazer uso dessa ferramenta nem sempre seja obtida uma solução exata, é possível encontrar uma solução aproximada que seja satisfatória.

As orientações/questionamentos e a figura apresentada pelo livro para a primeira proposta dão subsídios para obter as soluções desejadas para os problemas. Porém, destacamos dois pontos positivos para a realização da atividade: o primeiro é que os alunos terão que recorrer a conteúdos da geometria plana e da geometria espacial e não se aterão apenas aos conteúdos estudados durante o capítulo em que se encontra a atividade em questão; o segundo é que como os passos para a realização da atividade não foram dados pelo livro como um tutorial como vimos em várias das outras atividades analisadas, isso leva o professor a ter uma participação essencial durante o desenvolvimento da atividade, pois caberá a ele dar as devidas orientações em cada passo a ser feito para que se tenha êxito no resultado final.

No que se diz respeito ao uso da planilha Calc nessa atividade, essa tem papel substancial, pois para se chegar a uma solução aproximada satisfatória se faz necessário efetuar muitos cálculos com diferentes valores para *α* e depois usar os resultados obtidos nos cálculos dos volumes para construção do gráfico que, por fim, será analisado para chegar a solução aproximada. Todos esses cálculos e a construção do gráfico seriam inviáveis se feitos com recursos convencionais como lápis, papel, régua e a até mesmo com o uso de uma calculadora. Além do mais, é possível testar os resultados obtidos usando diferentes valores para o raio do círculo dado sem ser necessário efetuar todos os cálculos novamente uma vez que a planilha eletrônica nos dá essa possibilidade. Sendo assim, vemos que o emprego do *software* na resolução desses problemas como em outros semelhantes só traz benefícios. No entanto, ressaltamos mais uma vez que esses resultados obtidos pelos *softwares* devem posteriormente ser averiguados por meio de instrumentos matemáticos.

## 2.2.3 Conclusões sobre as coleções analisadas

Na coleção #Contato Matemática as atividades propostas com a utilização de recursos computacionais situam-se de forma isolada da apresentação principal dos conteúdos, geralmente se apresentam na forma de tutoriais e com pouco incentivo para investigações. Os problemas propostos para resolução com o auxílio dos *softwares* são artificiais e geralmente poderiam ser resolvidos sem o uso de recursos computacionais.

Já a coleção Matemática para Compreender o Mundo apresenta as atividades que fazem uso de *softwares* em seções presentes durante a apresentação principal dos conteúdos. No entanto, alguns problemas propostos se apresentam na forma de tutoriais e não necessitam do computador para serem resolvidos.

Acreditamos que em ambas as coleções os recursos oferecidos pelos *softwares* poderiam ser mais explorados nas atividades. Em nosso pontos de vista são abordados muitos exercícios já tradicionais, entendemos assim que a proposta de novos problemas daria mais sentido para o trabalho com os recursos computacionais.

# 3 Proposta de atividades com a utilização de softwares

Este capítulo é dedicado a apresentação de atividades para serem propostas pelos professores em suas aulas ou que os norteiem na elaboração de suas próprias atividades com o uso de *softwares*.

As atividades aqui propostas foram reformuladas, elaboradas ou adaptadas. Procurouse propor atividades nas quais os *softwares* tivessem papel relevante e ao final de cada uma buscou-se dar argumentos matemáticos para as possíveis conjecturas a serem encontradas pelos alunos ou então propor questões que promovam discussões dos resultados apresentados.

Ressalta-se que,

A elaboração de atividades computacionais adequadas a cada contexto pedagógico depende do equilíbrio delicado de diversos aspectos, tais como propriedades conceituais matemáticas, características das tecnologias, e o perfil dos estudantes. Portanto, não há uma fórmula geral e absoluta para este equilíbrio – e ninguém tem mais elementos para encontrá-lo, em cada contexto específico, do que o próprio professor [\(GIRALDO;](#page-84-0) [CAETANO; MATTOS,](#page-84-0) [2012,](#page-84-0) p. XI).

A seguir são propostas cinco atividades de diferentes conteúdos.

# 3.1 Proposta de atividade 1: Estudando a relação entre os coeficientes e o gráfico de uma função quadrática no GeoGebra

Esta primeira proposta consiste em uma reformulação da segunda atividade da coleção #Contato Matemática analisada neste trabalho.

**Público-alvo:** alunos dos anos finais do Ensino Fundamental e alunos do Ensino Médio.

**Conteúdo:** funções quadráticas.

**Objetivos:** usar o GeoGebra para promover um ambiente de investigação matemática no estudo do gráfico de uma função quadrática estimulando o aluno a fazer conjecturas que associem a variação dos coeficientes da lei de formação da função ao comportamento da parábola.

**Desenvolvimento:** Abra o GeoGebra e proceda como indica o passo a passo descrito a seguir:

1. Selecione a opção **Controle Deslizante** na **Barra de Ferramentas**, em seguida clique em um lugar qualquer da **Janela de Visualização** e preencha os campos como mostra a figura abaixo.

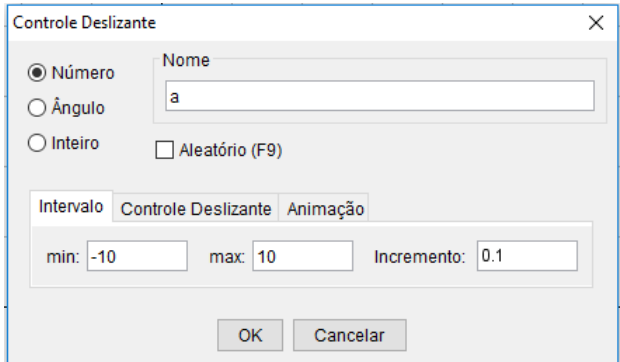

Figura 42 – Inserindo controle deslizante.

<span id="page-63-0"></span>Fonte: O autor.

- 2. De maneira análoga, construa mais dois controles deslizantes para os coeficientes *b* e *c*.
- 3. No campo de **Entrada** digite f(x)=a(x^2)+bx+c e tecle **Enter**. Será obtido o gráfico da função quadrática como mostra a figura abaixo.

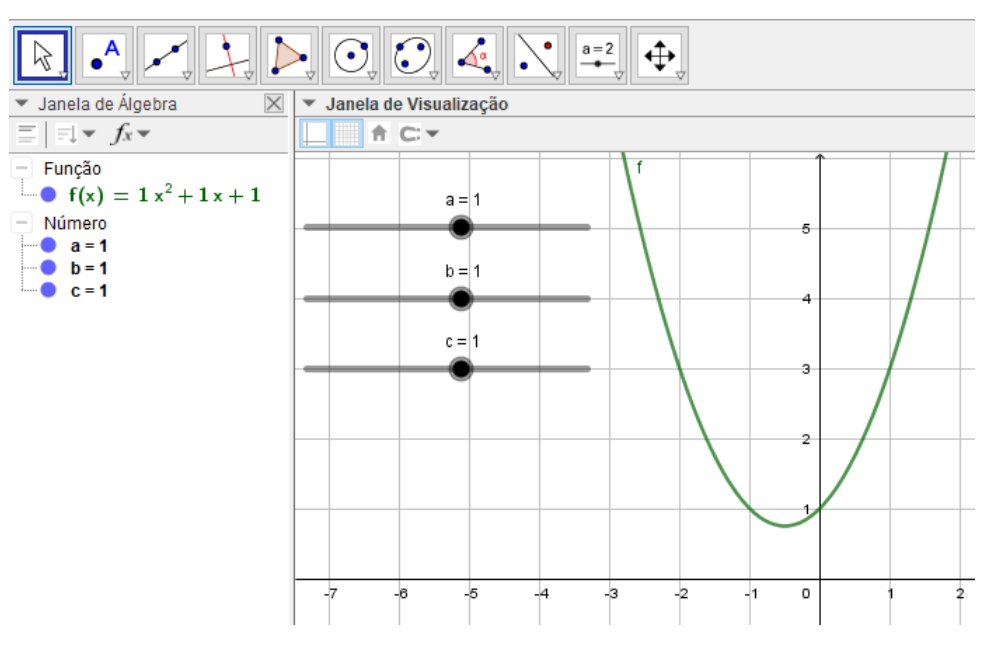

Figura 43 – Gráfico da função quadrática

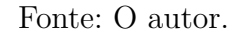

- 4. Mova livremente o **Controle Deslizante** "*a*". O que você observou?
- 5. Mova livremente o **Controle Deslizante** "*c*". O que você observou?
- 6. Agora, marque o ponto *V* cujas coordenadas são as do vértice da parábola. Para isso, digite no campo de **Entrada** V=(-b/(2\*a),f(-b/(2\*a))) e, em seguida, tecle **Enter**.
- 7. Clique com o botão direito do *mouse* sobre o ponto *V* , em seguida, em **Propriedades** e altere a cor, por exemplo, para vermelho.
- 8. Clique novamente com o botão direito do *mouse* sobre o ponto *V* e agora escolha a opção **Habilitar Rastro**.
- 9. Mova livremente o **Controle Deslizante** "*b*". O que você observou?

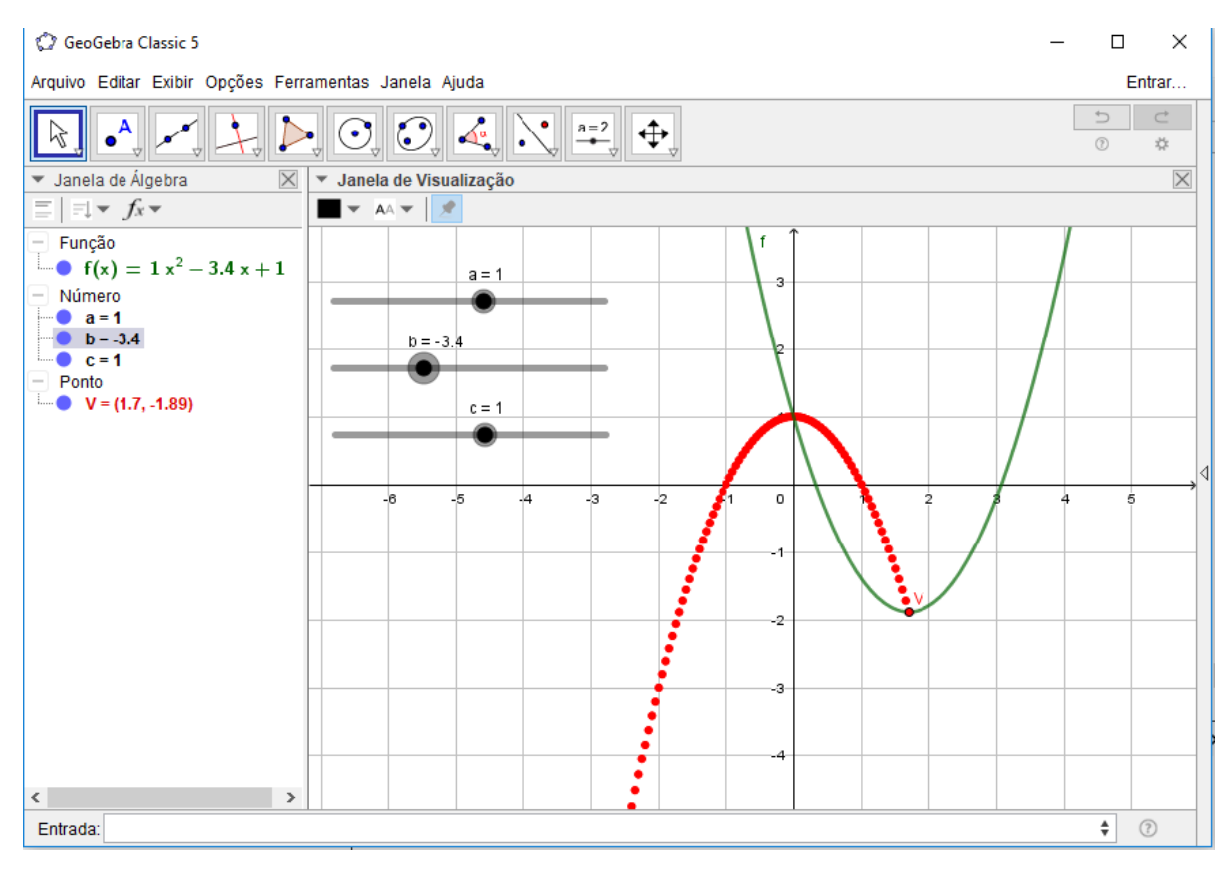

Figura 44 – Efeito produzido na parábola ao variar o coeficiente *b*. Fonte: O autor.

Executada a tarefa no *software*, é chegada a vez de fazer a validação das conjecturas obtidas pelos alunos.

Ao variar o coeficiente *a*, umas das possíveis observações que os alunos podem fazer é de que quando *a >* 0 quanto maior o valor de *a* menor será a abertura da concavidade da parábola e quando *a <* 0 quanto menor o valor de *a* menor será a abertura da concavidade da parábola, ou seja, o coeficiente *a* mede a menor ou maior abertura da parábola. Para justificar esse fato, conforme Lima et al  $(2010)$  note que o gráfico de  $f(x) = ax^2 + bx + c$  é obtido do gráfico de *g*(*x*) = *ax*<sup>2</sup> por uma translação horizontal seguida de uma translação

vertical, portanto as parábolas são congruentes, desse modo, basta examinar o significado de *a* no gráfico de  $g(x) = ax^2$ . Suponhamos que  $a > 0$ , então  $a < a' \Rightarrow ax^2 < a'x^2$  para todo  $x \neq 0$ , logo a parábola  $y = a'x^2$  situa-se no interior de  $y = ax^2$ , o que mostra que quanto maior for *a* mais fechada será a concavidade da parábola e, vice-versa, quanto menor é *a* mais aberta será a concavidade da parábola. Para o caso em que  $a < 0$  e  $a' < 0$ , "maior" e "menor" devem ser tomados no sentido de valor absoluto.

Sobre o coeficiente *c* os alunos devem chegar sem grande dificuldade a conclusão de que *c* é o valor da ordenada do ponto onde a parábola intersecta o eixo *OY* . Como a interseção entre a parábola e o eixo das ordenadas ocorre quando *x* = 0, segue-se que  $f(0) = a \cdot 0^2 + b \cdot 0 + c = c$ , o que mostra que  $(0, c)$  é, de fato, o ponto de interseção entre a parábola e o eixo *OY* .

<span id="page-65-0"></span>E, em relação a variação do coeficiente *b* e a curva descrita pelo vértice da parábola, espera-se que os alunos conjecturem com facilidade que tal curva também é uma parábola. Para comprovar esta conjectura, note que

$$
x_v = -\frac{b}{2a} \Leftrightarrow b = -2ax_v \tag{3.1}
$$

<span id="page-65-1"></span>e

$$
y_v = -\frac{\Delta}{4a} = \frac{-b^2 + 4ac}{4a} = -\frac{b^2}{4a} + c \tag{3.2}
$$

substituindo [3.1](#page-65-0) em [3.2,](#page-65-1) temos que

$$
y_v = -\frac{(-2ax_v)^2}{4a} + c = \frac{-4a^2x_v^2}{4a} + c = -ax_v^2 + c,
$$

o que comprova a veracidade da conjectura obtida.

# 3.2 Proposta de atividade 2: Estudando matrizes e transformações geométricas no GeoGebra

Na segunda proposta é elaborada uma atividade com o intuito de dar uma noção de como as operações com matrizes são utilizadas em computação gráfica para efetuar transformações geométricas como translações, reflexões e rotações.

**Público-alvo:** alunos do Ensino Médio.

### **Conteúdo:** matrizes.

**Objetivos:** usar o GeoGebra para para promover um ambiente de investigação matemática no estudo de matrizes e das transformações geométricas no plano como a translação, reflexão e rotação.

**Desenvolvimento:** Inicialmente vamos construir o triângulo *ABC* cujas coordenadas do vértice são  $A = (1, 1), B = (2, 3)$  e  $C = (5, 1)$ , para isso abra o GeoGebra e siga os passos descritos a seguir:

- 1. No campo **Entrada** digite A=(1,1) e, em seguida, tecle **Enter**. Realize o mesmo procedimento para obter os pontos *B* e *C*;
- 2. Na **Barra de Ferramentas** selecione a opção **Polígono**, depois clique nos pontos *A*, *B*, *C* e *A*, nessa ordem, para o obter o triângulo *ABC*;
- 3. Agora, vamos representar as coordenadas do vértice do triângulo através de uma matriz *M*2×<sup>3</sup> onde na primeira linha constarão as abscissas de cada vértice e na segunda linha as ordenadas. Para tanto, digite no campo **Entrada** M={{1,2,5},{1,3,1}} e, em seguida, tecle **Enter**;
- 4. Construa dois controles deslizantes "r" e "s" clicando na **Barra de Ferramentas** na opção **Controle Deslizante** e preencha os campos **min**, **max** e **incremento** como mostra a figura [42;](#page-63-0)
- 5. Represente a matriz  $N_{2\times 3}$  onde os elementos da primeira linha terão o valor do controle deslizante "r" e os elementos da segunda linha terão o valor do controle deslizante "s". Para isso, digite no campo **Entrada** N={{r,r,r},{s,s,s}} e tecle **Enter**;
- 6. Obtenha a matriz *P*2×<sup>3</sup> resultante da soma de *M* + *N* digitando no campo **Entrada** P=M+N e, em seguida, teclando **Enter**;
- 7. Crie os pontos  $A' = (p_{11}, p_{21}), B' = (p_{12}, p_{22})$  e  $C' = (p_{13}, p_{23})$ . Para isso, digite no campo **Entrada**: A'=(Elemento(P,1,1),Elemento(P,2,1)), depois tecle **Enter**; B'=(Elemento(P,1,2),Elemento(P,2,2)), depois tecle **Enter**; C'=(Elemento(P,1,3),Elemento(P,2,3)), depois tecle **Enter**.
- 8. Na Barra de Ferramentas selecione a opção Polígono e clique em A', B', C' e  $A'$  nessa ordem para criar o triângulo  $A'B'C'$ ;
- 9. Mova livremente o controle deslizante "r". O que você observou?
- 10. Agora, mova livremente o controle deslizante "s". O que você observou?

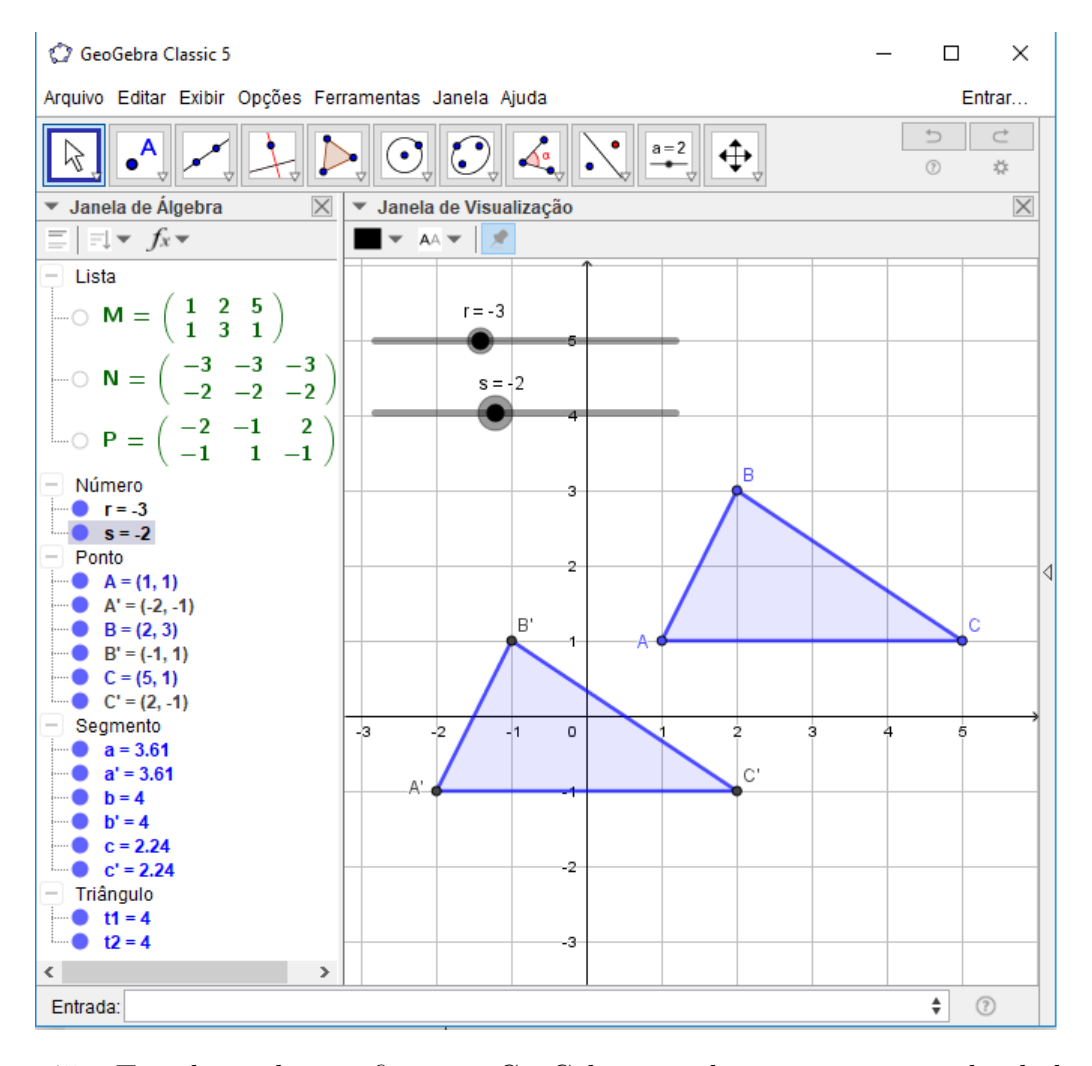

Figura 45 – Translação de uma figura no GeoGebra usando matrizes e controles deslizantes. Fonte: O autor.

Para a resposta da pergunta do nono passo espera-se que os alunos cheguem a conclusão que ao mover o controle deslizante "r" o efeito produzido é de uma translação vertical da figura. Já na pergunta feita no décimo passo anseia-se que os alunos concluam que a variação do controle deslizante "s" provoca uma translação vertical na figura. Assim, ainda almeja-se que seja possível concluírem que para transladar um ponto *Q* = (*x, y*) de *r* unidades horizontalmente e *s* unidades verticalmente, basta efetuar a seguinte adição de matrizes:

$$
\begin{bmatrix} x \\ y \end{bmatrix} + \begin{bmatrix} r \\ s \end{bmatrix} = \begin{bmatrix} x+r \\ y+s \end{bmatrix}.
$$

Para a sequência da atividade faremos um estudo sobre a rotação no plano em torno da origem.

Inicialmente apresente aos alunos uma figura como a seguir.

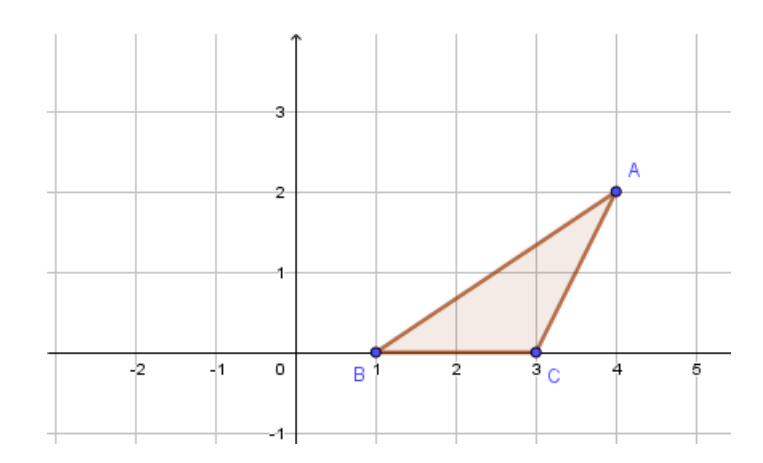

<span id="page-68-0"></span>Figura 46 – Triângulo construído no GeoGebra. Fonte: O autor.

Em seguida, comece uma discussão com os alunos questionando: como podemos rotacionar o triângulo da figura [46](#page-68-0) em torno da origem do sistema cartesiano?

Proceda com a discussão pelo tempo que achar necessário, caso nenhum aluno tenha tido a ideia de pensar na rotação de um ponto isoladamente, apresente-a para eles e comece a trabalhar nessa ideia como faremos agora.

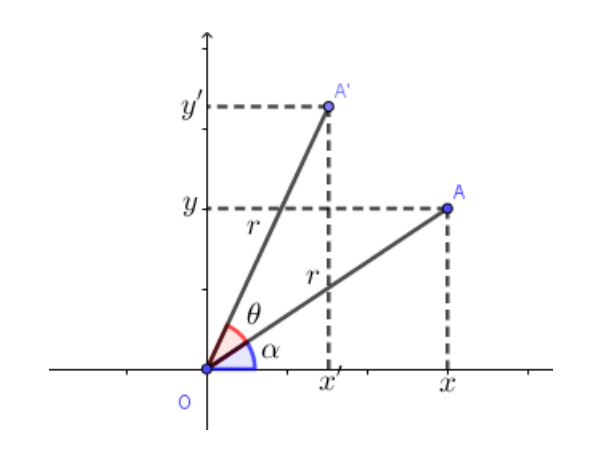

Figura 47 – Rotação de um ponto no plano em torno da origem.

<span id="page-68-1"></span>Fonte: O autor.

<span id="page-68-2"></span>Observando a figura [47,](#page-68-1) temos que:

$$
\cos \alpha = \frac{x}{r} \Leftrightarrow x = r \cos \alpha, \tag{3.3}
$$

$$
\operatorname{sen} \alpha = \frac{y}{r} \Leftrightarrow y = r \operatorname{sen} \alpha,\tag{3.4}
$$

$$
\cos(\alpha + \theta) = \frac{x'}{r} \Leftrightarrow x' = r \cos(\alpha + \theta),\tag{3.5}
$$

$$
\text{sen}\left(\alpha + \theta\right) = \frac{y'}{r} \Leftrightarrow y' = r \text{ sen}\left(\alpha + \theta\right). \tag{3.6}
$$

<span id="page-69-1"></span><span id="page-69-0"></span>Aplicando as fórmulas da adição de arcos em [3.5](#page-68-2) e [3.6](#page-69-0) temos, respectivamente:

$$
x' = r\cos\alpha\cos\theta - r\sin\alpha\sin\theta\tag{3.7}
$$

<span id="page-69-2"></span>e

$$
y' = r \operatorname{sen} \alpha \cos \theta + r \operatorname{sen} \theta \cos \alpha. \tag{3.8}
$$

Substituindo [3.1](#page-65-0) e [3.2](#page-65-1) em [3.7](#page-69-1) e [3.8,](#page-69-2) respectivamente, segue-se que:

$$
x' = x\cos\theta - y\sin\theta
$$

e

$$
y' = y\cos\theta + x\sin\theta.
$$

Vimos então que o ponto  $A = (x, y)$  foi rotacionado para o ponto  $A' = (x', y') =$  $(x \cos \theta - y \sin \theta, y \cos \theta + x \sin \theta)$ . Podemos associar esses pontos como matrizes na forma coluna da seguinte maneira:

$$
\begin{bmatrix} x \\ y \end{bmatrix} \mapsto \begin{bmatrix} x\cos\theta - y\sin\theta \\ y\cos\theta + x\sin\theta \end{bmatrix} = \begin{bmatrix} \cos\theta & -\sin\theta \\ \sin\theta & \cos\theta \end{bmatrix} \begin{bmatrix} x \\ y \end{bmatrix}.
$$

Concluí-se então que para rotacionar no plano um ponto de coordenas (*x, y*) em torno dar origem basta multiplicar a matriz  $\lceil$  $\overline{\phantom{a}}$  $\cos \theta$  −sen  $\theta$  $\operatorname{sen}\theta$   $\cos\theta$ 1 por este ponto.

Então pode-se aplicar este resultado obtido para execução da rotação do triângulo da figura [46](#page-68-0) no GeoGebra. Para isso siga os passos determinados a seguir:

- 1. Inicialmente vamos construir os vértices do triângulo que são os pontos *A* = (4*,* 2), *B* − (1*,* 0) e *C* = (3*,* 0). Para isso digite no campo **Entrada** A=(4,2) e tecle **Enter**. Repita o mesmo procedimento para os pontos *B* e *C*;
- 2. Na **Barra de Ferramentas** selecione a opção polígono e, em seguida, clique nos pontos *A*, *B*, *C* e *A* nessa ordem para construir o triângulo *ABC*;
- 3. Em seguida, selecione a opção **Controle Deslizante** na **Barra de Ferramentas**, depois clique na **Janela de Visualização** e preencha os campos como mostra a figura [48.](#page-70-0)

<span id="page-70-0"></span>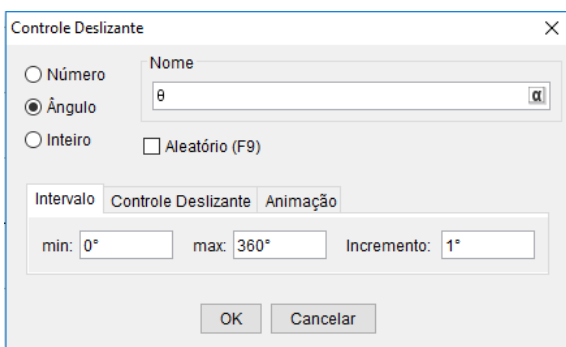

Figura 48 – Construção de Controle Deslizante para um ângulo *θ*.

- 4. Agora vamos construir a matriz *M* cujos elementos da primeira linha serão as abscissas dos vértices do triângulo e a segunda linha as ordenadas. Para isso no campo de **Entrada** digite M={{x(A),x(B),x(C)},{y(A),y(B),y(C)}} e tecle **Enter**;
- 5. Para construir a matriz *R* que proporcionará a rotação do triângulo digite no campo Entrada R={{cos  $\theta$ ,-sen  $\theta$ }, {sen  $\theta$ ,cos  $\theta$ }};
- 6. No campo **Entrada** digite T=R\*M e tecle **Enter** para obter a matriz *M* cujos elementos da primeira linha serão as abscissas dos vértices do triângulos rotacionado e a segunda linha serão as ordenadas;
- 7. Por fim, movimente livremente o Controle Deslizante *θ*, o efeito produzido deverá ser semelhante ao mostrado na figura [49.](#page-70-1)

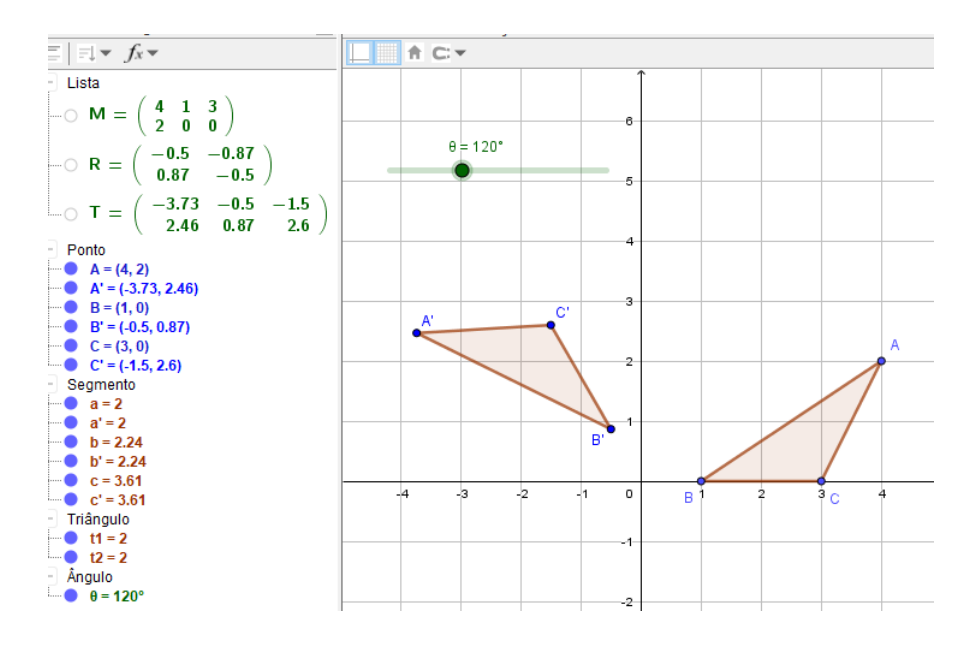

Figura 49 – Rotação de figuras no GeoGebra.

<span id="page-70-1"></span>Fonte: O autor.

Esta atividade apresenta um caráter de tutorial, uma característica algumas vezes criticadas neste trabalho durante as análises de atividades propostas por livros didáticos. No entanto, destacamos que ela traz um elemento interessante que é o da visualização dinâmica da multiplicação de uma matriz, gerando uma rotação. Evidentemente, os efeitos alcançados com o uso do *software* nesta atividade dificilmente podem ser obtidos ou superados utilizando outro recurso tecnológico diferente do computador.

# 3.3 Proposta de atividade 3: Estudando uma propriedade dos trapézios com o GeoGebra

A terceira proposta é uma adaptação de uma atividade encontrada em [\(GIRALDO;](#page-84-0) [CAETANO; MATTOS,](#page-84-0) [2012,](#page-84-0) p. 128).

**Público-alvo:** alunos do Ensino Médio.

**Objetivos:** usar o GeoGebra e suas ferramentas para a construção de um trapézio genérico e conjecturar uma de suas propriedades.

**Desenvolvimento:** Construir no GeoGebra um trapézio *P QRS* qualquer, de forma que as posições de todos os vértices possam ser alteradas, preservando o paralelismo das bases. Para isso, abra o *software* e proceda como determina os passos a seguir:

- 1. Esconda os eixos e a malha caso estejam sendo exibidos;
- 2. Selecione a opção **Reta** na **Barra de Ferramentas** e construa uma reta horizontal *AB* clicando em dois pontos distintos da **Janela de Visualização**;
- 3. Na **Barra de Ferramentas** selecione a opção **Reta Paralela** depois dê um clique sobre a reta *AB* e outro abaixo dela, assim será criada uma reta paralela à reta *AB* que passa pelo ponto *C* como mostra a figura [50;](#page-71-0)

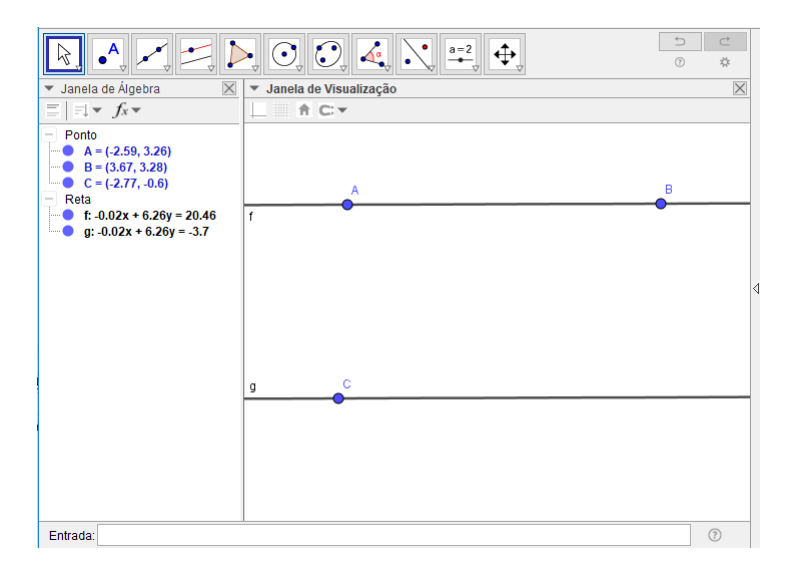

Figura 50 – Retas paralelas construídas no GeoGebra.

<span id="page-71-0"></span>Fonte: O autor.
- 4. Clique com o lado direito do *mouse* sobre o ponto *A* e, em seguida, na opção **Exibir Objeto** para esconder este ponto. Repita este procedimento com os pontos *B* e *C*;
- 5. Na **Barra de Ferramentas** selecione a opção **Ponto em Objeto** e clique em dois pontos distintos em cada uma das retas de modo que apareça os pontos *D*, *E*, *F* e *G*. Em seguida, clique com o botão direito do *mouse* sobre cada um desses pontos, depois selecione a opção **Renomear** e renomeio-os para *P*, *Q*, *R* e *S* como aparece na figura abaixo.

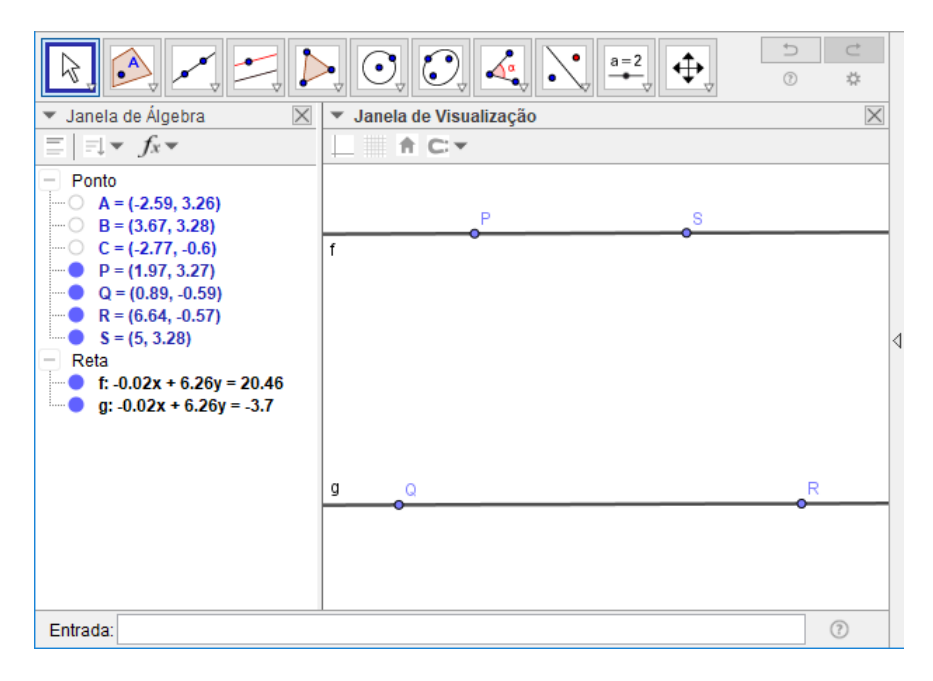

Figura 51 – Construindo um trapézio qualquer no GeoGebra.

Fonte: O autor.

- 6. Construa o trapézio *P QRS* selecionando a opção **Polígono** na **Barra de Ferramentas** e, depois clicando nos pontos *P*, *Q*, *R*, *S* e *P*, nessa ordem;
- 7. Construa as diagonais *P R* e *QS* selecionando na **Barra de Ferramentas** a opção **Segmento** e clicando nos pontos *P* e *R*, e depois, nos pontos *Q* e *S*;
- 8. Marque o ponto *D* na interseção de *P R* e *QS*, para isso selecione a opção **Interseção de Dois Objetos** na **Barra de Ferramentas** e depois clique nos segmentos;
- 9. Trace uma reta paralela às bases passando por *D*, selecionando a opção **Reta Paralela** na **Barra de Ferramentas** e, em seguida, clicando em uma das bases e no ponto *D*;
- 10. Marque os pontos de interseção *E* e *F* entre esta última reta construída e os lados *P Q* e *RS* do trapézio selecionando a opção **Interseção de Dois Objetos** na **Barra de Ferramentas** e depois clicando na reta e em cada um desses lados;

11. Por fim, selecione o opção **Mover** na **Barra de Ferramentas**, clique sobre e "arraste" os vértices do trapézio, observe os triângulos *P DE* e *DF S*. O que você pode afirmar sobre a relação entre as áreas desses triângulos? Justifique matematicamente essa propriedade que você encontrou.

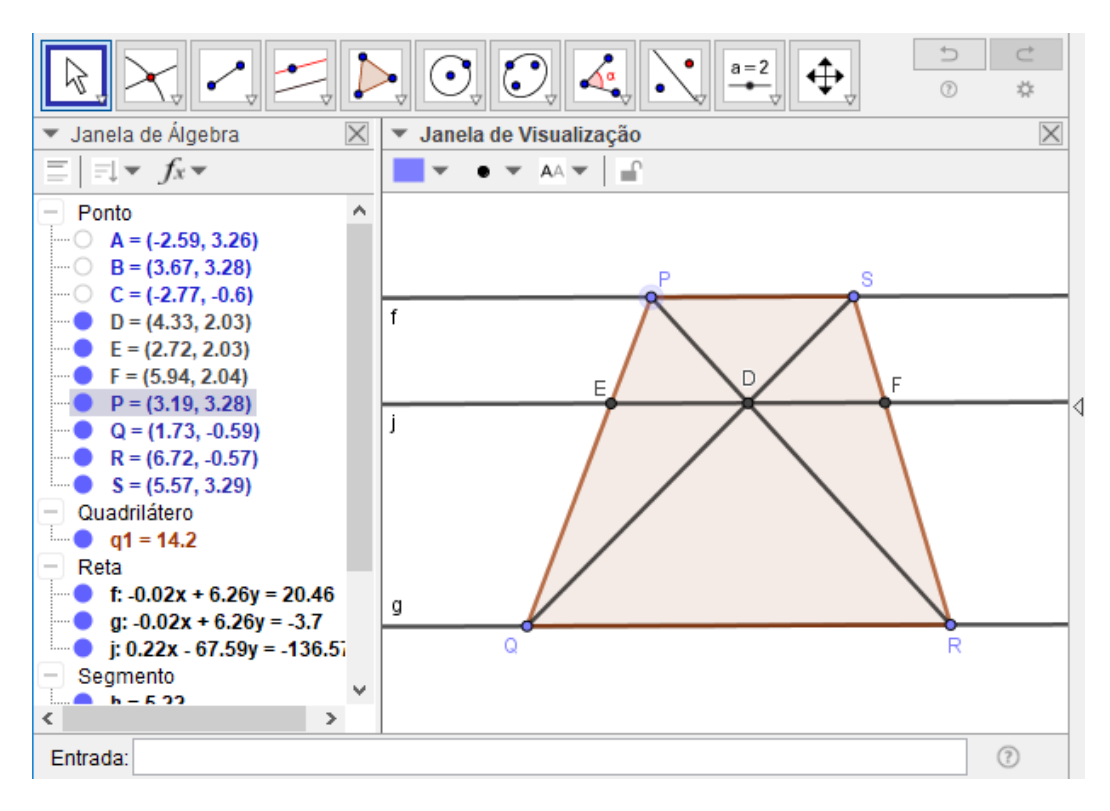

Figura 52 – Trapézio construído no GeoGebra. Fonte: O autor.

A conjectura que espera-se que os alunos cheguem é de que os triângulos *P DE* e *DF S* possuem a mesma área, onde eles podem até reforçar essa afirmação recorrendo a opção **Área** na **Barra de Ferramentas** do *software*, este recurso dá o valor da área de um polígono.

Para justificar essa afirmação por meio de argumentos matemáticos basta mostrar que os triângulos possuem dois lados congruentes (as bases) e a mesma altura em relação à esses lados. É fácil ver que os triângulos *P DE* e *DF S* têm a mesma altura em relação aos lados *DE* e *DF*, respectivamente, pois a reta que contêm os lados *DE* e *DF* é paralela a reta que passa pelos pontos *P* e *S*. Por outro lado, os triângulos *P QS* e *EQD* são semelhantes, assim como os triângulos *P RS* e *DRF*. Como os triângulos *P QS* e *P RS* tem o lado  $PS$  em comum e a mesma altura em relação à esse lado, é fácil mostrar que *DE* e *DF* são congruentes, o que comprova que os triângulos *P DE* e *DF S* possuem a mesma área.

## 3.4 Proposta de atividade 4: Construção de gráficos estatísticos usando a planilha eletrônica

Esta quarta proposta trata-se de uma atividade interdisciplinar entre as disciplinas de Matemática e Geografia.

**Público alvo:** alunos dos anos finais do Ensino Fundamental e alunos do Ensino Médio.

**Conteúdo:** Em matemática esta atividade poder ser trabalhada em Estatística (construção e interpretação de gráficos e tabelas) e em geografia em conteúdos que abordam clima, vegetação, relevo, hidrografia, coordenadas geográficas, entre outros.

Objetivos: usar a planilha eletrônica para a construção e estudo de climogramas<sup>[1](#page-74-0)</sup> de uma maneira interdisciplinar.

**Desenvolvimento:** Inicie esta atividade fazendo uma pesquisa na internet sobre os dados climáticos de uma determinada cidade, existem bons *sites* para efetuar esse tipo de pesquisa como o da Empresa Brasileira de Pesquisa Agropecuária - Embrapa<sup>[2](#page-74-1)</sup> e do Instituto Nacional de Metereologia - INMET<sup>[3](#page-74-2)</sup>.

Aqui fizemos uma pesquisa no *site* da Embrapa para obter os dados climáticos das cidades de Maringá-PR e Boa Vista-RR como mostram as figuras [53](#page-74-3) e [54,](#page-75-0) respectivamente.

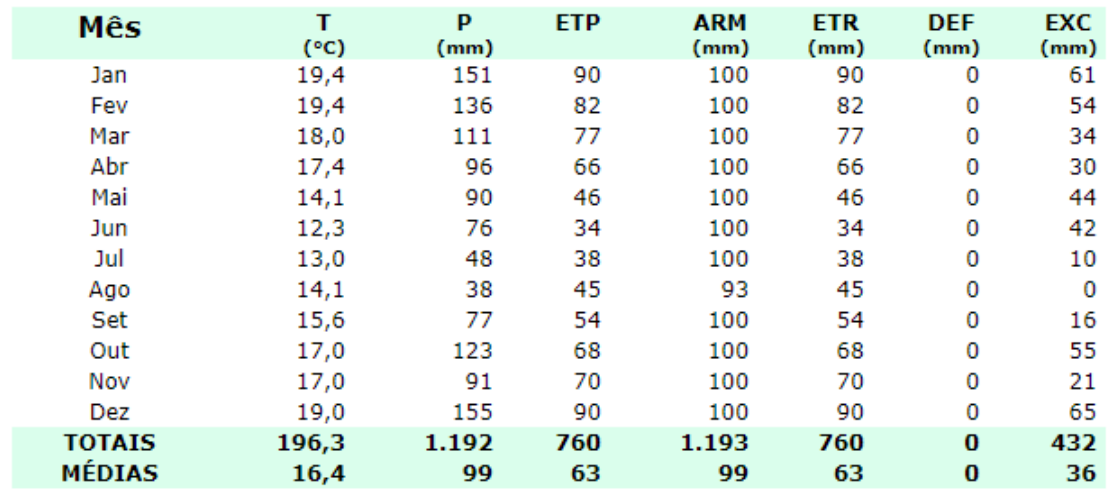

#### Município: Maringá - PR Latitude: 23,42 S Longitude: 51,95 W Altitude: 542 m Período: 1961-1989

Fonte: INMET

Figura 53 – Banco de dados climáticos da cidade de Maringá-PR.

<span id="page-74-3"></span>Fonte: [<https://www.cnpm.embrapa.br/projetos/bdclima/>](https://www.cnpm.embrapa.br/projetos/bdclima/)

<span id="page-74-0"></span><sup>&</sup>lt;sup>1</sup> Climograma é uma forma de representação gráfica das variações climáticas de uma determinada região.<br><sup>2</sup> chttps://www.cnpm.ombrana.br/projetos/bdelima/>

<span id="page-74-1"></span><sup>&</sup>lt;sup>2</sup> [<https://www.cnpm.embrapa.br/projetos/bdclima/>](https://www.cnpm.embrapa.br/projetos/bdclima/)<br><sup>3</sup> <http://www.inmet.gov.br/portal/index.php?r=bdme

<span id="page-74-2"></span> $\langle \text{http://www.inmet.gov.br/portal/index.php?r=bdmep/bdmep}\rangle$ 

| Mês           | т<br>(°c) | P<br>(mm) | <b>ETP</b> | <b>ARM</b><br>(mm) | <b>ETR</b><br>(mm) | <b>DEF</b><br>(mm) | <b>EXC</b><br>(mm) |
|---------------|-----------|-----------|------------|--------------------|--------------------|--------------------|--------------------|
| Jan           | 27,6      | 28        | 153        | 0                  | 29                 | 125                | 0                  |
| Fev           | 27,8      | 28        | 148        | 0                  | 28                 | 119                | 0                  |
| Mar           | 28,2      | 47        | 174        | 0                  | 47                 | 128                | 0                  |
| Abr           | 28,1      | 120       | 167        | 0                  | 120                | 47                 | 0                  |
| Mai           | 26,9      | 282       | 146        | 100                | 146                | 0                  | 36                 |
| Jun           | 25,9      | 356       | 122        | 100                | 122                | 0                  | 234                |
| Jul           | 25,8      | 353       | 124        | 100                | 124                | 0                  | 229                |
| Ago           | 26,4      | 219       | 135        | 100                | 135                | 0                  | 83                 |
| Set           | 27,7      | 97        | 158        | 54                 | 143                | 16                 | 0                  |
| Out           | 28,3      | 60        | 177        | 17                 | 98                 | 80                 | 0                  |
| Nov           | 28,2      | 53        | 168        | 5                  | 65                 | 103                | 0                  |
| Dez           | 27,8      | 44        | 163        | 2                  | 47                 | 116                | 0                  |
| <b>TOTAIS</b> | 328,7     | 1.686     | 1.836      | 478                | 1.103              | 733                | 583                |
| <b>MÉDIAS</b> | 27,4      | 140       | 153        | 40                 | 92                 | 61                 | 49                 |

Município: Boa Vista - RR Latitude: 2,82 N Longitude: 60,42 W Altitude: 90 m Período: 1923-1997

Fonte: INMET

Figura 54 – Banco de dados climáticos da cidade de Boa Vista-RR.

<span id="page-75-0"></span>Fonte: [<https://www.cnpm.embrapa.br/projetos/bdclima/>](https://www.cnpm.embrapa.br/projetos/bdclima/)

Num primeiro momento, sugerimos propor uma discussão juntamente com o professor de geografia dos dados apresentados pela tabela, para por exemplo, identificar características do clima das regiões onde está localizada cada cidade. Dando sequência a atividade propomos então a construção dos climogramas.

Para construir o climograma da cidade Maringá copie seus dados climáticos para a planilha eletrônica como mostra a figura [55.](#page-75-1)

|    | А   | В    | c                   | D   | E          | F          | G       | н          |
|----|-----|------|---------------------|-----|------------|------------|---------|------------|
| 1  | Mês |      | $(^{\circ}C)P$ (mm) | ETP | $ARM$ (mm) | $EIR$ (mm) | DEF(mm) | $EXC$ (mm) |
| 2  | Jan | 27,6 | 28                  | 153 |            | 29         | 125     |            |
| 3  | Fev | 27,8 | 28                  | 148 |            | 28         | 119     | 0          |
| 4  | Mar | 28,2 | 47                  | 174 | 0          | 47         | 128     | 0          |
| 5  | Abr | 28,1 | 120                 | 167 | 0          | 120        | 47      | 0          |
| 6  | Mai | 26,9 | 282                 | 146 | 100        | 146        | 0       | 36         |
| 7  | Jun | 25,9 | 356                 | 122 | 100        | 122        |         | 234        |
| 8  | Jul | 25,8 | 353                 | 124 | 100        | 124        |         | 229        |
| 9  | Ago | 26,4 | 219                 | 135 | 100        | 135        | 0       | 83         |
| 10 | Set | 27,7 | 97                  | 158 | 54         | 143        | 16      | 0          |
| 11 | Out | 28,3 | 60                  | 177 | 17         | 98         | 80      | 0          |
| 12 | Nov | 28,2 | 53                  | 168 | 5          | 65         | 103     | 0          |
| 13 | Dez | 27,8 | 44                  | 163 | 2          | 47         | 116     | 0          |
| 14 |     |      |                     |     |            |            |         |            |

<span id="page-75-1"></span>Figura 55 – Bancos de dados climáticos de Maringá-PR na planilha Calc. Fonte: [<https://www.cnpm.embrapa.br/projetos/bdclima/>](https://www.cnpm.embrapa.br/projetos/bdclima/)

Em seguida comece a construção do climograma efetuando os seguintes passos:

- 1. Selecione as células de A1:C13;
- 2. Na **Barra de Ferramentas** clique na opção **Inserir gráfico**;
- 3. Para o tipo do gráfico escolha a opção **Coluna e linha** e clique em **Próximo**;
- 4. Para a opção de intervalo de dados deixe selecionado a opção **Série de dados em colunas** e clique em **Próximo**;
- 5. Em seguida deixe a **Série de dados** como mostra a figura [56](#page-76-0) e clique em próximo;

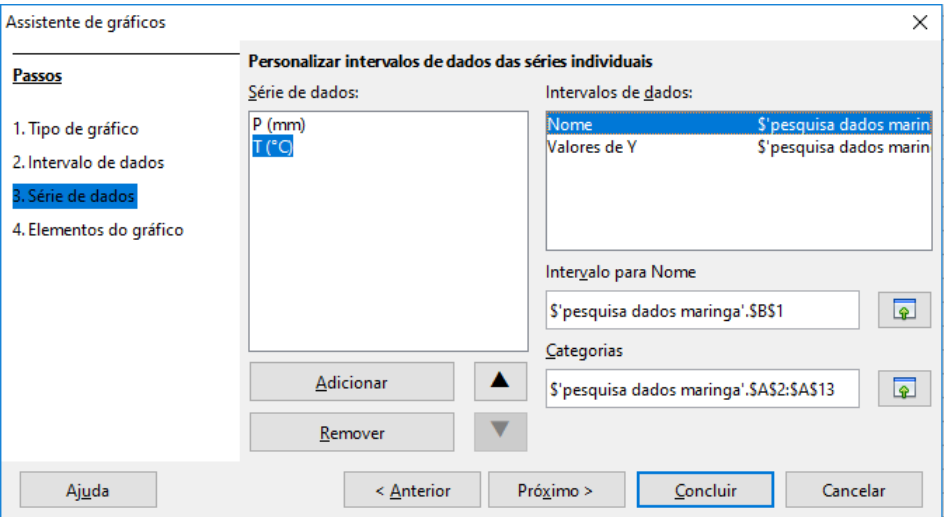

Figura 56 – Assistente de gráfico - Série de dados.

<span id="page-76-0"></span>Fonte: O autor.

6. Preencha os campos dos **Elementos do gráfico** como mostra a figura, desmarque a opção **Exibir legenda** e clique em **Concluir**;

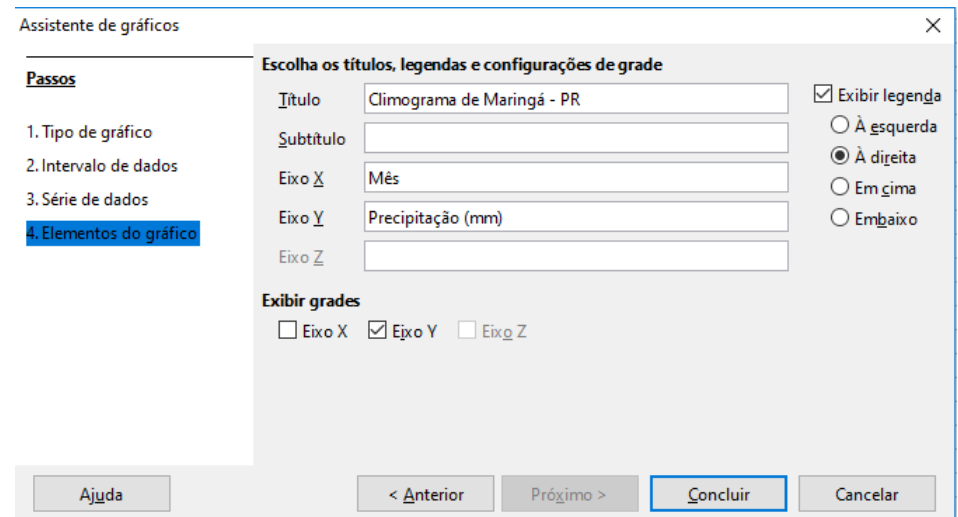

Figura 57 – Assistente de gráfico - Elementos do gráfico.

Fonte: O autor.

- 7. Em seguida, selecione o gráfico e depois na **Barra de Menu** escolha o opção **Inserir** e clique em Eixo. Aparecerá uma caixa de nome **Eixos**, marque a opção **Eixo Y**;
- 8. Clique com o botão direito do *mouse* no eixo y secundário e e escolha a opção **Formatar eixo**. Desmarque do modo automático as opção de **Máximo** e **Intervalo principal** e preencha com os valores 40 e 5, respectivamente, e clique em **OK**;
- 9. Clique novamente com o botão direito do *mouse* no eixo y secundário e escolha a opção **Inserir título do eixo** e mude o título deste eixo para "Temperatura ( ◦C)";
- 10. Selecione a linha do gráfico e clique sobre ela com o botão direito do *mouse* e escolha a opção **Formatar série de dados**. Em seguida, selecione a opção **Eixo Y secundário** e clique em **OK**.

Assim estará pronto o climograma da cidade de Maringá e o resultado será como mostra a figura [58.](#page-77-0)

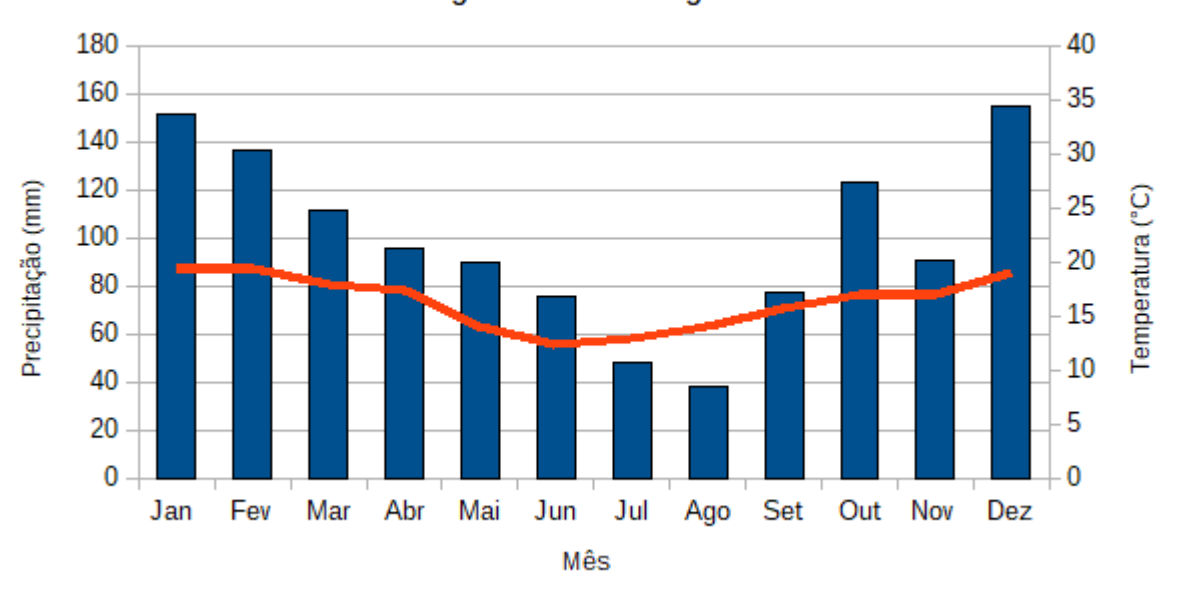

#### Climograma de Maringá - PR

<span id="page-77-0"></span>Figura 58 – Climograma da cidade de Maringá-PR. Fonte: O autor.

De maneira análoga construa o climograma da cidade de Boa Vista e obtenha um resultado como o da figura [59.](#page-78-0)

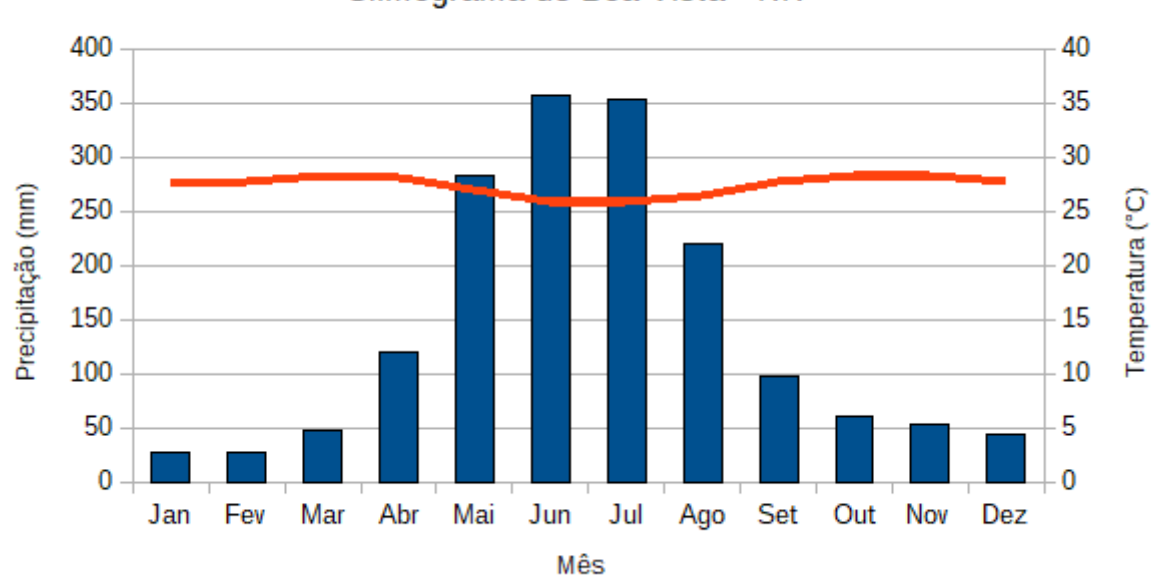

Climograma de Boa Vista - RR

<span id="page-78-0"></span>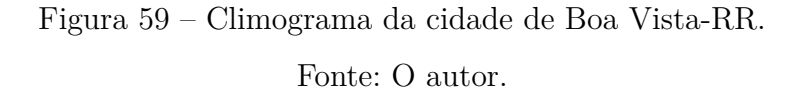

Construído os gráficos é chegada a hora do professor iniciar uma discussão com os resultados apresentados pelos climogramas lançando questionamentos como:

- Qual mês teve a temperatura máxima?
- Qual mês teve a temperatura miníma?
- Qual a amplitude térmica anual?
- Quais meses tiveram maior precipitação?
- Quais meses tiveram menor precipitação?
- Que conclusões podemos tirar analisando a temperatura de cada uma das cidades?
- Que conclusões podemos tirar analisando a precipitação pluviométrica de cada um das cidades?

Os questionamentos podem ser aprofundados pelo professor, como indagações como:

- Quais as principais diferenças entre os climogramas das cidades de Maringá e Boa Vista? Como você as explicaria?
- Por que a precipitação é medida em *mm*?

<span id="page-79-1"></span>Ressaltamos ainda que atividades dessa natureza tem um grande potencial interdisciplinar, podendo, por exemplo, serem trabalhadas com temas da geografia.

## 3.5 Proposta de atividade 5: Estudando o sistema SAC na planilha eletrônica

Esta proposta é uma adaptação de uma atividade apresentada em Giraldo, Caetano e Mattos [\(2012,](#page-84-0) p. 47).

**Público alvo:** alunos do Ensino Médio.

**Conteúdo:** matemática financeira.

**Objetivos:** usar a planilha eletrônica para a construção de um modelo de financiamento pelo sistema SAC e a partir desse modelo fazer um estudo das características desse sistema de amortização.

**Desenvolvimento:** Para dar inicio à atividade, construa na planilha Calc um modelo de financiamento pelo sistema SAC, no valor de R\$ 50000*,* 00 para um período de 120 meses, com taxa de 0*,* 85% ao mês. Então, abra a planilha Calc e siga os passos a seguir:

1. Reproduza a tabela mostrada na figura [60](#page-79-0) na planilha Calc. Observe que o número *n* de parcelas é igual a 120.

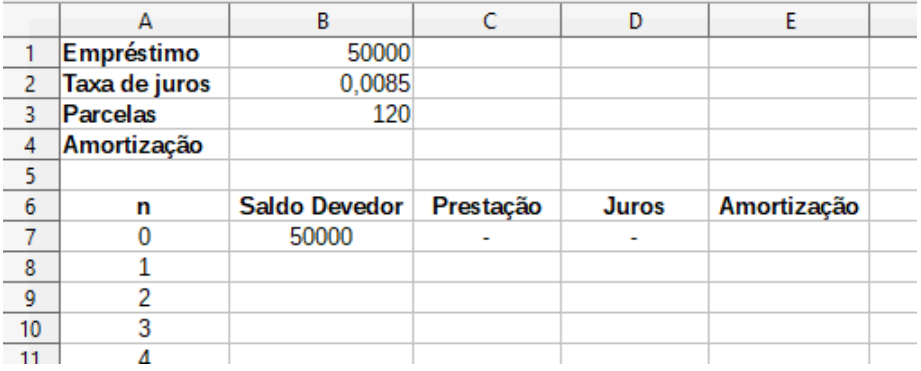

Figura 60 – Construção da tabela SAC no planilha Calc - Passo 1.

<span id="page-79-0"></span>Fonte: O autor.

- 2. O valor da amortização neste sistema é dado pelo quociente entre o valor do empréstimo e o número de parcelas, então digite =B1/B3 na célula B4 e tecle **Enter**;
- 3. Como o valor da amortização nesse sistema é constante, preencha a coluna referente aos valores das amortização digitando na célula =\$B\$4 na célula E7. Em seguida, selecione a célula E7 e use a Guia de autopreenchimento arrastando-a até a célula E127;
- 4. Para preencher o valor dos juros referente à primeira parcela digite =B7\*\$B\$2 na célula C8 e tecle **Enter**;
- 5. Para preencher o valor referente a primeira parcela digite =D8+E8 e tecle **Enter**;
- 6. Na célula B8 digite =B7-E8 para obter o novo saldo devedor após o primeiro período obtendo o resultado mostrado na figura [61;](#page-80-0)

|                | А               | в                    |           | D            |             |
|----------------|-----------------|----------------------|-----------|--------------|-------------|
|                | Empréstimo      | 50000                |           |              |             |
| 2              | Taxa de juros   | 0,0085               |           |              |             |
| 3              | <b>Parcelas</b> | 120                  |           |              |             |
| 4              | Amortização     | 416,67               |           |              |             |
| 5              |                 |                      |           |              |             |
|                |                 |                      |           |              |             |
| 6              | n               | <b>Saldo Devedor</b> | Prestação | <b>Juros</b> | Amortização |
|                | 0               | 50000                |           |              | 416,67      |
| 8              |                 | 49583,33             | 841,67    | 425          | 416,67      |
| $\overline{9}$ | 2               |                      |           |              | 416,67      |
| 10             | 3               |                      |           |              | 416,67      |

<span id="page-80-0"></span>Figura 61 – Construção da tabela SAC na planilha Calc - Passo 2. Fonte: O autor.

7. Por fim, selecione simultaneamente as células B8, C8 e D8. Use a **Guia de autopreenchimento** e arraste até a linha 127, e assim estará concluída a tabela.

A figura [62](#page-80-1) mostra o resultado para os dez primeiros pagamentos e a figura [63](#page-81-0) mostra o resultado para os dez últimos pagamentos.

| 6  | n  | <b>Saldo Devedor</b> | Prestação | <b>Juros</b> | Amortização |
|----|----|----------------------|-----------|--------------|-------------|
| 7  | 0  | 50000                |           |              | 416,67      |
| 8  |    | 49583,33             | 841,67    | 425,00       | 416,67      |
| 9  | 2  | 49166,67             | 838,13    | 421,46       | 416,67      |
| 10 | 3  | 48750,00             | 834,58    | 417,92       | 416,67      |
| 11 | 4  | 48333,33             | 831,04    | 414,38       | 416,67      |
| 12 | 5  | 47916,67             | 827,50    | 410,83       | 416,67      |
| 13 | 6  | 47500,00             | 823,96    | 407,29       | 416,67      |
| 14 | 7  | 47083,33             | 820,42    | 403,75       | 416,67      |
| 15 | 8  | 46666,67             | 816,88    | 400,21       | 416,67      |
| 16 | 9  | 46250,00             | 813,33    | 396,67       | 416,67      |
| 17 | 10 | 45833,33             | 809,79    | 393,13       | 416,67      |
|    |    |                      |           |              |             |

Figura 62 – Construção da tabela SAC na planilha Calc - Passo 3.

<span id="page-80-1"></span>Fonte: O autor.

| 118            | 111 | 3750,00 | 452.08 | 35,42 | 416,67 |
|----------------|-----|---------|--------|-------|--------|
| 119            | 112 | 3333,33 | 448,54 | 31,88 | 416,67 |
| 120            | 113 | 2916,67 | 445,00 | 28,33 | 416,67 |
| 121            | 114 | 2500,00 | 441.46 | 24,79 | 416,67 |
| 122            | 115 | 2083,33 | 437.92 | 21.25 | 416,67 |
| 123            | 116 | 1666,67 | 434.38 | 17,71 | 416,67 |
| 124            | 117 | 1250,00 | 430,83 | 14.17 | 416,67 |
| 125            | 118 | 833,33  | 427,29 | 10,63 | 416,67 |
| 126            | 119 | 416,67  | 423,75 | 7,08  | 416,67 |
| 127            | 120 | 0.00    | 420.21 | 3.54  | 416,67 |
| $\overline{1}$ |     |         |        |       |        |

<span id="page-81-0"></span>Figura 63 – Construção da tabela SAC na planilha Calc - Passo 4. Fonte: O autor.

Terminada a construção da tabela, o professor deve iniciar uma discussão para que os alunos percebam as características desse sistema de amortização e isso pode ser feito sendo lançadas questões como:

- O que podemos observar relacionado a cada uma das colunas?
- Qual o comportamento das parcelas da prestação neste sistema? Justifique.
- Varie os valores da quantidade de parcelas ou da taxa de juros. O que podemos observar em cada caso?

Ainda é possível propor que os alunos usem o assistente de gráficos da planilha para representar os valores do Saldo Devedor, Prestação, Juros e Amortização em função do número de períodos em um único sistema cartesiano.

## 4 Conclusão

A presença da tecnologia de forma veemente no cotidiano das pessoas por si só já justificaria a sua introdução no processo de ensino e aprendizagem, contudo buscou-se durante esse trabalho fazer a análise e proposta de atividades que usam *softwares* com o intuito de reforçar essa ideia.

Durante o estudo realizado conseguiu-se verificar que a maior parte das atividades propostas pelos livros didáticos são impertinentes, pois muitas baseiam-se em efetuar passos que eram feitos em exemplos anteriores as atividades. As potencialidades dos *softwares* que permitem novas abordagens dos conteúdos muitas vezes deixam de ser exploradas ou quando são exploradas, ocorre de maneira imprópria. No entanto, algumas atividades analisadas mostraram-se apropriadas ou com a necessidade de apenas algumas modificações.

As atividades que foram propostas podem ser usadas por professores atuantes no Ensino Médio em suas aulas e também podem servir de modelo para que os mesmos elaborem suas próprias atividades, pois como já foi colocado ao longo do trabalho o professor é quem melhor pode avaliar se determinada atividade é adequada ou não para seus alunos.

Após a análise e propostas das atividades, pode-se constatar que o uso de recursos computacionais podem contribuir de maneira benéfica para melhoria do ensino de matemática, uma vez que permite novas abordagens dos conteúdos, um estudo diferenciado de conceitos, propriedades e ainda o trabalho com novos problemas sem os quais o uso do computador não seria possível. Para que o uso do computador traga bons resultados as atividades devem ser cuidadosamente elaboradas tendo sempre claro os objetivos a serem alcançados.

O fato de que a pesquisa tenha sido realizada apenas com duas coleções das oito que compõem o PNLD de matemática de 2018 e ainda o fato de que nem todas as atividades presentes nos livros tenham sido analisadas, de certa forma traz uma angústia ao pensar que uma pesquisa mais ampla, ou seja, com uma maior quantidade de coleções poderia apresentar uma maior diversidade de atividades o que possibilitaria ao leitor uma ideia mais abrangente do que os livros didáticos estão propondo com o uso do computador.

Ao desenvolver o presente trabalho compreende-se que o uso do computador no ensino de matemática unicamente não é a solução para os problemas que acarretam na má aprendizagem dos estudantes da disciplina, mas seu uso de forma correta pode dar uma pequena parcela de contribuição para a melhoria desse quadro. Assim, acreditá-se que esse estudo pode ser de grande valia para com os professores atuantes na Educação

Básica ao lançar mão de recursos computacionais em suas aulas e até mesmo para estudos posteriores relacionados ao tema.

Por fim, quanto aos livros didáticos entendeu-se que estes estão deixando a desejar em relação a qualidade das atividades propostas com recursos computacionais. Já em relação ao professor, percebeu-se que este deve ter tempo disponível para estudo e também poder fazer um planejamento adequado de suas aulas ao introduzir as novas tecnologias, pois só estando com um bom embasamento terá resultados satisfatórios.

# Referências

ALMEIDA, M. E. B. d. Integração currículo e tecnologias: concepção e possibilidades de criação de web currículo. In: *Web Currículo: aprendizagem, pesquisa e conhecimento com o uso de tecnologias digitais*. 1. ed. Rio de Janeiro: Letra Capital, 2014. p. 22–40. Disponível em: [<https://issuu.com/letracapital/docs/web\\_curr\\_\\_culo>.](https://issuu.com/letracapital/docs/web_curr__culo) Acesso em: 28 jan. 2019. Citado na página [24.](#page-25-0)

BORBA, M. de C.; PENTEADO, M. G. *Informática e Educação Matemática*. 3. ed. Belo Horizonte: Autêntica, 2007. Citado 4 vezes nas páginas [25,](#page-26-0) [26,](#page-27-0) [27](#page-28-0) e [46.](#page-47-0)

BRASIL, M. d. E. *PNLD 2018: matemática - guia de livros didáticos - Ensino Médio*. Brasília, DF: Ministério da Educação, Secretaria de Educação Básica, 2017. 122 p. Citado 3 vezes nas páginas [29,](#page-30-0) [30](#page-31-0) e [47.](#page-48-0)

CAZORLA, I. et al. *Estatística para os anos iniciais do Ensino Fundamental*. 1. ed. Brasília: Sociedade Brasileira de Educação Matemática - SBEM, 2017. Disponível em:  $\langle \text{http://www.sbembrasil.org.br/files/ebook-sbem.pdf}\rangle$ . Acesso em: 25 nov. de 2018. Citado na página [52.](#page-53-0)

D'AMBROSIO, U. *Educação matemática: Da teoria à prática*. 17. ed. Campinas, SP: Papirus Editora, 2009. Citado na página [23.](#page-24-0)

FAJARDO, V.; FOREQUE, F. *7 de cada 10 alunos do ensino médio têm nível insuficiente em português e matemática, diz MEC*. 2018. Disponível em: [<https://g1.globo.com/educacao/noticia/2018/08/30/](https://g1.globo.com/educacao/noticia/2018/08/30/7-de-cada-10-alunos-do-ensino-medio-tem-nivel-insuficiente-em-portugues-e-matematica-diz-mec.ghtml) [7-de-cada-10-alunos-do-ensino-medio-tem-nivel-insuficiente-em-portugues-e-matematica-di](https://g1.globo.com/educacao/noticia/2018/08/30/7-de-cada-10-alunos-do-ensino-medio-tem-nivel-insuficiente-em-portugues-e-matematica-diz-mec.ghtml)z-mec. [ghtml>.](https://g1.globo.com/educacao/noticia/2018/08/30/7-de-cada-10-alunos-do-ensino-medio-tem-nivel-insuficiente-em-portugues-e-matematica-diz-mec.ghtml) Acesso em: 01 fev. 2019. Citado na página [21.](#page-22-0)

<span id="page-84-0"></span>GIRALDO, V.; CAETANO, P.; MATTOS, F. *Recursos computacionais no ensino de Matemática*. 1. ed. Rio de Janeiro: SBM, 2012. Citado 15 vezes nas páginas [11,](#page-12-0) [13,](#page-14-0) [25,](#page-26-0) [26,](#page-27-0) [28,](#page-29-0) [29,](#page-30-0) [33,](#page-34-0) [36,](#page-37-0) [38,](#page-39-0) [42,](#page-43-0) [49,](#page-50-0) [54,](#page-55-0) [61,](#page-62-0) [70](#page-71-0) e [78.](#page-79-1)

LIMA, E. L. et al. *Temas e problemas*. 3. ed. Rio de Janeiro: SBM, 2010. Citado na página [63.](#page-64-0)

MASETTO, M. T. Mediação pedagógica e o uso da tecnologia. In: *Novas tecnologias e mediação pedagógica*. 10. ed. Campinas, SP: Papirus, 2006. p. 133–173. Citado na página [27.](#page-28-0)

NASCIMENTO, V. P. O currículo e a escola. *Revista Educar FCE*, Alphaville, SP, v. 6, n. 1, p. 413–421, Abril 2017. Disponível em: [<http://www.fce.edu.br/pdf/](http://www.fce.edu.br/pdf/EDUCAR-FCE-6ED-VOL1-23-06-207.pdf) [EDUCAR-FCE-6ED-VOL1-23-06-207.pdf>.](http://www.fce.edu.br/pdf/EDUCAR-FCE-6ED-VOL1-23-06-207.pdf) Acesso em: 16 out. 2018. Citado na página [23.](#page-24-0)

RAMOS, E. M. F.; ARRIADA, M.; FIORENTINI, L. M. R. *Introdução à educação digital: guia do cursista*. Ministério da Educação, Secretaria de Educação à Distância, 2009. v. 2. 292 p. Disponível em: [<http://portaldoprofessor.mec.gov.br/storage/materiais/](http://portaldoprofessor.mec.gov.br/storage/materiais/0000011854.pdf) [0000011854.pdf>.](http://portaldoprofessor.mec.gov.br/storage/materiais/0000011854.pdf) Acesso em: 25 nov. 2018. Citado na página [46.](#page-47-0)

SANTOS, M. A. d. Novas tecnologias no ensino de matemática: possibilidades e desafios. *Revista Modelos*, Osório, RS, v. 1, n. 1, p. 38 – 44, Agosto 2011. Disponível em:  $\langle \text{http://facos.edu.br/publicacos/revistas/modelos/agosto} 2011/pdf/novas$ [tecnologias\\_no\\_ensino\\_de\\_matematica\\_-\\_possibilidades\\_e\\_desafios.pdf>.](http://facos.edu.br/publicacoes/revistas/modelos/agosto_2011/pdf/novas_tecnologias_no_ensino_de_matematica_-_possibilidades_e_desafios.pdf) Acesso em: 03 out. 2018. Citado na página [27.](#page-28-0)

SCHEFFER, N. F. et al. O uso das tecnologias no ensino de matemática: um trabalho realizado no pibid. In: *Congresso Nacional de Educação Matemática*. Ijuí, RS: [s.n.], 2011. v. 2. Disponível em:  $\langle \text{http://www.projetos.unijui.edu.br/matematica/cnem/cnem/$ [principal/cc/PDF/CC33.pdf>.](http://www.projetos.unijui.edu.br/matematica/cnem/cnem/principal/cc/PDF/CC33.pdf) Acesso em: 16 out. 2018. Citado na página [27.](#page-28-0)

SCHMIDT, C. E.; TOLEDO, N. d. T. e. Estudo e aprendizagem de trigonometria: Como o software wingeom pode contribuir? In: *VI Congresso Internacional de Ensino da Matemática*. Canoas, RS: [s.n.], 2013. Disponível em: [<http:](http://www.conferencias.ulbra.br/index.php/ciem/vi/paper/viewFile/1286/405) [//www.conferencias.ulbra.br/index.php/ciem/vi/paper/viewFile/1286/405>.](http://www.conferencias.ulbra.br/index.php/ciem/vi/paper/viewFile/1286/405) Acesso em: 16 out. 2018. Citado na página [25.](#page-26-0)

SMOLE, K. S.; DINIZ, M. I. *Matemática para compreender o mundo 1*. 1. ed. São Paulo: Saraiva, 2016. v. 1. Citado 4 vezes nas páginas [47,](#page-48-0) [49,](#page-50-0) [50](#page-51-0) e [52.](#page-53-0)

SMOLE, K. S.; DINIZ, M. I. *Matemática para compreender o mundo 2*. 1. ed. São Paulo: Saraiva, 2016. v. 2. Citado 2 vezes nas páginas [53](#page-54-0) e [54.](#page-55-0)

SMOLE, K. S.; DINIZ, M. I. *Matemática para compreender o mundo 3*. 1. ed. São Paulo: Saraiva, 2016. v. 3. Citado 2 vezes nas páginas [54](#page-55-0) e [57.](#page-58-0)

SOFFNER, R. Tecnologia e educação: Um diálogo freire - papert. *Tópicos Educacionais*, Recife, v. 19, n. 1, jan./jun. 2013. Disponível em: [<https://periodicos.ufpe.br/revistas/](https://periodicos.ufpe.br/revistas/topicoseducacionais/article/viewFile/22353/18549) [topicoseducacionais/article/viewFile/22353/18549>.](https://periodicos.ufpe.br/revistas/topicoseducacionais/article/viewFile/22353/18549) Acesso em: 18 jan. 2019. Citado 2 vezes nas páginas [23](#page-24-0) e [24.](#page-25-0)

SOUZA, J. R. d.; GARCIA, J. d. S. R. *#Contato matemática, 1<sup>o</sup> ano*. 1. ed. São Paulo: FTD, 2016. v. 1. Citado 4 vezes nas páginas [31,](#page-32-0) [32,](#page-33-0) [34](#page-35-0) e [35.](#page-36-0)

SOUZA, J. R. d.; GARCIA, J. d. S. R. *#Contato matemática, 2<sup>o</sup> ano*. 1. ed. São Paulo: FTD, 2016. v. 2. Citado 2 vezes nas páginas [36](#page-37-0) e [38.](#page-39-0)

SOUZA, J. R. d.; GARCIA, J. d. S. R. *#Contato matemática, 3<sup>o</sup> ano*. 1. ed. São Paulo: FTD, 2016. v. 3. Citado 5 vezes nas páginas [39,](#page-40-0) [40,](#page-41-0) [42,](#page-43-0) [43](#page-44-0) e [45.](#page-46-0)